Installation and Setup Guide Oracle FLEXCUBE Universal Banking Release 12.0 [May] [2012] Oracle Part Number E51527-01

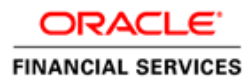

# **Table of Contents**

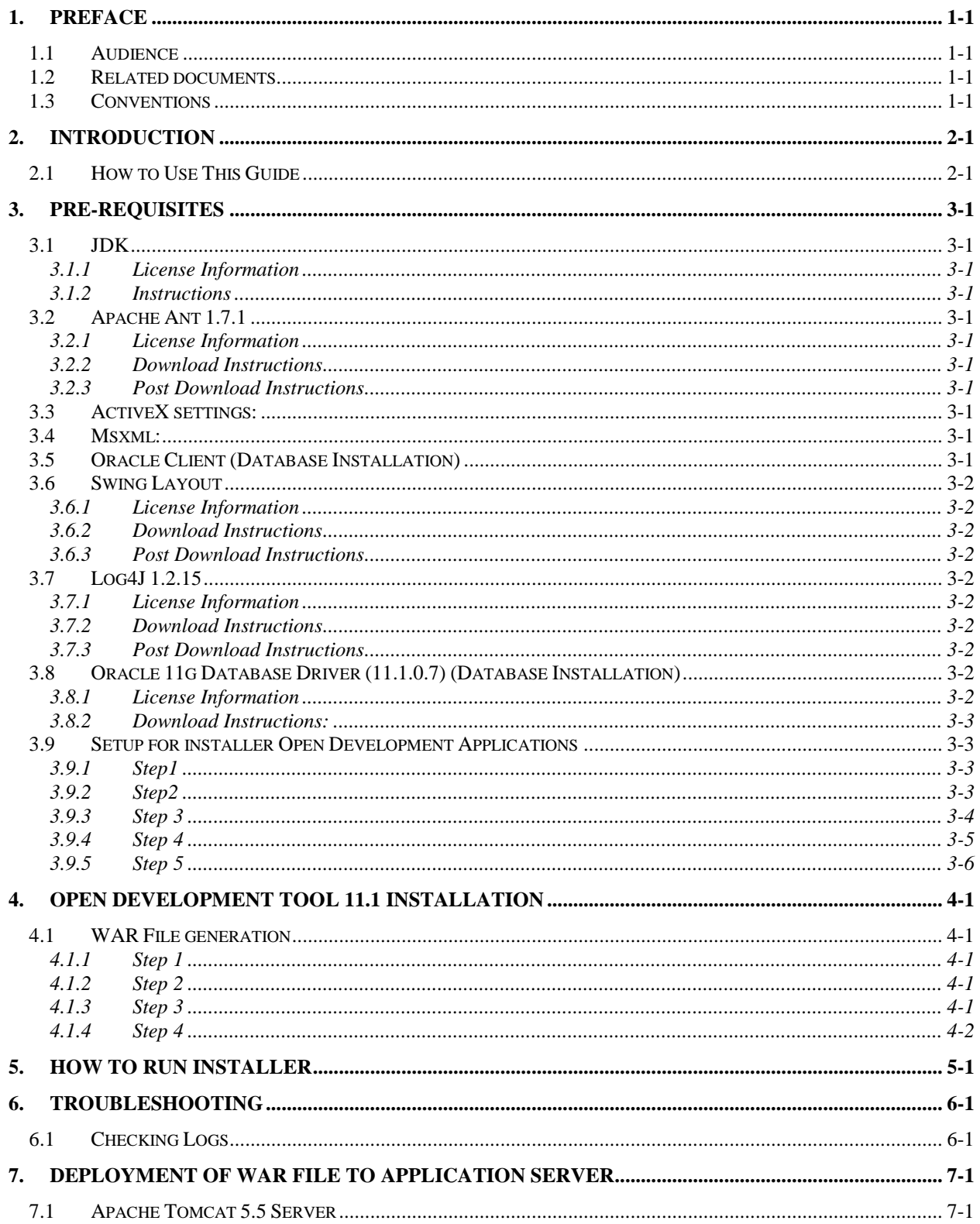

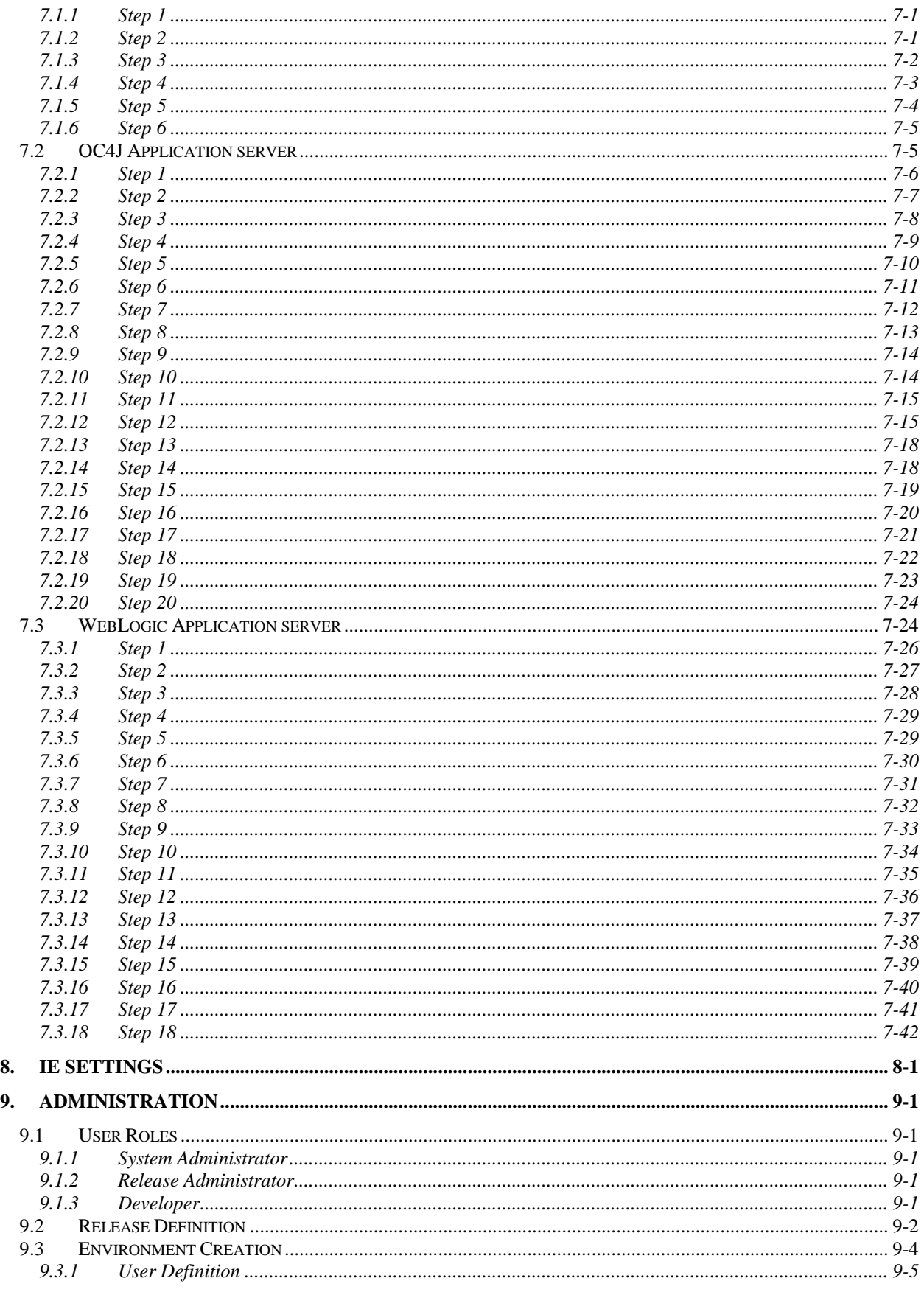

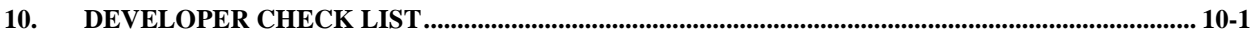

# **1. Preface**

<span id="page-4-0"></span>This document provides the steps to install extensible Open Development tool and initial administration activities.

# <span id="page-4-1"></span>**1.1 Audience**

This document is intended for FLEXCUBE UBS Application developers who are required to the following:

**Install and setup Open Development Tool development environment** 

### <span id="page-4-2"></span>**1.2 Related documents**

For more information, see following documents.

- **•** Development Overview Guide.docx
- **•** Getting Started.docx
- Reference.docx

# <span id="page-4-3"></span>**1.3 Conventions**

The following text conventions are used in this document:

#### **Convention Meaning**

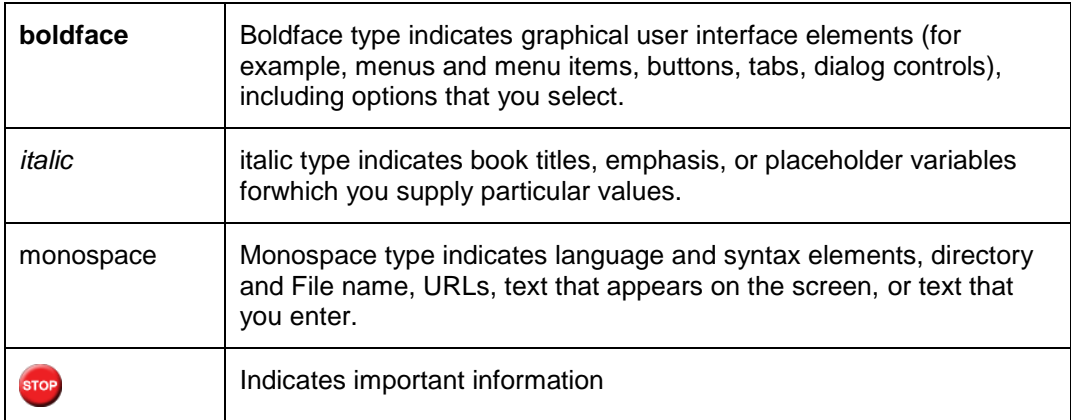

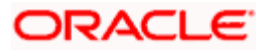

# **2. Introduction**

<span id="page-5-0"></span>This document is a guide for installation of Open Development Tool Version 11.1. Detailed steps have been mentioned for generation of WAR file from the Open Development Tool Source and deployment of Open Development Tool application to Apache Tomcat and OC4J server.

# <span id="page-5-1"></span>**2.1 How to Use This Guide**

The information in this guide includes:

- [Chapter 2, "Introduction"](#page-5-0)
- [Chapter 3, "Pre-requisites"](#page-6-0)
- [Chapter 4, "Open Development Tool 11.1 installation"](#page-12-0)
- [Chapter 5, "How to run Installer"](#page-14-0)
- [Chapter 6, "Troubleshooting"](#page-16-0)
- [Chapter 7, "How to deploy WAR file"](#page-19-0)
- [Chapter 8, "IE settings"](#page-61-0)
- [Chapter 9, "Administration"](#page-64-0)
- [Chapter 10, "Developer check list"](#page-70-0)

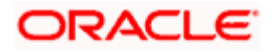

# **3. Pre-requisites**

## <span id="page-6-1"></span><span id="page-6-0"></span>**3.1 JDK**

### <span id="page-6-2"></span>**3.1.1 License Information**

JDK is distributed by Sun Microsystems, Inc under Java Development Kit Binary Code License Agreement.

### <span id="page-6-3"></span>**3.1.2 Instructions**

Installer requires JDK 1.6 update 16 version to be downloaded in the system and the same should be set as environmental variable (explained later in this document).

### <span id="page-6-4"></span>**3.2 Apache Ant 1.7.1**

### <span id="page-6-5"></span>**3.2.1 License Information**

Apache License version 2.0. This is available for reference at <http://www.apache.org/licenses/LICENSE-2.0>

### <span id="page-6-6"></span>**3.2.2 Download Instructions**

Apache Ant 1.7.1 is available in the archives at <http://www.apache.org/dist/ant/binaries/> The file to be downloaded is **apache-ant-1.7.1-bin.zip**.

### <span id="page-6-7"></span>**3.2.3 Post Download Instructions**

Extract the apache-ant-1.7.1-bin.zip distribution to a directory. And provide this path for setting the environmental variable which is explained later in this document.

## <span id="page-6-8"></span>**3.3 ActiveX settings:**

Tools -> Internet Options -> Security -> Local intranet -> Custom Level -> ActiveX controls and Plug-ins -> Initialize and script ActiveX controls not marked as safe -> Select Enable.

## <span id="page-6-9"></span>**3.4 Msxml:**

Msxml 4.0 to be available on client machine.

## <span id="page-6-10"></span>**3.5 Oracle Client (Database Installation)**

In order to carry out Database Installation, Installer requires **Oracle 11g Client** or later version to be installed in the system.

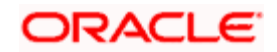

## <span id="page-7-0"></span>**3.6 Swing Layout**

### <span id="page-7-1"></span>**3.6.1 License Information**

Lesser General Public License (LGPL 2.1)

#### <span id="page-7-2"></span>**3.6.2 Download Instructions**

Swing Layout is available in the archives at <https://swing-layout.dev.java.net/>. In the website under '**project tools**' section, select '**Documents and files**' section. The file to be downloaded is **swing-layout-1.0.jar**.

#### <span id="page-7-3"></span>**3.6.3 Post Download Instructions**

Extract the Swing-layout-1.0 distribution to a directory. Copy the following file

swing-layout-1.0.jar

Into the directory **{INSTALLER\_DIR}\lib** 

## <span id="page-7-4"></span>**3.7 Log4J 1.2.15**

### <span id="page-7-5"></span>**3.7.1 License Information**

Apache License 2.0. This is available for reference at <http://www.apache.org/licenses/LICENSE-2.0>

### <span id="page-7-6"></span>**3.7.2 Download Instructions**

Log4j 1.2.15 is available in the archives at <http://archive.apache.org/dist/logging/log4j/1.2.15/> .The file to be downloaded is **apache-log4j-1.2.15.zip**.

### <span id="page-7-7"></span>**3.7.3 Post Download Instructions**

Extract the Log4j 1.2.15 distribution to a directory. Copy the following file

log4j-1.2.15.jar

Into the directory **{INSTALLER\_DIR}\lib**

# <span id="page-7-8"></span>**3.8 Oracle 11g Database Driver (11.1.0.7) (Database Installation)**

### <span id="page-7-9"></span>**3.8.1 License Information**

Oracle Corporation

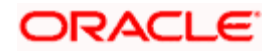

### <span id="page-8-0"></span>**3.8.2 Download Instructions:**

ojdbc6.jar is available in the archives at

[http://www.oracle.com/technology/software/tech/java/sqlj\\_jdbc/htdocs/jdbc\\_11106](http://www.oracle.com/technology/software/tech/java/sqlj_jdbc/htdocs/jdbc_111060.html) [0.html](http://www.oracle.com/technology/software/tech/java/sqlj_jdbc/htdocs/jdbc_111060.html)

The file to be downloaded is **ojdbc6.jar**.

Post Download Instructions:

Extract the ojdbc6.jar distribution to a directory. Copy the following file

ojdbc6.jar

Into the directory  $\{INSTALLER\_DIR\} \1$ ib

## <span id="page-8-1"></span>**3.9 Setup for installer Open Development Applications**

#### <span id="page-8-2"></span>**3.9.1 Step1**

Navigate to Control Panel

#### <span id="page-8-3"></span>**3.9.2 Step2**

Double Click System icon to launch System Properties screen as shown below.

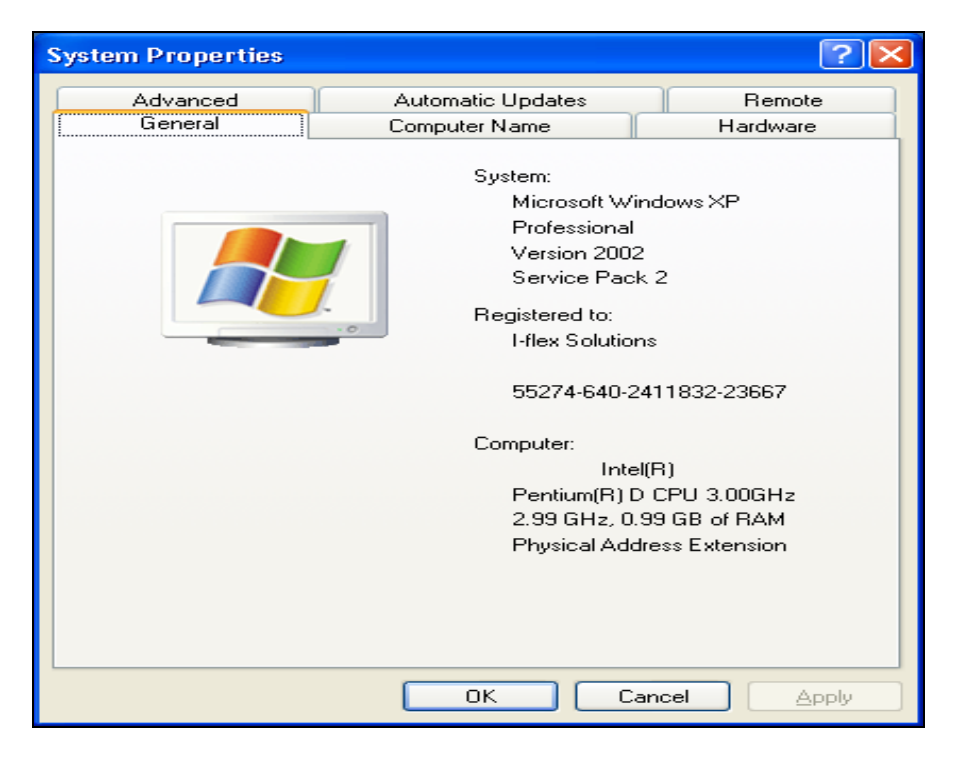

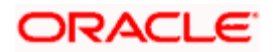

### <span id="page-9-0"></span>**3.9.3 Step 3**

Click Advanced Tab button and then click Environment Variables as shown below.

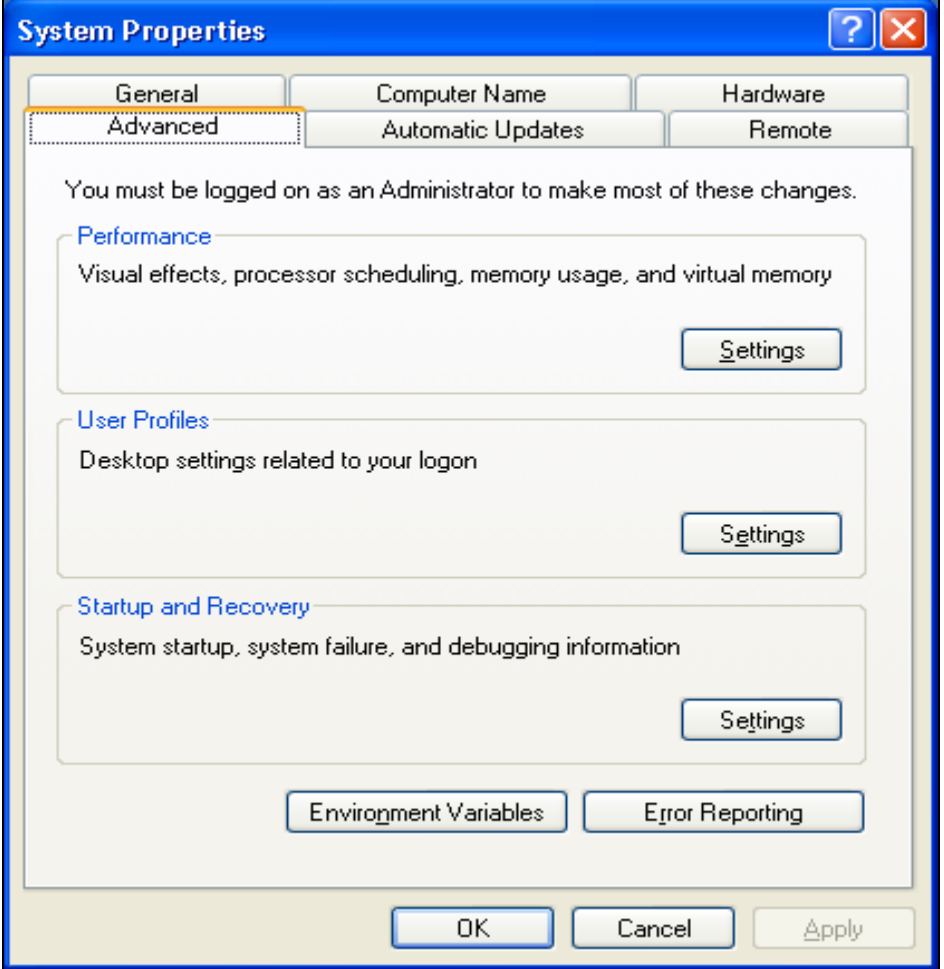

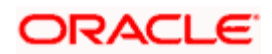

### <span id="page-10-0"></span>**3.9.4 Step 4**

In User variables click New and in Variable name type **RAD\_ANT\_HOME**. In the value field give the path of Apache Ant root directory as shown below.

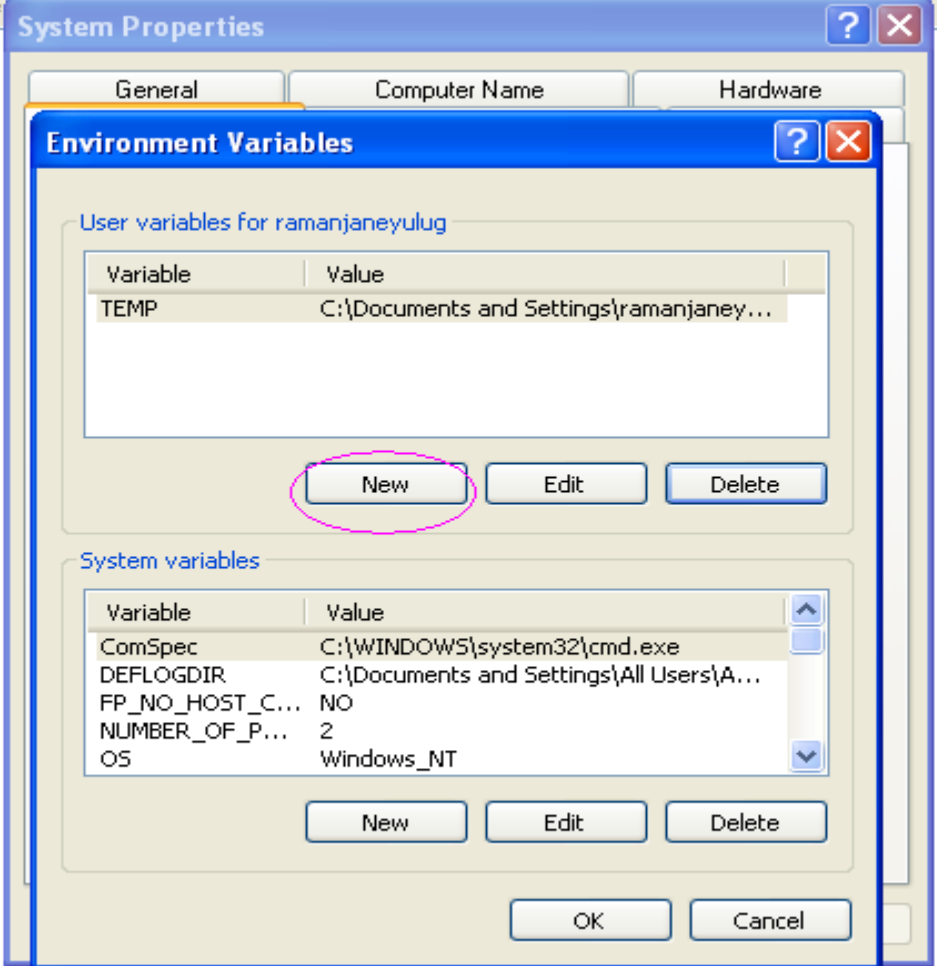

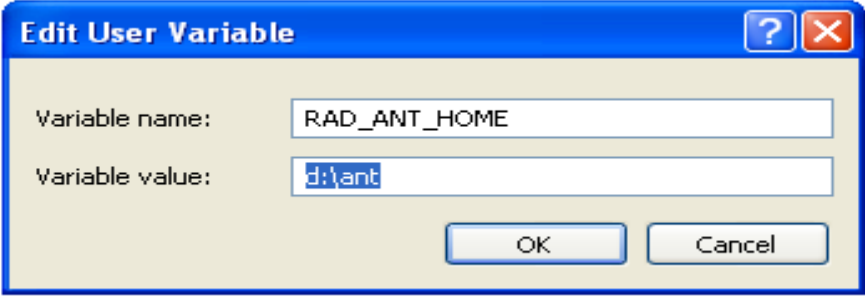

STOP The Ant provider supported by Installer is Apache and the version should be 1.7.1.

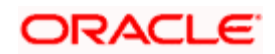

## <span id="page-11-0"></span>**3.9.5 Step 5**

Repeat **Step 4 and Step 5** to set **RAD\_JAVA\_HOME** environment variable to jdk directory as shown below.

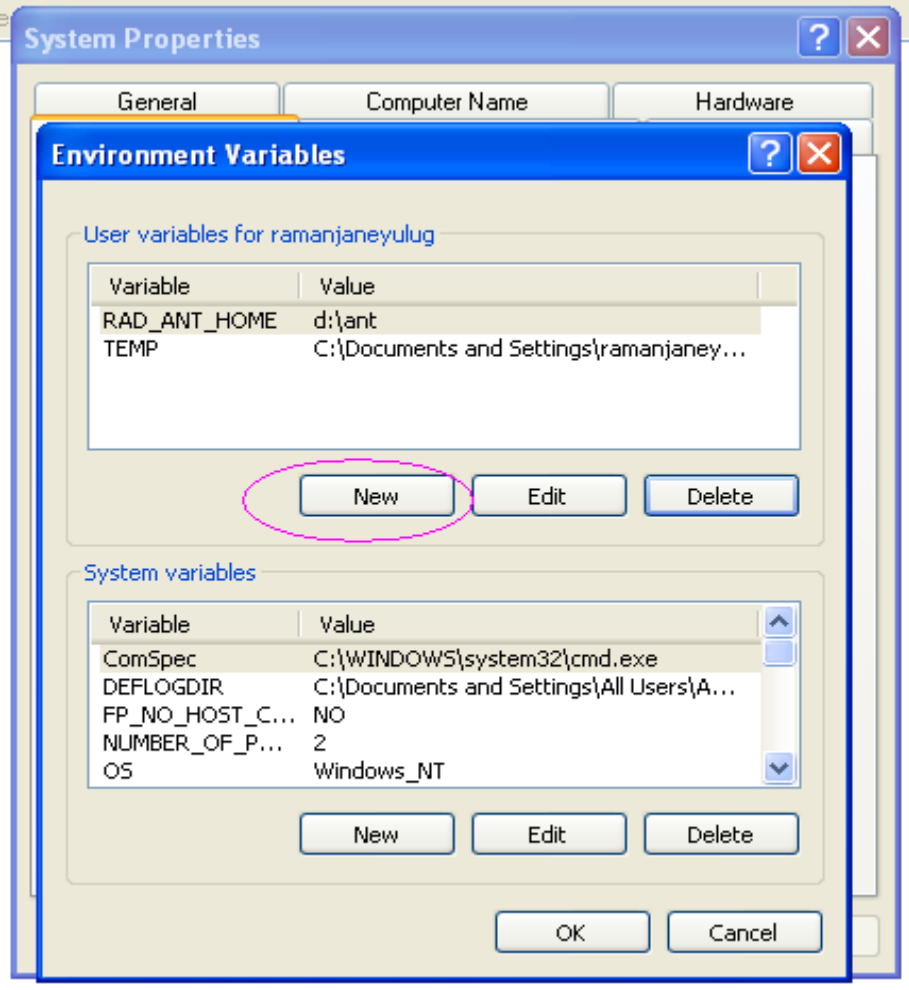

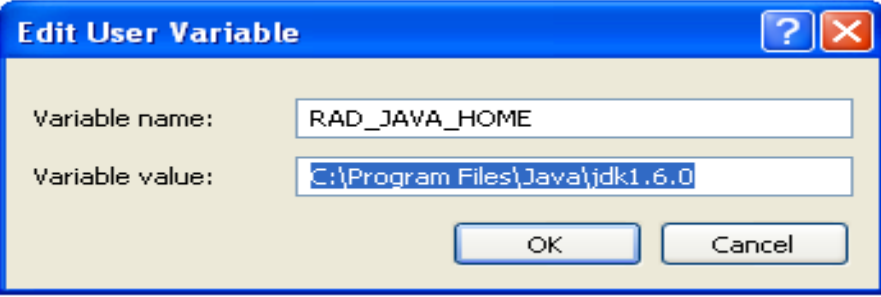

Ensure that the Variable value for Variable name RAD\_JAVA\_HOME eliminates space

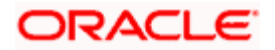

# **4. Open Development Tool 11.1 Installation**

<span id="page-12-0"></span>Open Development Tool 11.1 installation includes below mentioned activities

- Deployment of Front-end Units or WAR File to Apache Tomcat or OC4J Server
- Loading of Back-end units(PLSQL Packages) to an existing FCUBS schema in Oracle Database
- RADTool.properties file configuration

The next section explains these two activities in detail

## <span id="page-12-1"></span>**4.1 WAR File generation**

To generate WAR file follow the below mentioned steps

### <span id="page-12-2"></span>**4.1.1 Step 1**

 Copy all the contents from [\\IFLBLW-BPD-12\Vercon\\_IP-BPD-](file://IFLBLW-BPD-12/Vercon_IP-BPD-01/SOFT/FLEXCUBE_Kernel/FC_UBS_V.UM_11.1.0.0.0.0.0/TOOLS/RAD/SOURCE/)[01\SOFT\FLEXCUBE\\_Kernel\FC\\_UBS\\_V.UM\\_11.1.0.0.0.0.0\TOOLS\RAD\SOURCE\](file://IFLBLW-BPD-12/Vercon_IP-BPD-01/SOFT/FLEXCUBE_Kernel/FC_UBS_V.UM_11.1.0.0.0.0.0/TOOLS/RAD/SOURCE/)

To RADTool\_11.1

### <span id="page-12-3"></span>**4.1.2 Step 2**

#### **RADTool. Properties file configuration**

Open RADTool.properties file from **RADTool\_11.1** folder. Refer the screen shot shown below and enter appropriate values

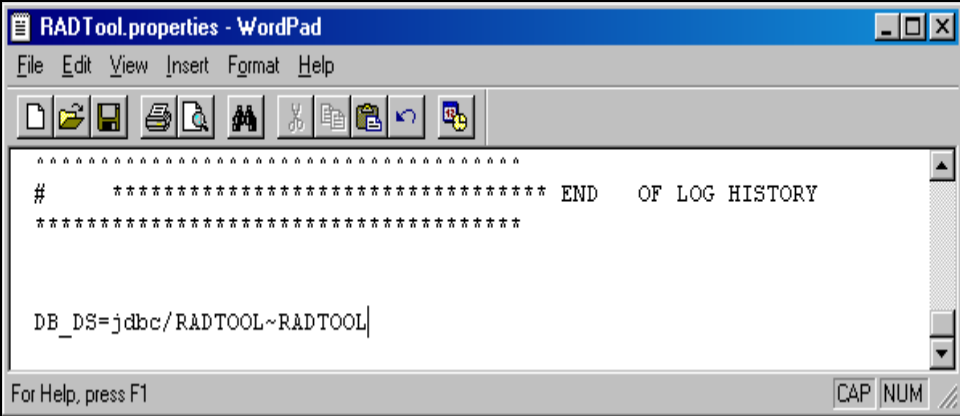

### <span id="page-12-4"></span>**4.1.3 Step 3**

Open Web.xml add the JNDI reference for backend Database.

#### Ex: **<resource-ref>**

<res-auth>Container</res-auth>

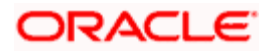

<res-ref-name>jdbc/RADTOOL</res-ref-name>

<res-type>javax.sql.DataSource</res-type>

</resource-ref>

### <span id="page-13-0"></span>**4.1.4 Step 4**

Please Use the Installer To Prepare Warfile.

Installer sources will be available in the following location.

[\\IFLBLW-BPD-12\Vercon\\_IP-BPD-](file://IFLBLW-BPD-12/Vercon_IP-BPD-01/SOFT/FLEXCUBE_Kernel/FC_UBS_V.UM_11.1.0.0.0.0.0/TOOLS/RAD/INSTALLER/SOURCE)[01\SOFT\FLEXCUBE\\_Kernel\FC\\_UBS\\_V.UM\\_11.1.0.0.0.0.0\TOOLS\RAD\INSTALLE](file://IFLBLW-BPD-12/Vercon_IP-BPD-01/SOFT/FLEXCUBE_Kernel/FC_UBS_V.UM_11.1.0.0.0.0.0/TOOLS/RAD/INSTALLER/SOURCE) [R\SOURCE](file://IFLBLW-BPD-12/Vercon_IP-BPD-01/SOFT/FLEXCUBE_Kernel/FC_UBS_V.UM_11.1.0.0.0.0.0/TOOLS/RAD/INSTALLER/SOURCE)

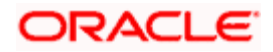

# **5. How to Run Installer**

<span id="page-14-0"></span>After copying the installer sources and library folder to your local system, make sure you uncheck the read only check box in source properties and apply the same to all the sub folders.

The screen shot below shows how the source folder in your local system should look like.

To run the installer, double click the batch file (RADInstaller11.1.bat) present in the installer source.

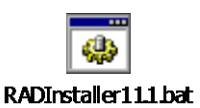

This displays the screen as follows.

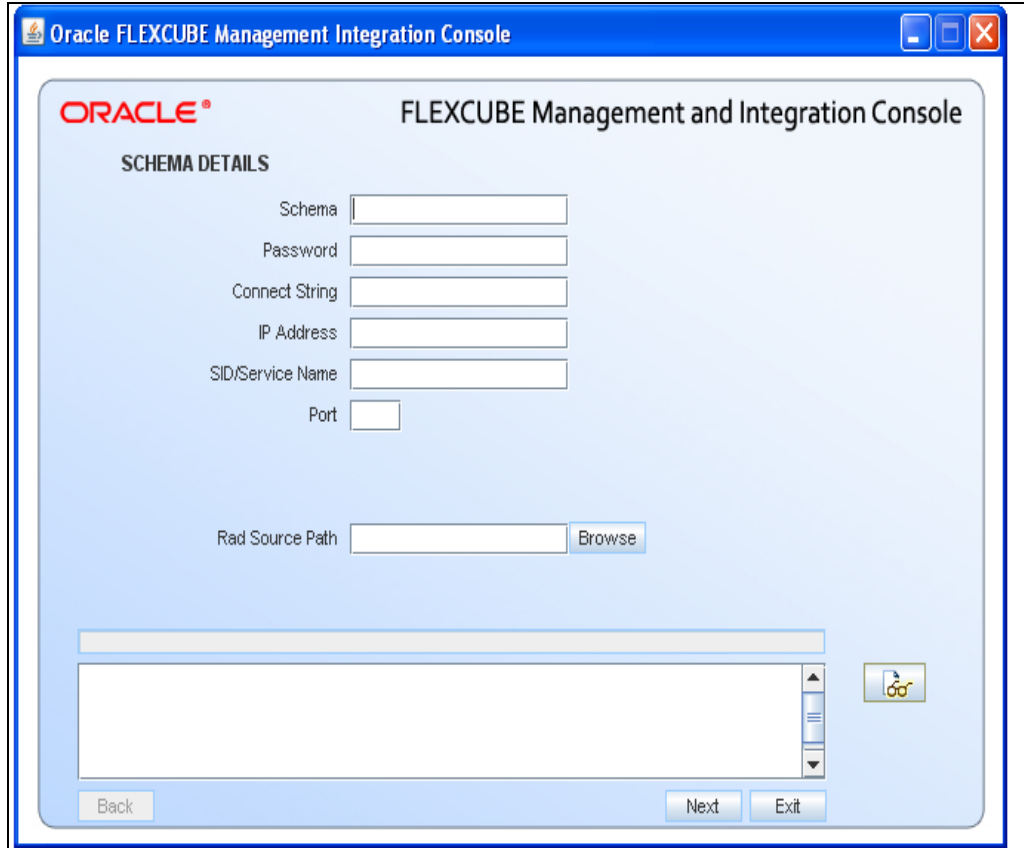

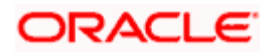

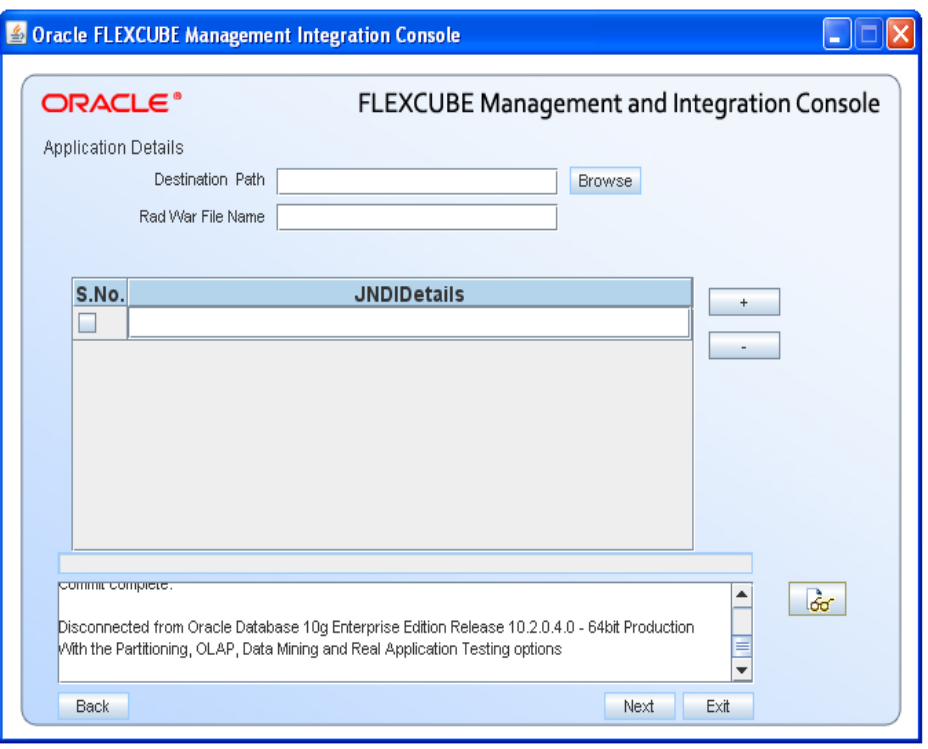

If you want create the war component, please enter the Destination path and War file Name otherwise it will compile only db object display the screen as follows

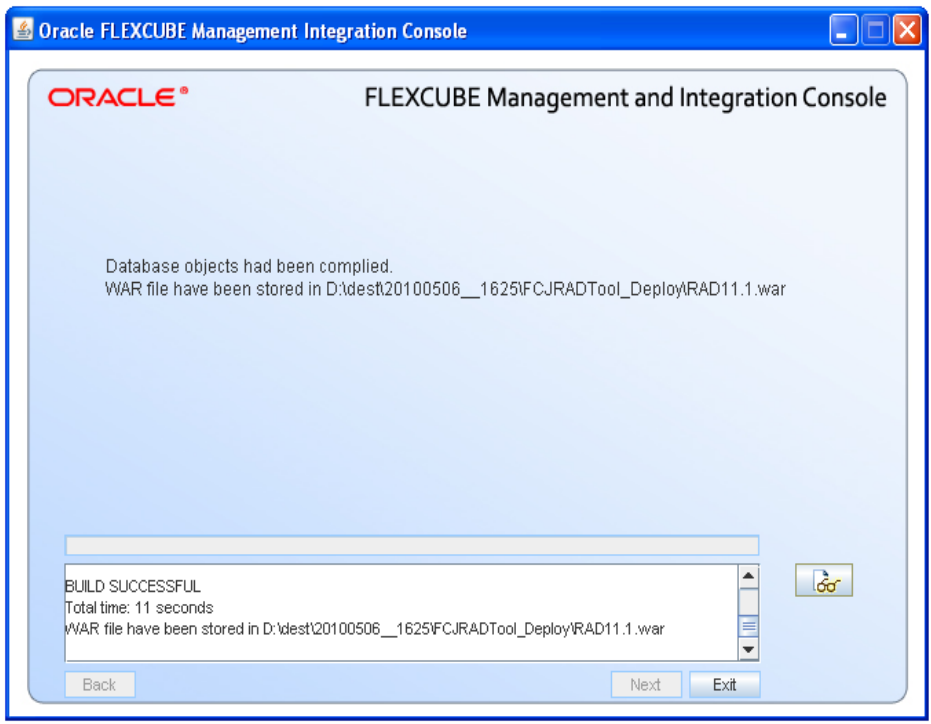

After generation of war file you can deploy war file in Application Server /Web server from destination path.

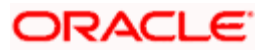

# **6. Troubleshooting**

# <span id="page-16-1"></span><span id="page-16-0"></span>**6.1 Checking Logs**

In case an error occurs while doing a particular Open Development activity and the user wants to know the exception, he can look at the log file which contains detailed information about executed and the type of error thrown if any.

To check the log file open the logs folder in the installer source of your local system.

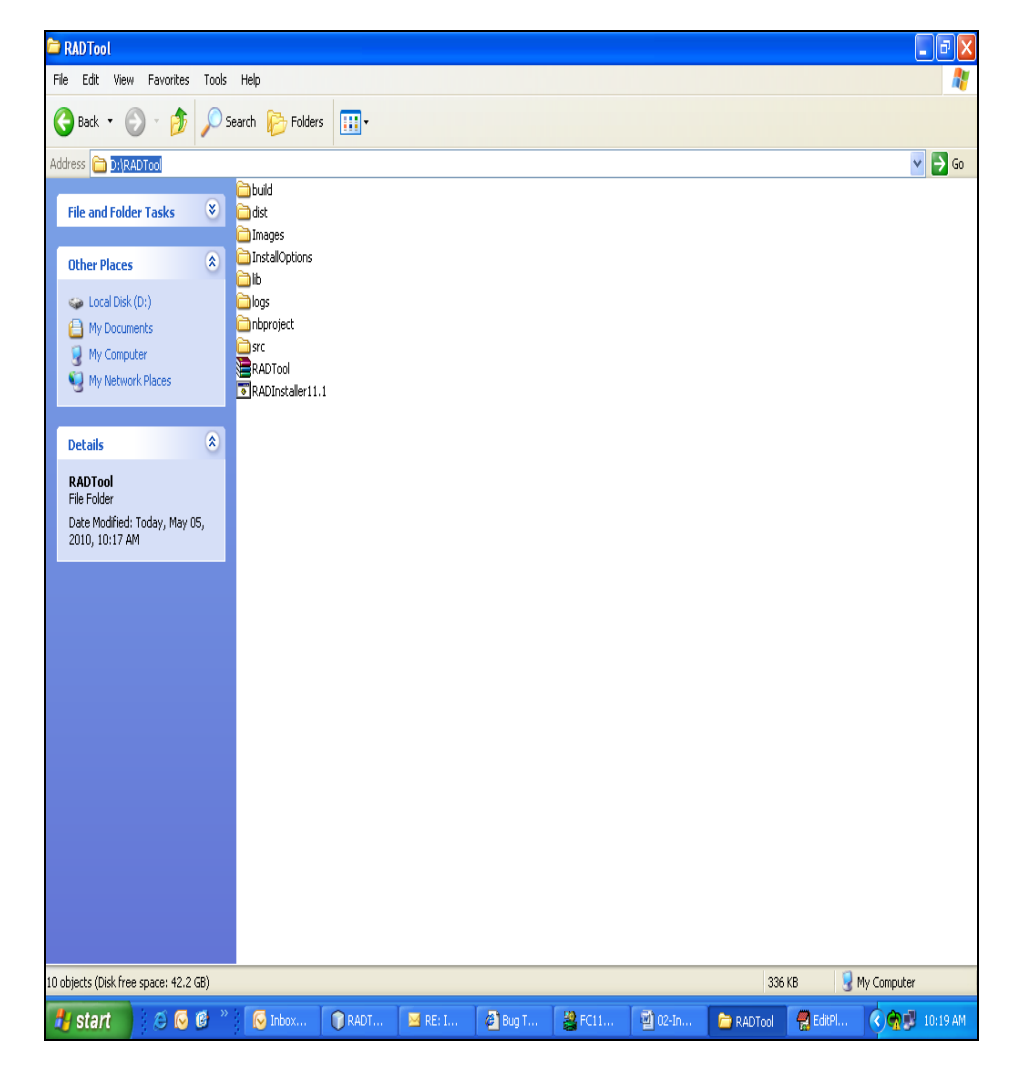

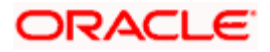

Please Enter the Open Development Schem detail where you are going to connect the Open Development schema and select the Open Development source which you are copied from vercon area and press next button .display the screen as follows

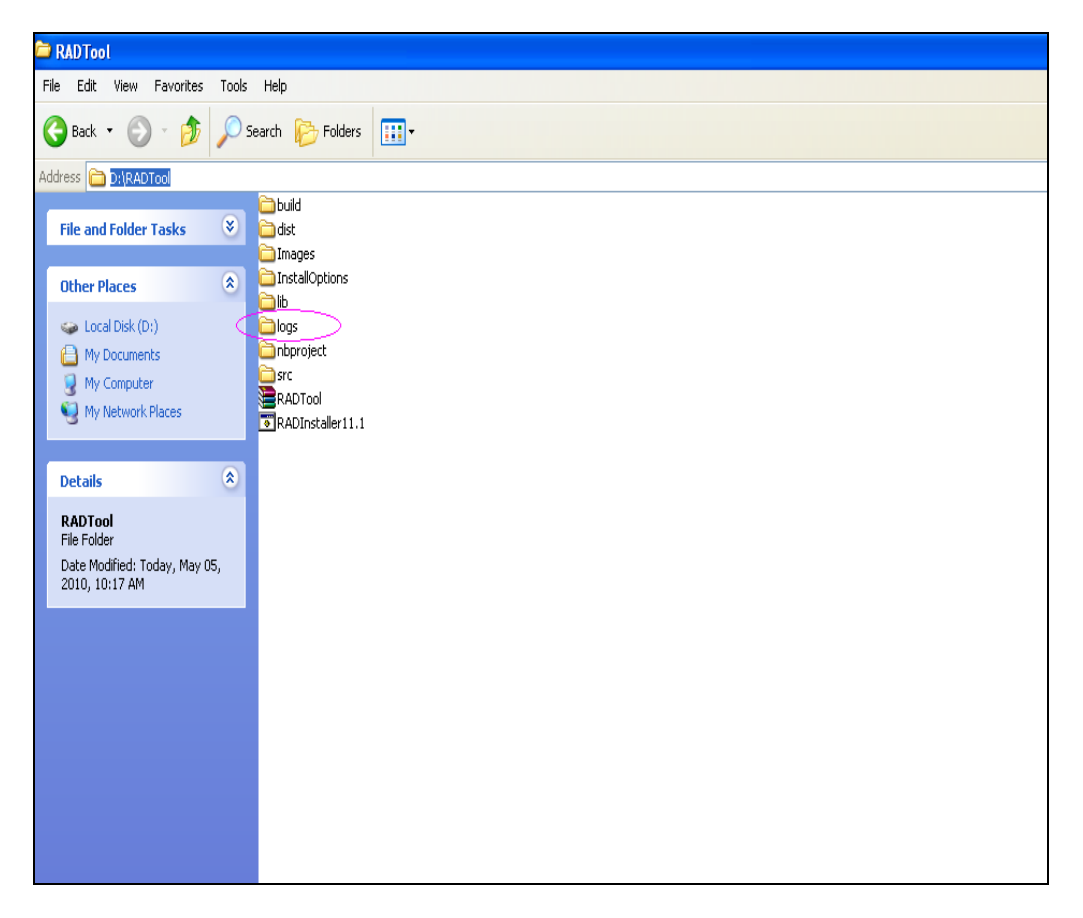

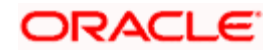

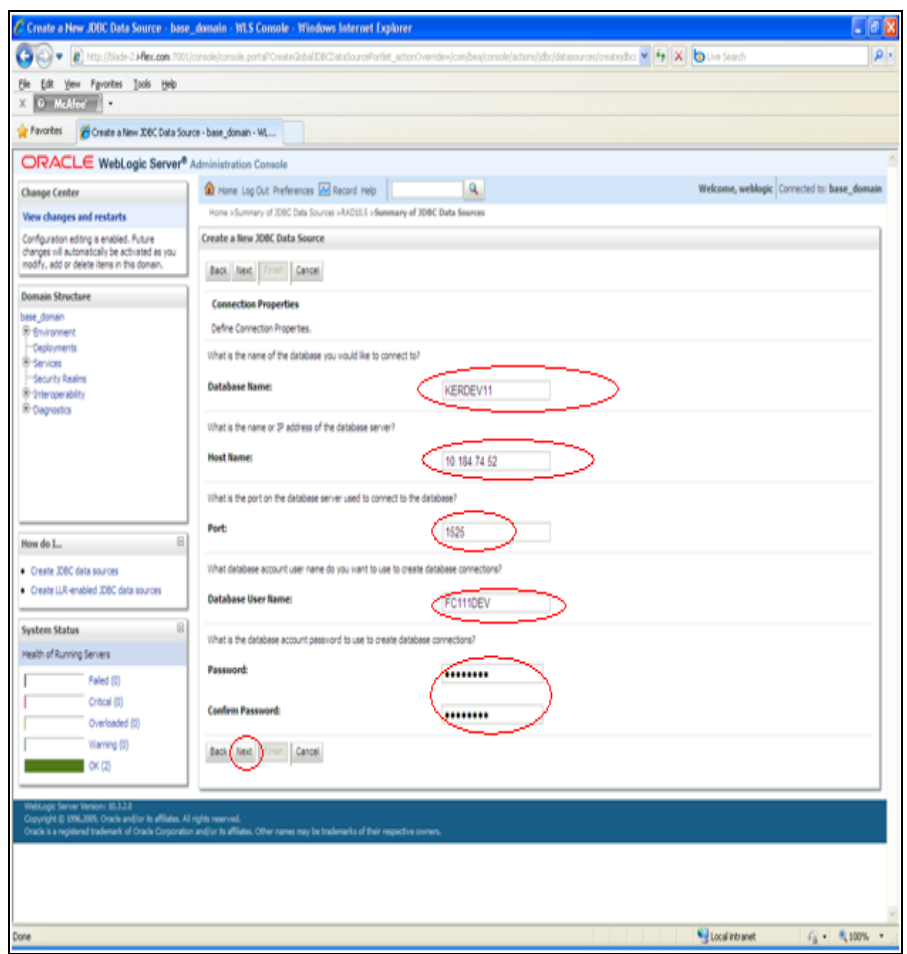

**FCJRADTool.war** file is generated at specified "destPath" i.e. in this case at RADTool\_11.1

This completes WAR file generation and Database installation .

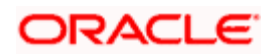

# **7. Deployment of WAR file to Application Server**

# <span id="page-19-1"></span><span id="page-19-0"></span>**7.1 Apache Tomcat 5.5 Server**

To deploy **FCJRADTool.war** to Apache Tomcat 5.5 Server follow the below mentioned steps

### <span id="page-19-2"></span>**7.1.1 Step 1**

Open tomcat-users.xml from <apache-tomcat-5.5.20\_home>\conf folder.

Add <user username="admin" password="admin" roles="manager,admin"/>

As shown in highlighted section of the below screenshot.

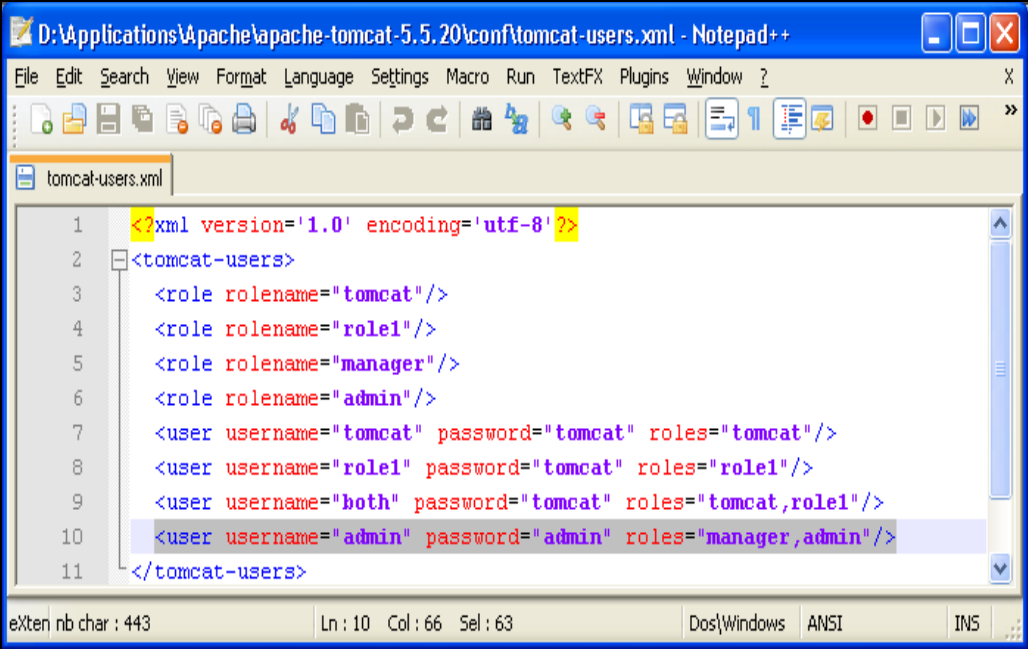

### <span id="page-19-3"></span>**7.1.2 Step 2**

Open Server.xml from <apache-tomcat-5.5.20\_home>\conf folder.

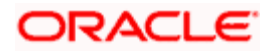

Refer the highlighted section of screenshot below and add corresponding Datasource between <GlobalNamingResources></GlobalNamingResources> tags.

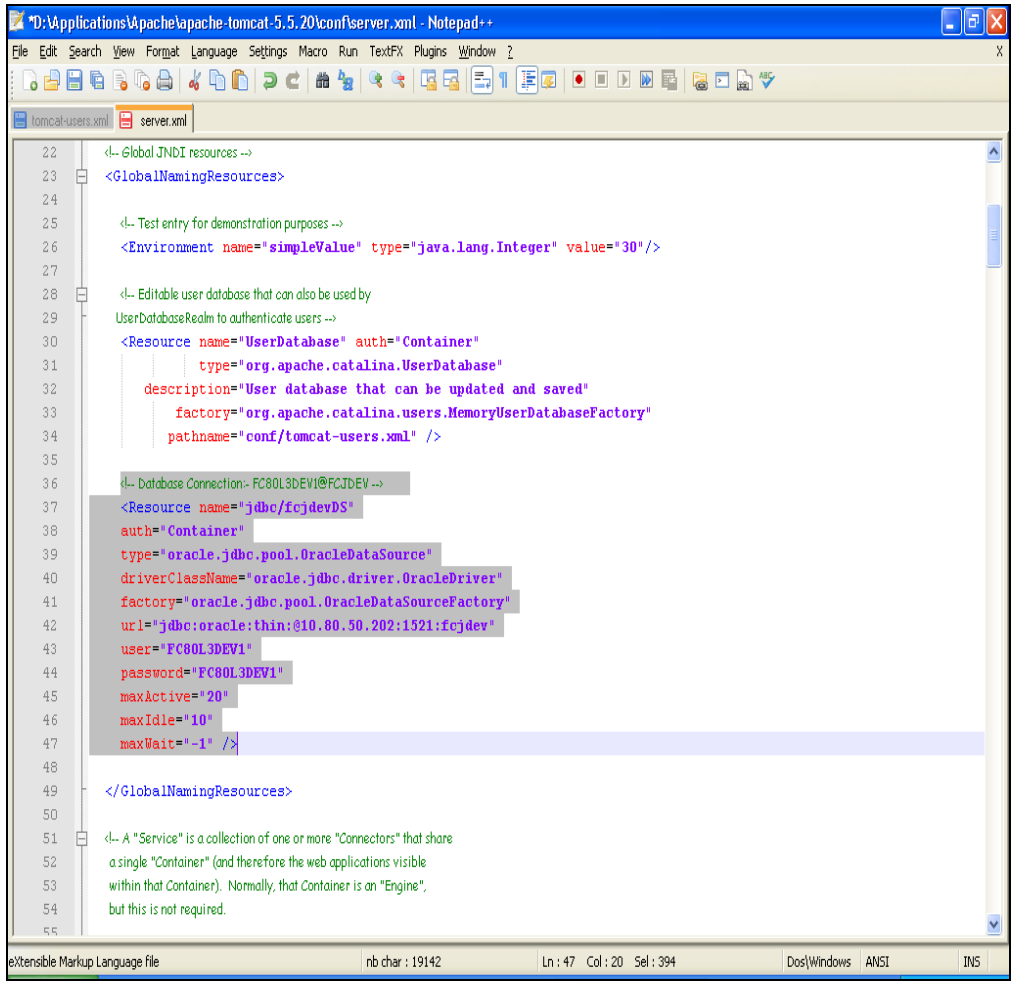

### <span id="page-20-0"></span>**7.1.3 Step 3**

Open context.xml from <apache-tomcat-5.5.20\_home>\conf folder.

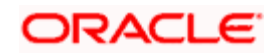

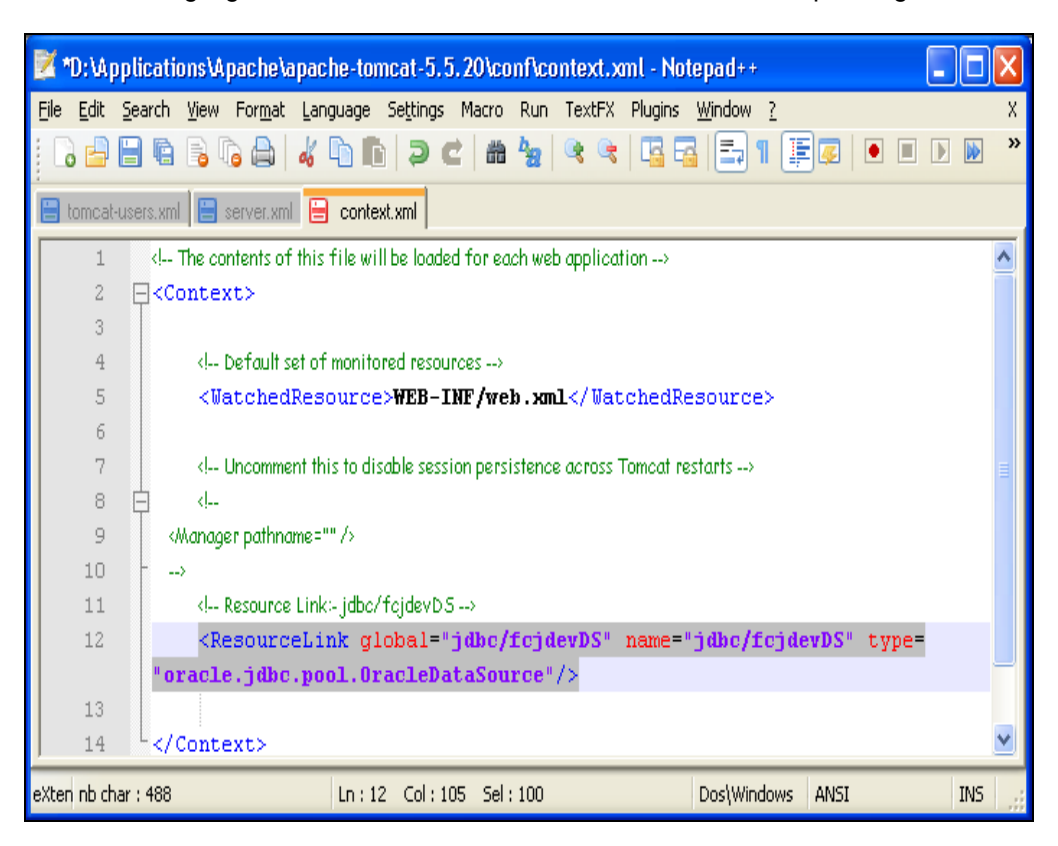

Refer the highlighted section of screenshot below and add corresponding Resource Link

### <span id="page-21-0"></span>**7.1.4 Step 4**

Start Apache Tomcat 5.5 Server by double-clicking startup.bat from <apache-tomcat-**5.5.20\_home>\bin** folder

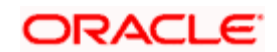

### <span id="page-22-0"></span>**7.1.5 Step 5**

**Launch Internet Explorer with URL Error! Hyperlink reference not valid.** 

Refer the screenshot below and enter **User Id** as **admin** and **password** as **admin**

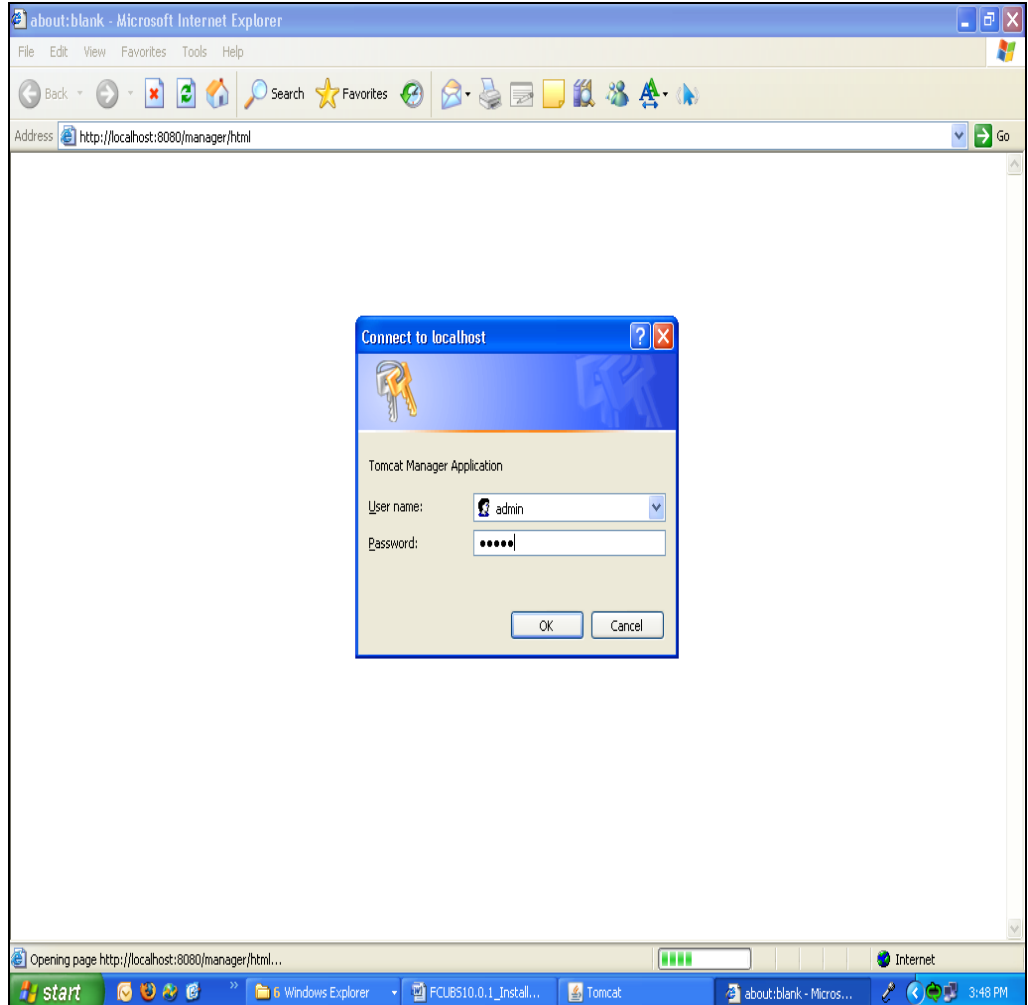

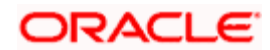

### <span id="page-23-0"></span>**7.1.6 Step 6**

Upload the generated **FCJRADTool.war** file from RADTool\_11.1 folder as shown Below in the screen shot and then click **Deploy.**

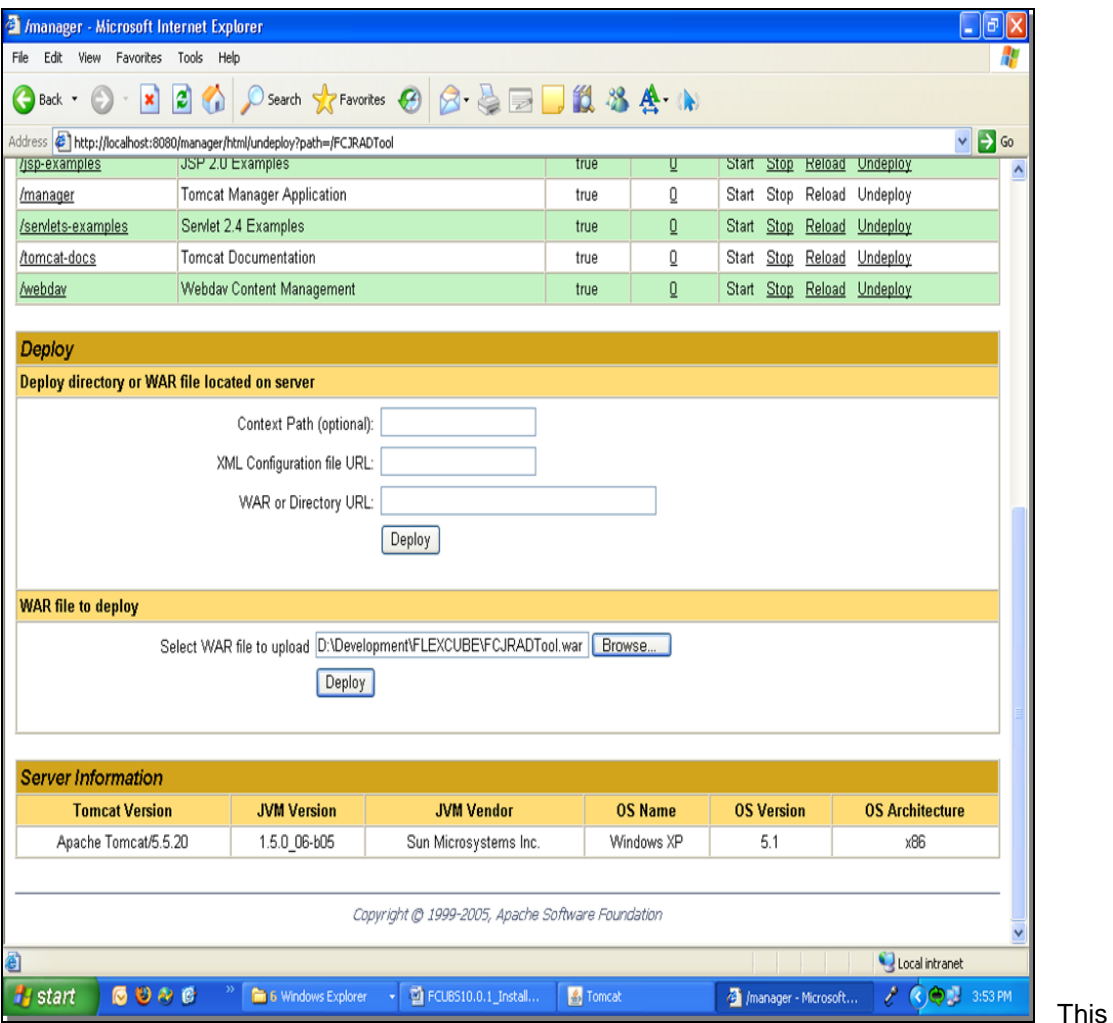

completes Deployment of FCJRADTool.war file to Apache Tomcat 5.5 Server.

RADTool 11.1 Application can be launched with the URL.

### <span id="page-23-1"></span>**7.2 OC4J Application server**

To deploy **FCJRADTool.war** to OC4J 10.1.3.X Application Server follow the below mentioned steps

Steps 1-15 explain creation of Connection Pool and Data Source. Skip these steps if Connection pool and data source already exists in the OC4J Application server.

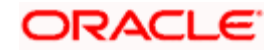

### <span id="page-24-0"></span>**7.2.1 Step 1**

Login to Oracle 10g Application server's Administration console as shown below

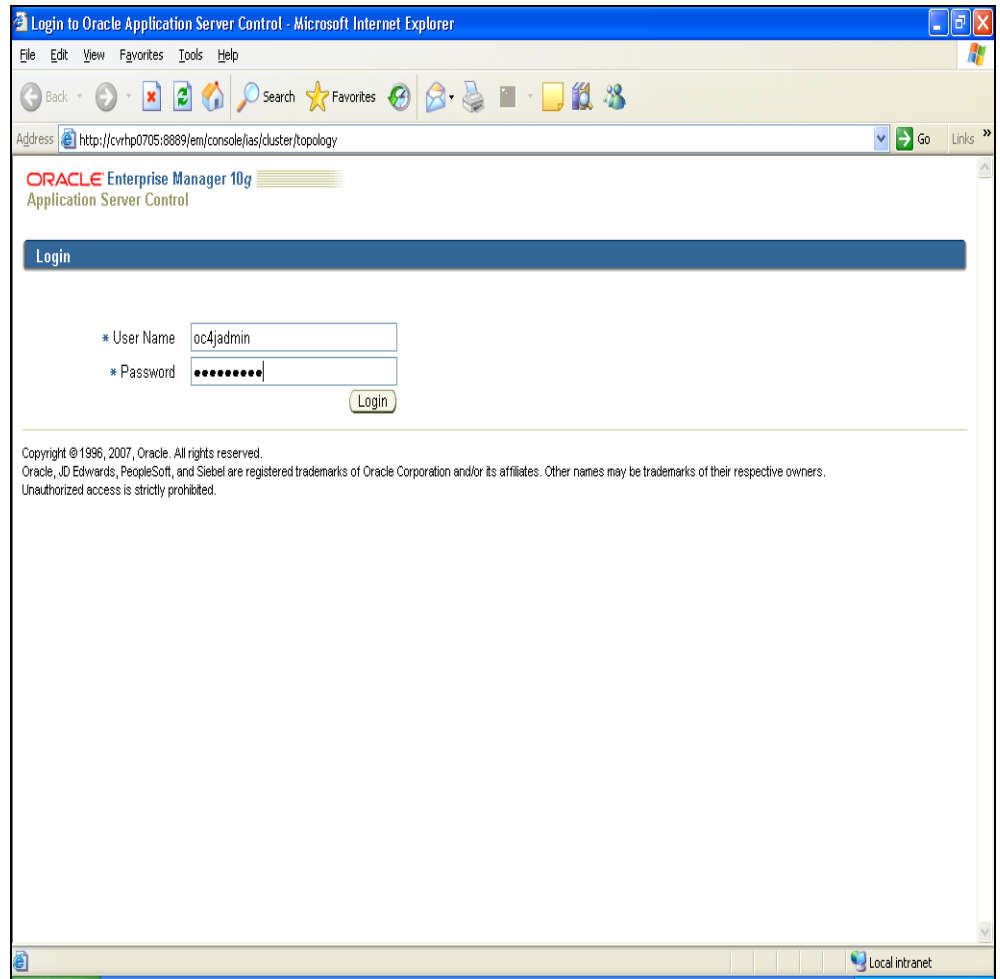

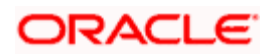

### <span id="page-25-0"></span>**7.2.2 Step 2**

Click **Home** as shown below

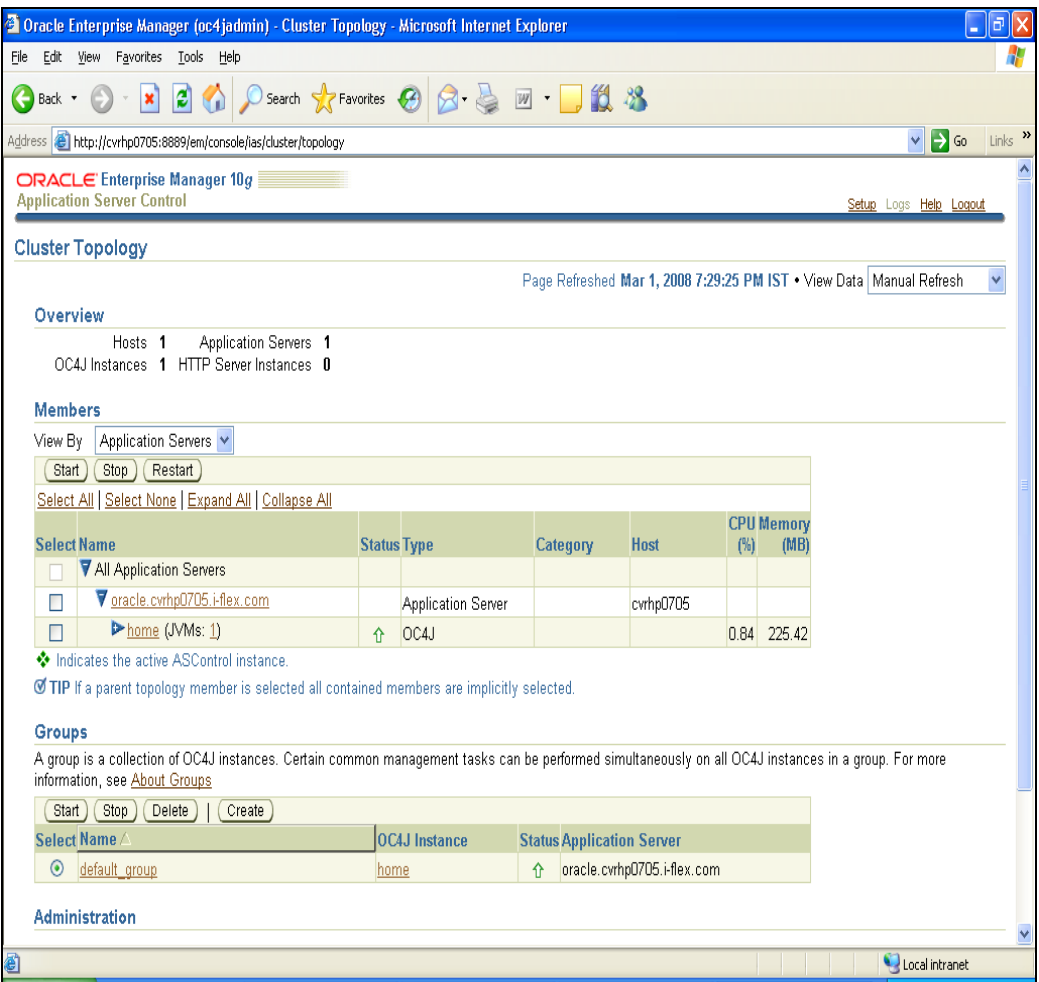

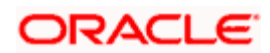

### <span id="page-26-0"></span>**7.2.3 Step 3**

Click Administration tab as shown below

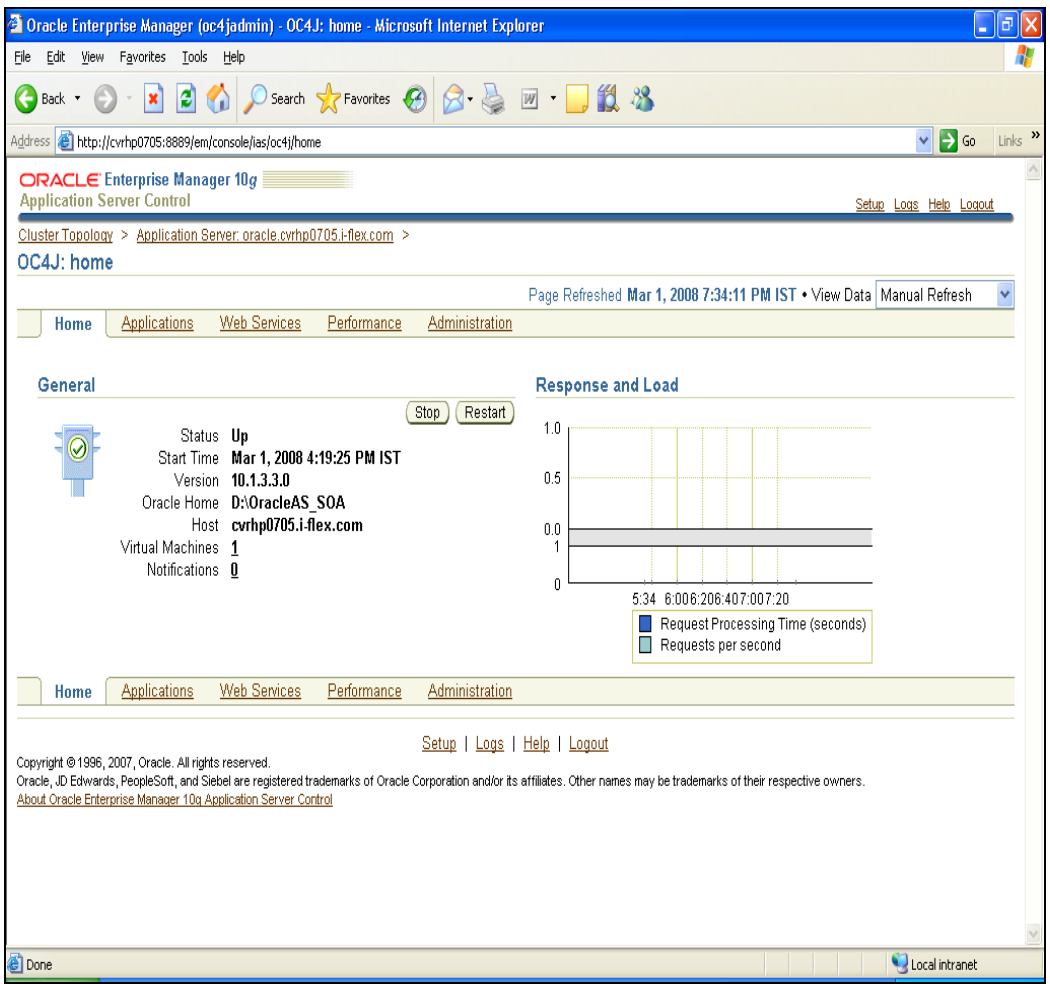

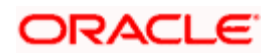

### <span id="page-27-0"></span>**7.2.4 Step 4**

Click JDBC Resources as shown below

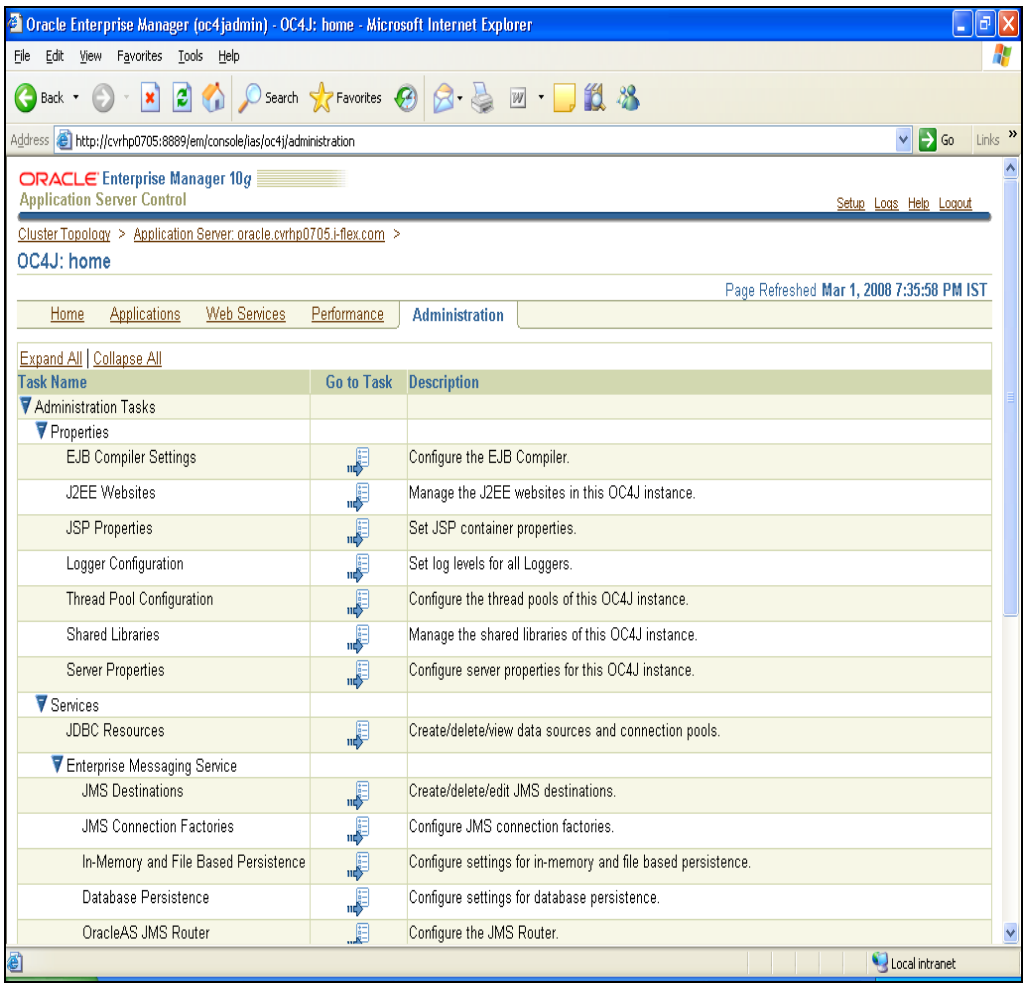

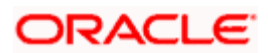

### <span id="page-28-0"></span>**7.2.5 Step 5**

Click Create Connection Pool as shown below

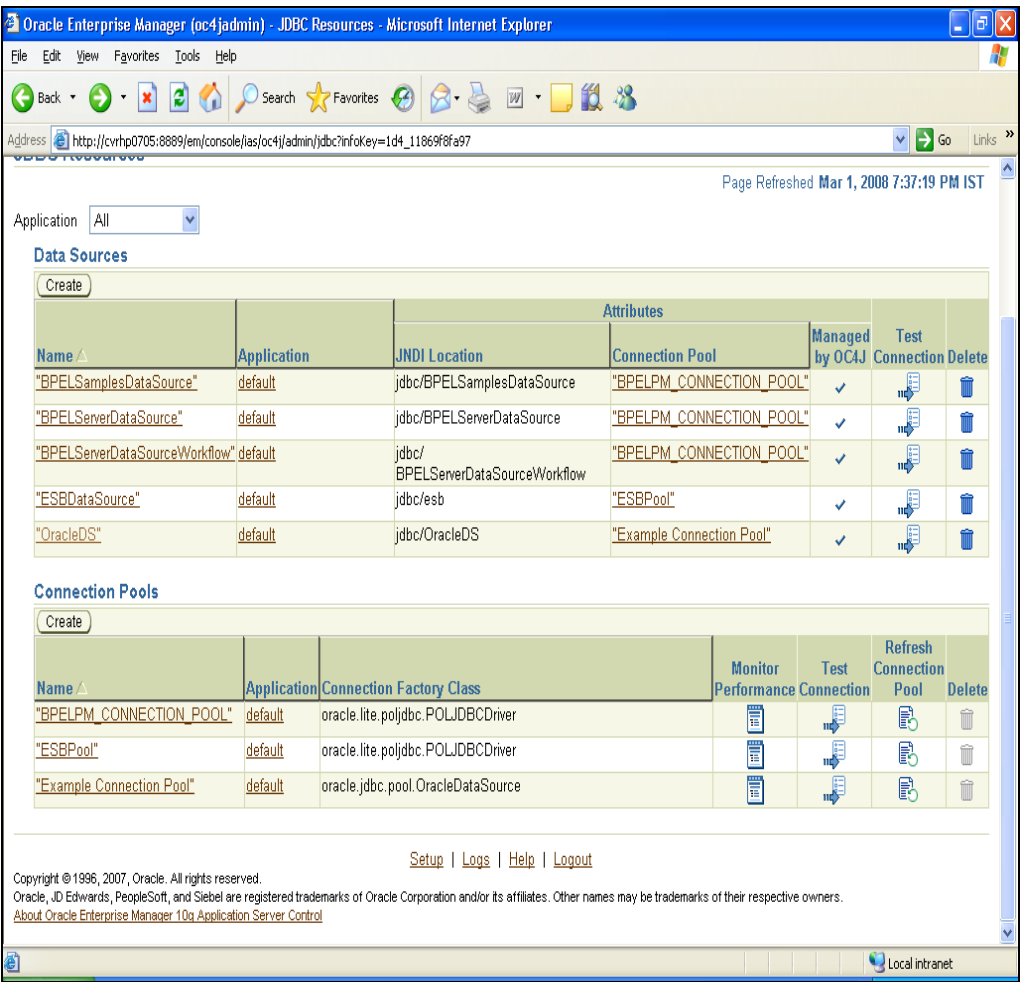

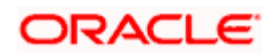

### <span id="page-29-0"></span>**7.2.6 Step 6**

Click **Continue** as shown below

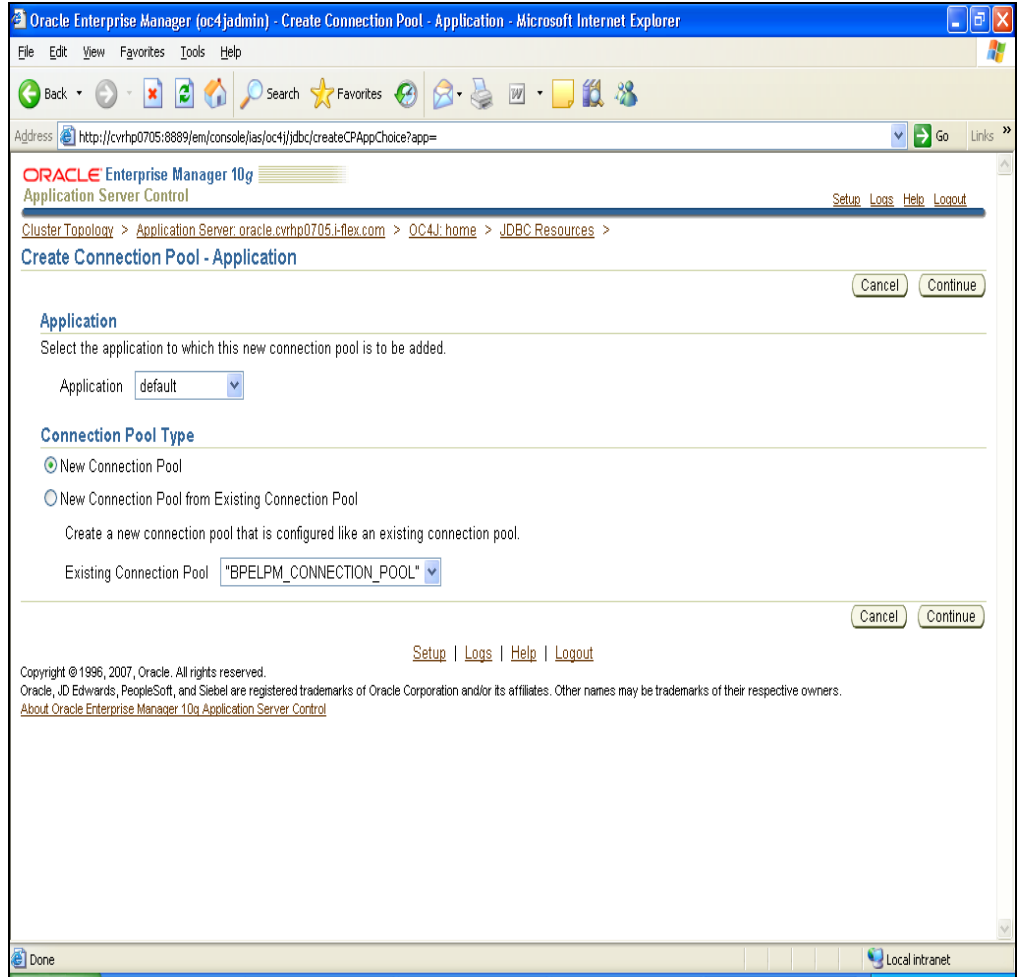

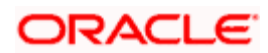

### <span id="page-30-0"></span>**7.2.7 Step 7**

Refer the screen shots shown below. Provide equivalent information and click Finish

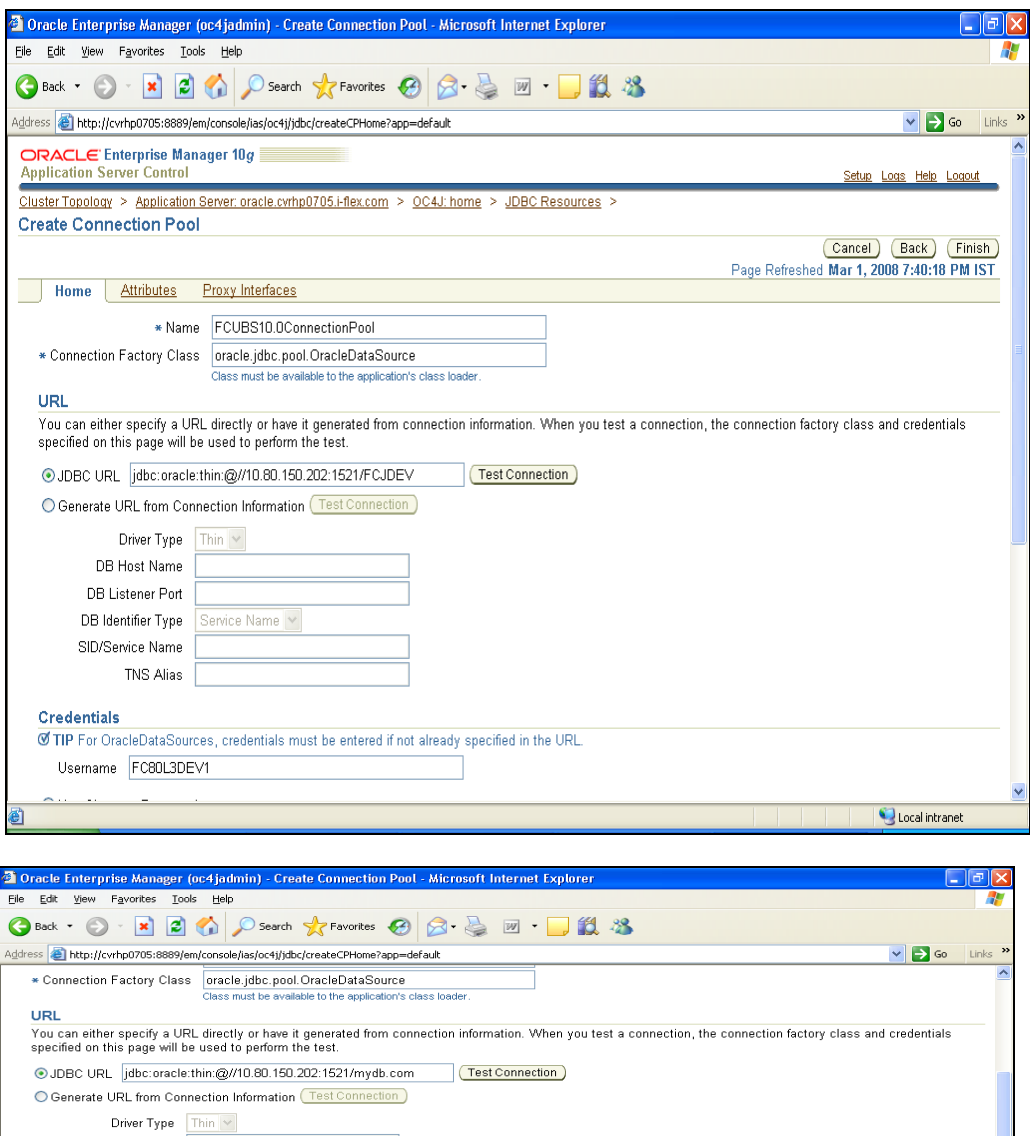

DB Host Name DB Listener Port DB Identifier Type Service Name SID/Service Name TNS Alias Credentials<br>@ TIP For OracleDataSources, credentials must be entered if not already specified in the URL. Usemame FC80L3DEV1 O Use Cleartext Password Password **executive** O Use Indirect Password ee Indirect Password<br>Thdirect Password<br>example: Scott, customers/Scott<br>example: Scott, customers/Scott **Connection Factory Properties**<br>Specify any properties needed by the connection factory here. Value Delete **Name** Local intranet

This creates the connection pool as shown below

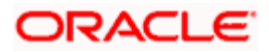

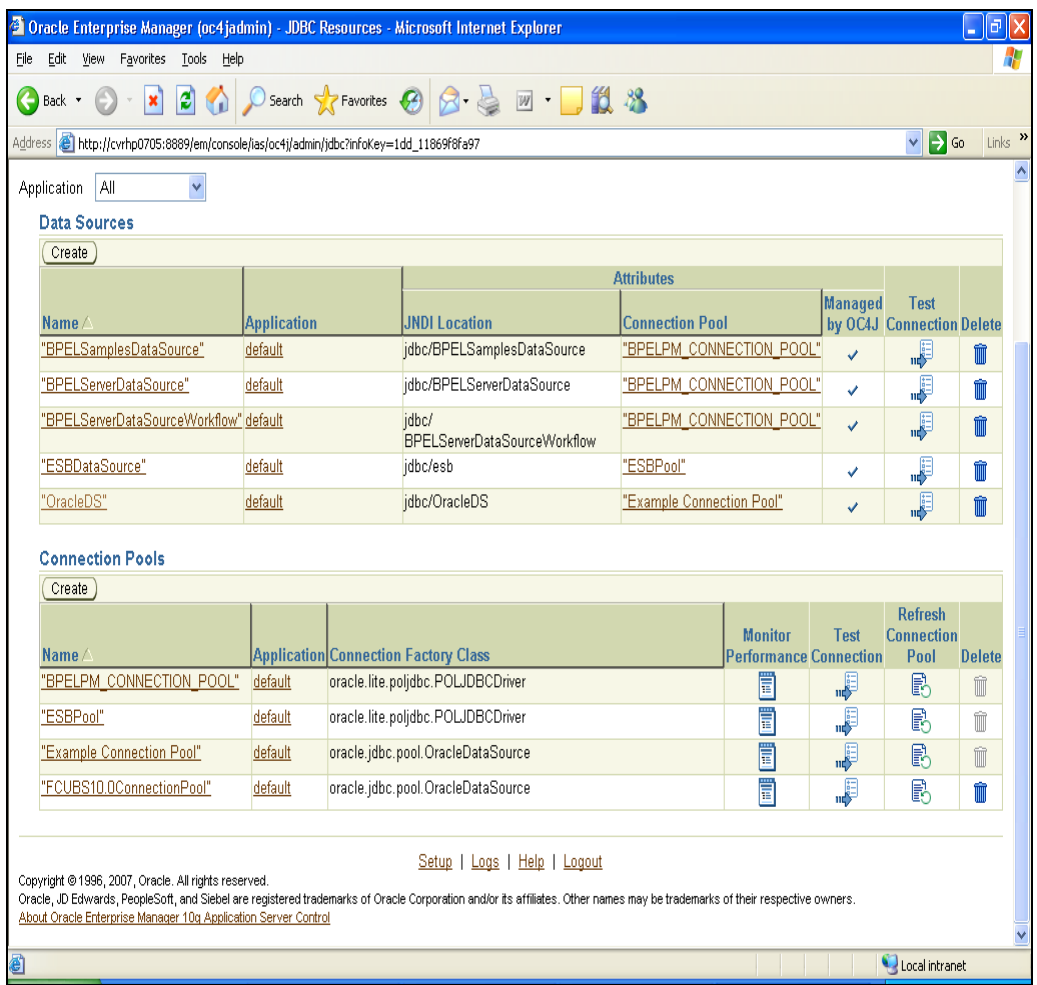

### <span id="page-31-0"></span>**7.2.8 Step 8**

Click **Test Connection** as shown below

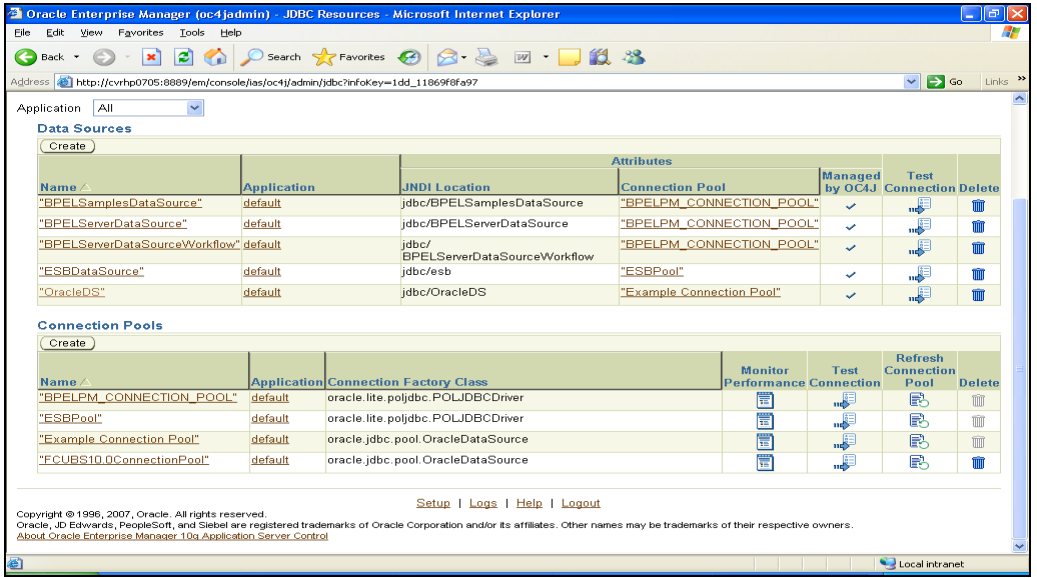

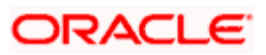

### <span id="page-32-0"></span>**7.2.9 Step 9**

Click **Test as** shown below

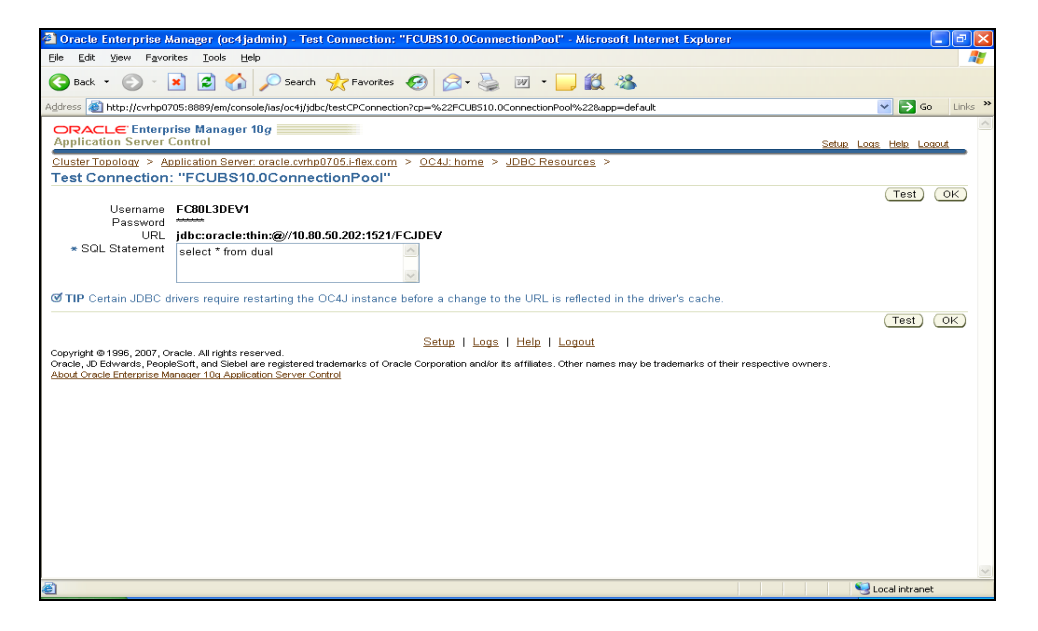

### <span id="page-32-1"></span>**7.2.10 Step 10**

Click **Create Data Sources** as shown below

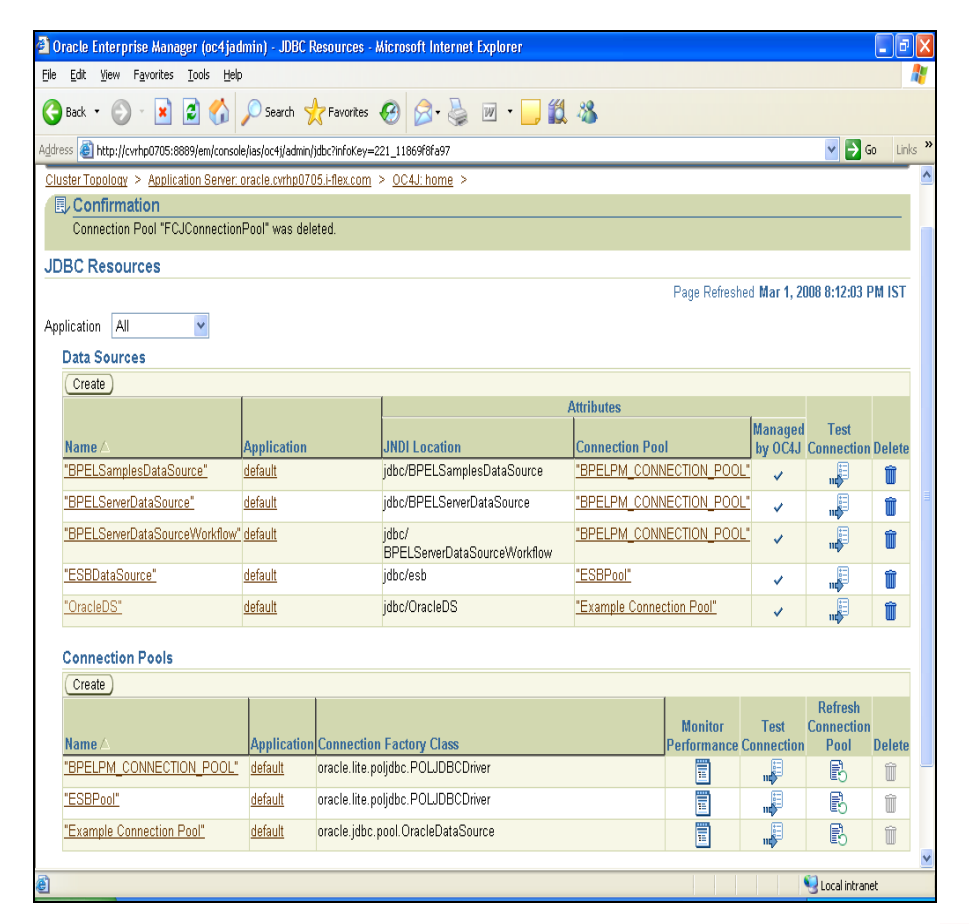

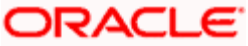

### <span id="page-33-0"></span>**7.2.11 Step 11**

Click **Continue** as shown below

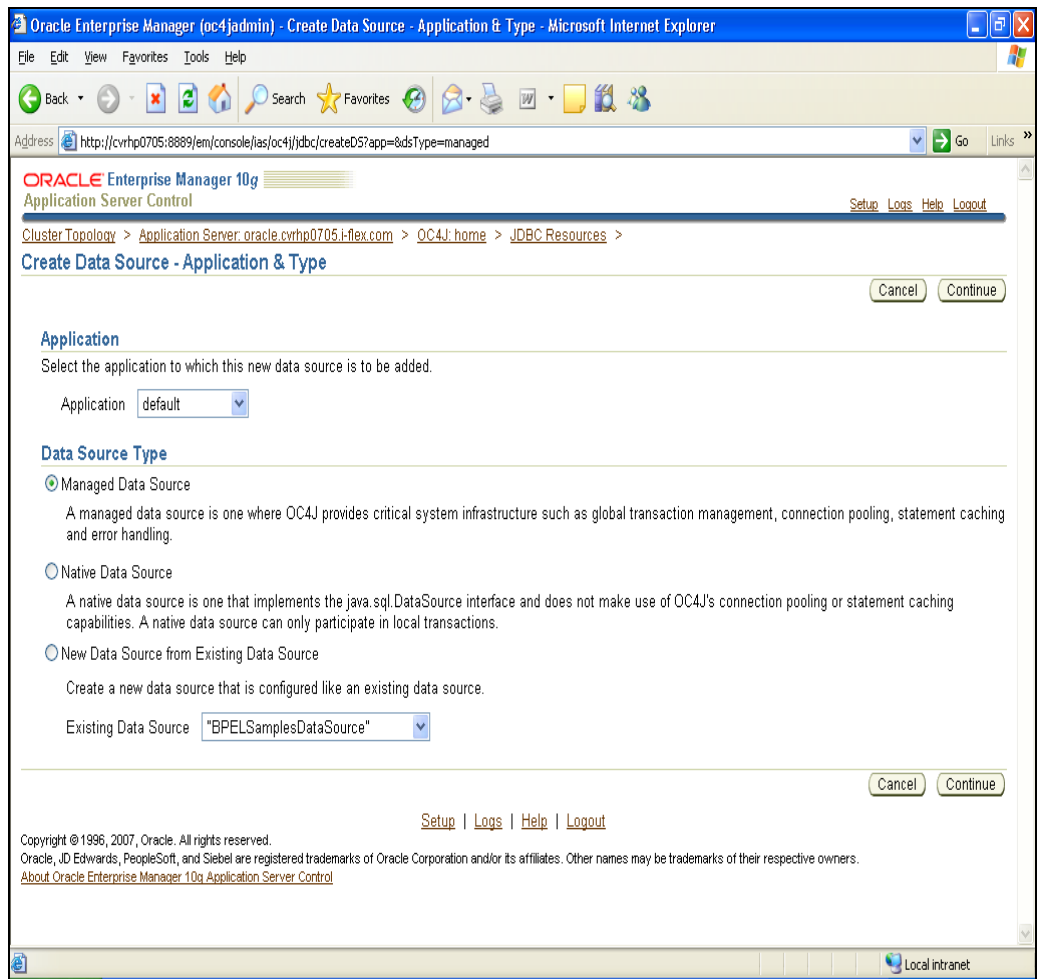

### <span id="page-33-1"></span>**7.2.12 Step 12**

Refer the **screen shot** below. Provide **equivalent information** as shown below and click Finish.

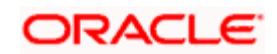

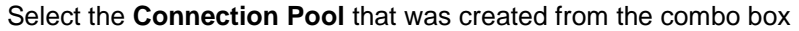

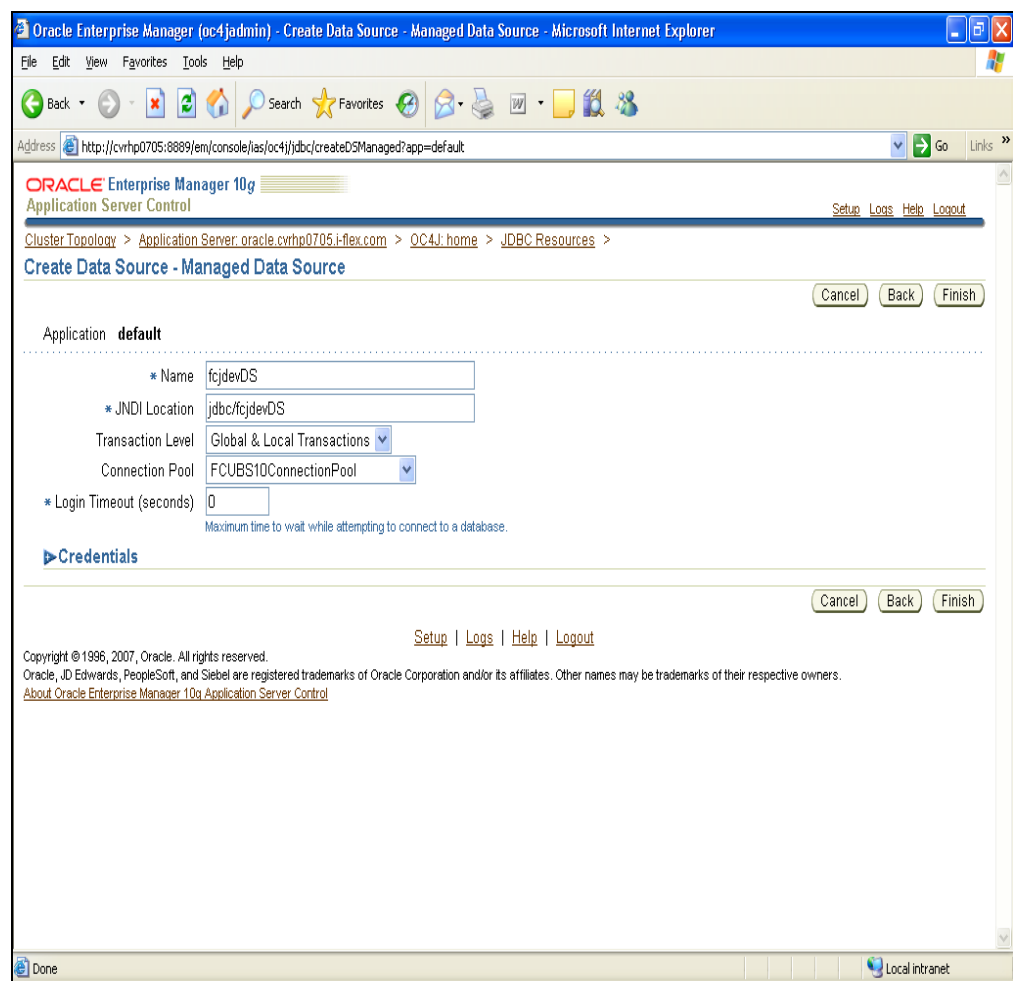

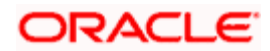

This creates Data Source as shown below.

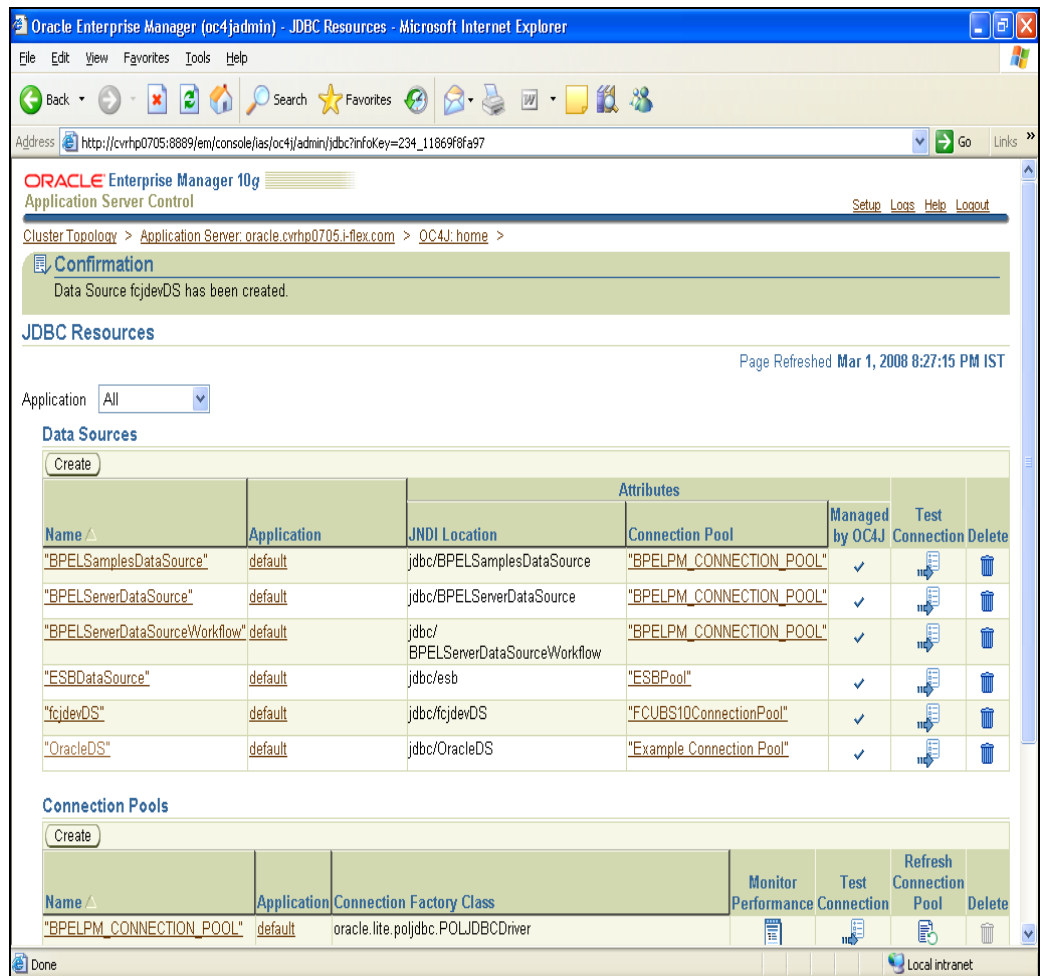

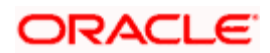
# **7.2.13 Step 13**

Click Test Connection as shown below

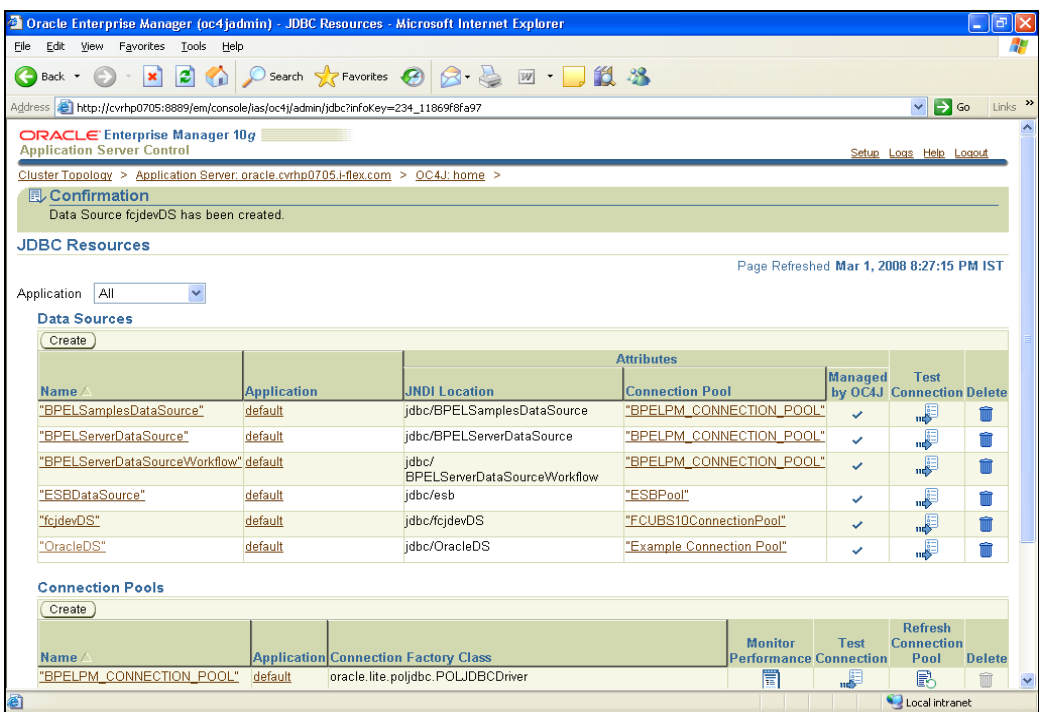

### **7.2.14 Step 14**

Click **Test** as shown below

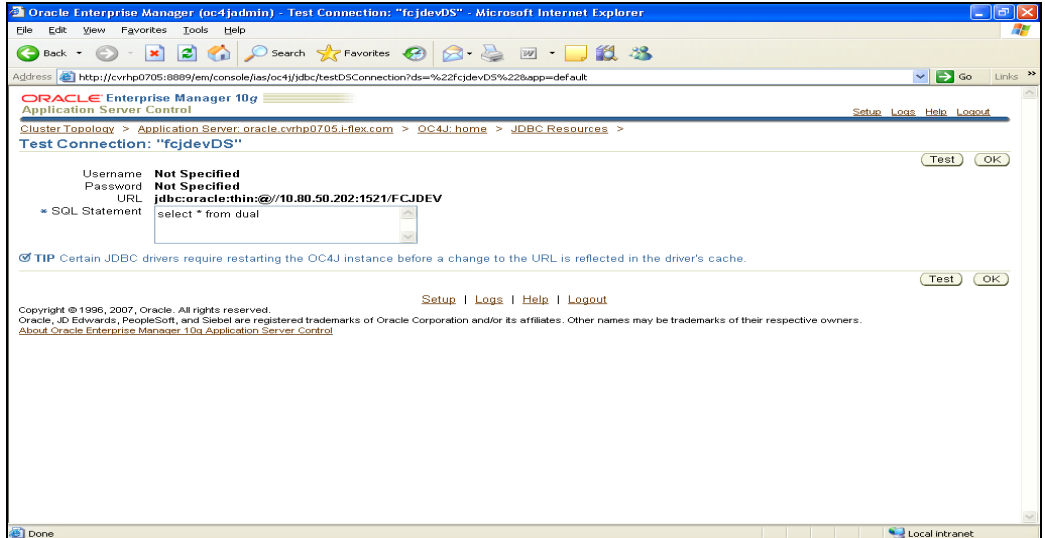

This completes Data source creation

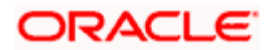

# **7.2.15 Step 15**

Click **Applications Tab** to navigate to the screen shown and then click **Deploy**

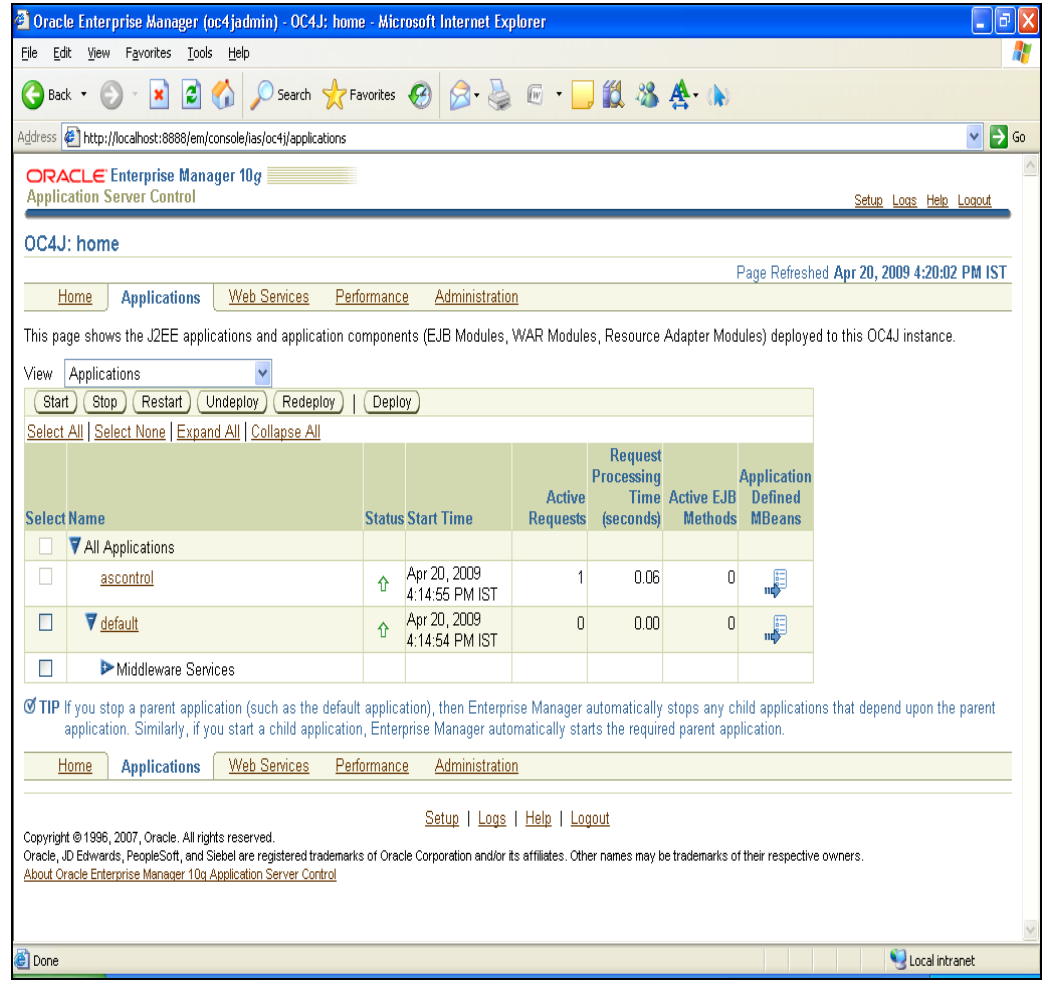

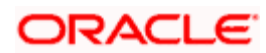

#### **7.2.16 Step 16**

Upload **FCJRADTool.war** file as shown below and click Next

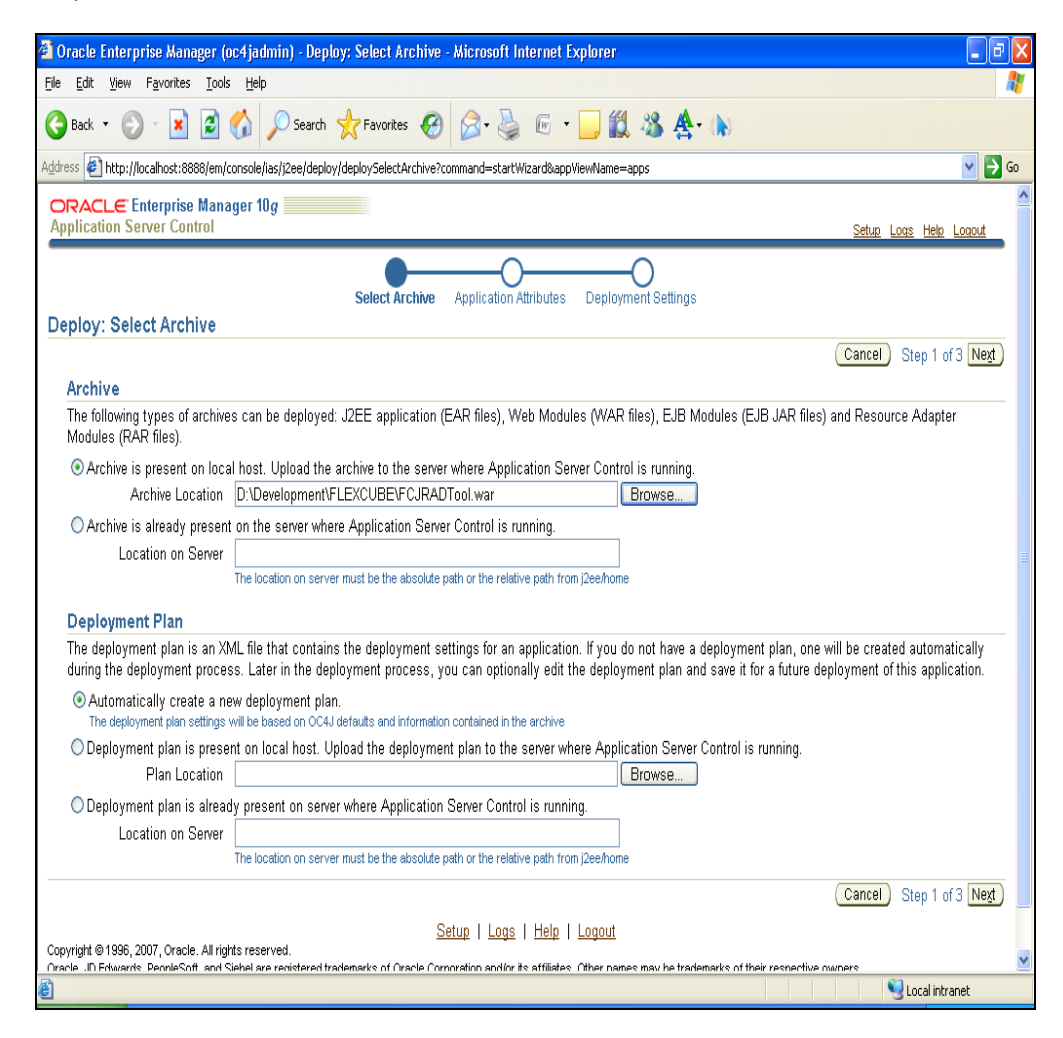

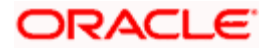

# **7.2.17 Step 17**

Refer the screen shot below and click Next

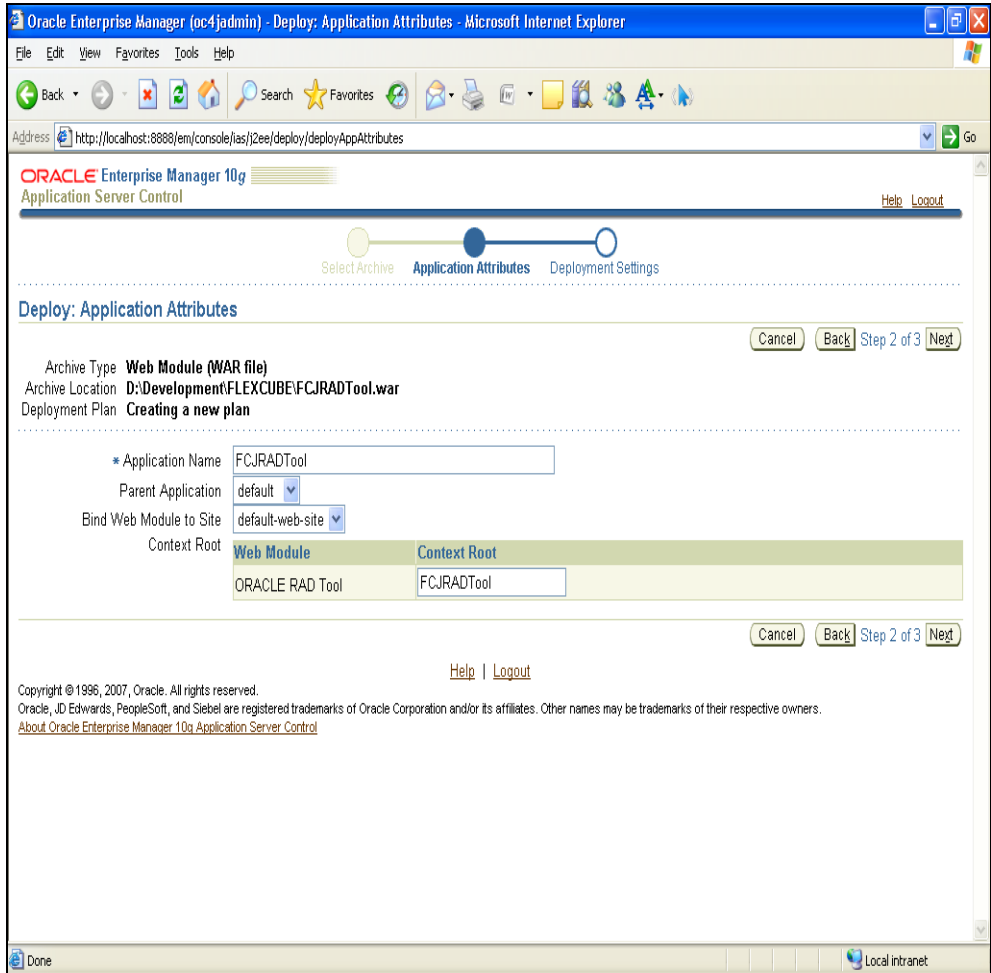

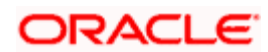

#### **7.2.18 Step 18**

Click **Go To Task for Map Environment Reference** as shown below

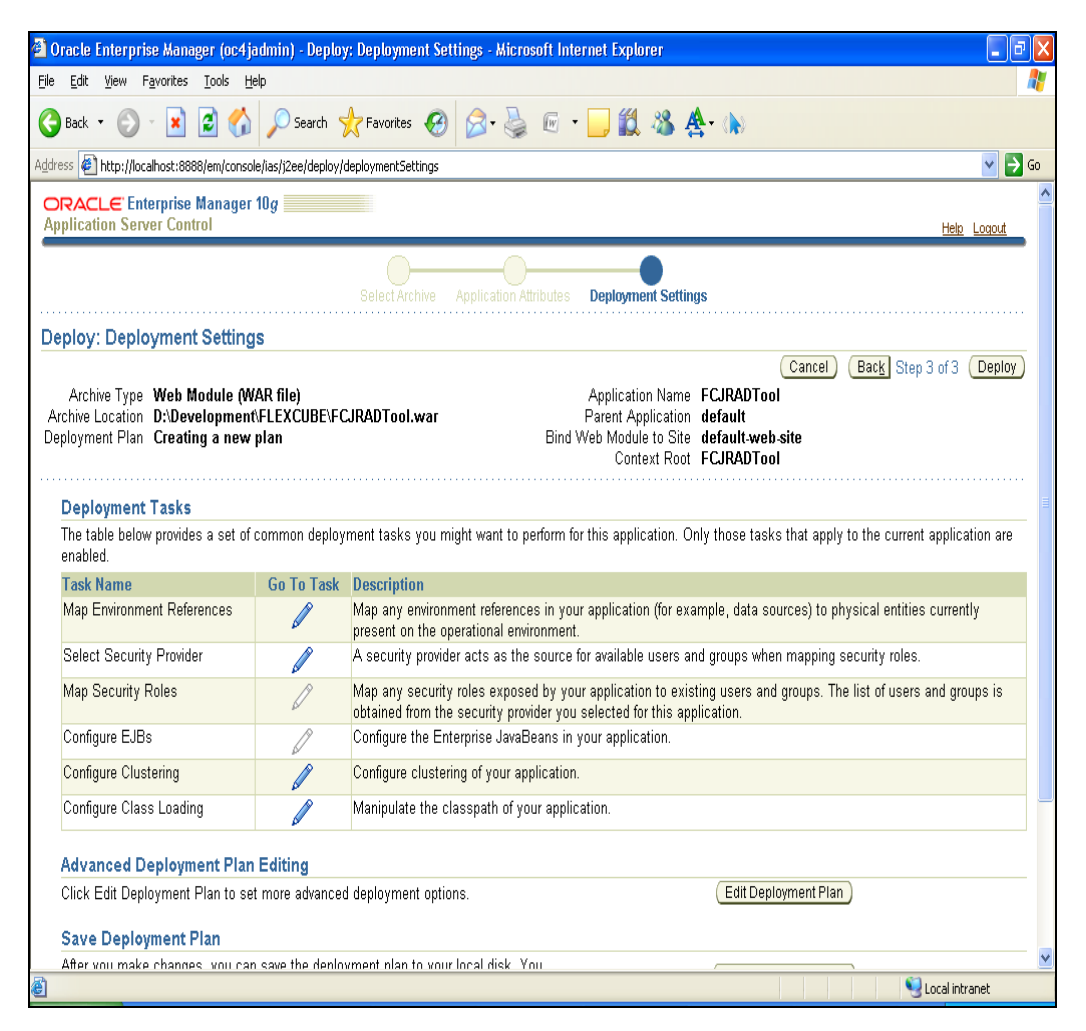

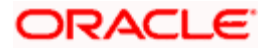

# **7.2.19 Step 19**

Refer the screen shot below and enter corresponding details and then click OK.

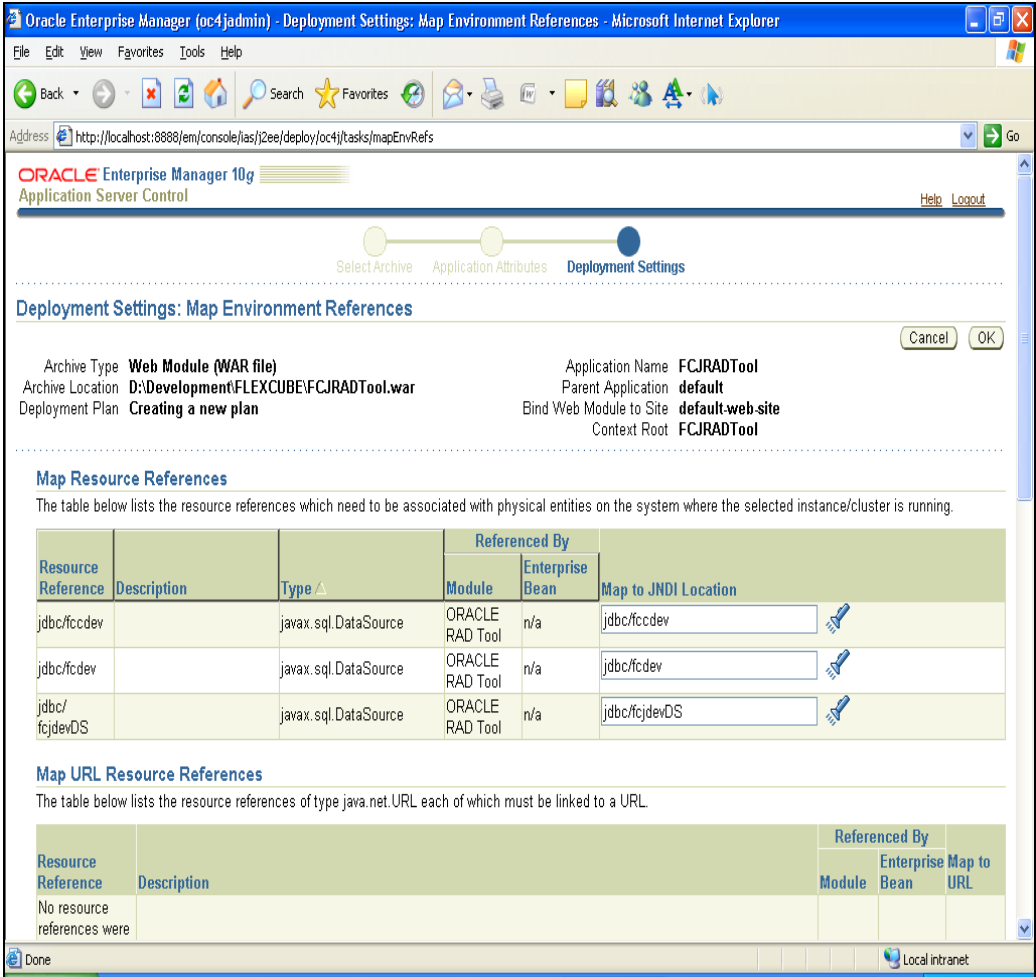

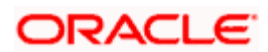

#### **7.2.20 Step 20**

Click Deploy

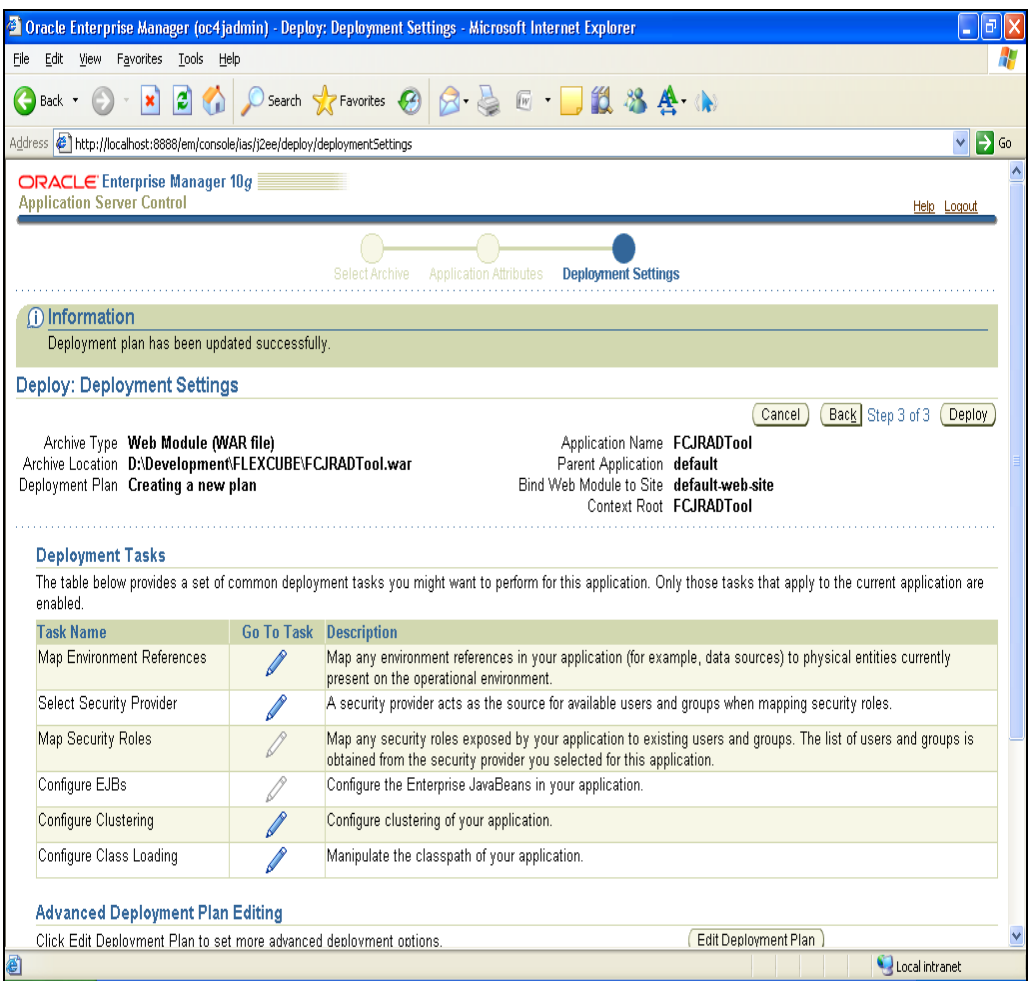

This completes Deployment of FCJRADTool.war file to OC4J 10.1.3.x Application server.

# **7.3 WebLogic Application server**

To deploy **FCJRADTool.war** to WebLogic Application Server follow the below mentioned steps

Steps 1-18 explain creation of Connection Pool and Data source. Skip these steps if Connection pool and data source already exists in the WebLogic Application server.

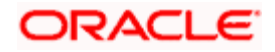

Login to the Weblogic Server with <USername> and <Password>

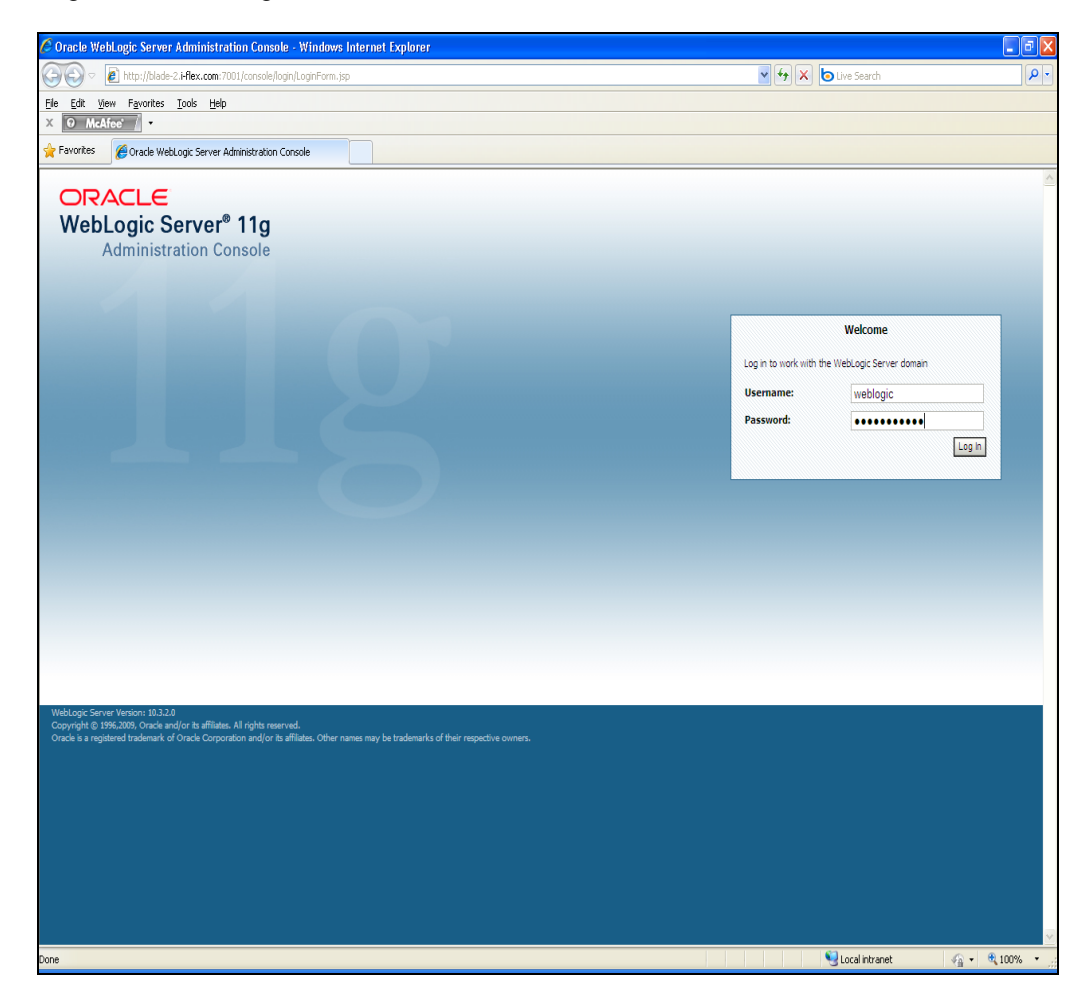

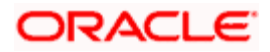

#### **7.3.1 Step 1**

Under Domain Configurations > Services > JDBC, Click on Data Sources

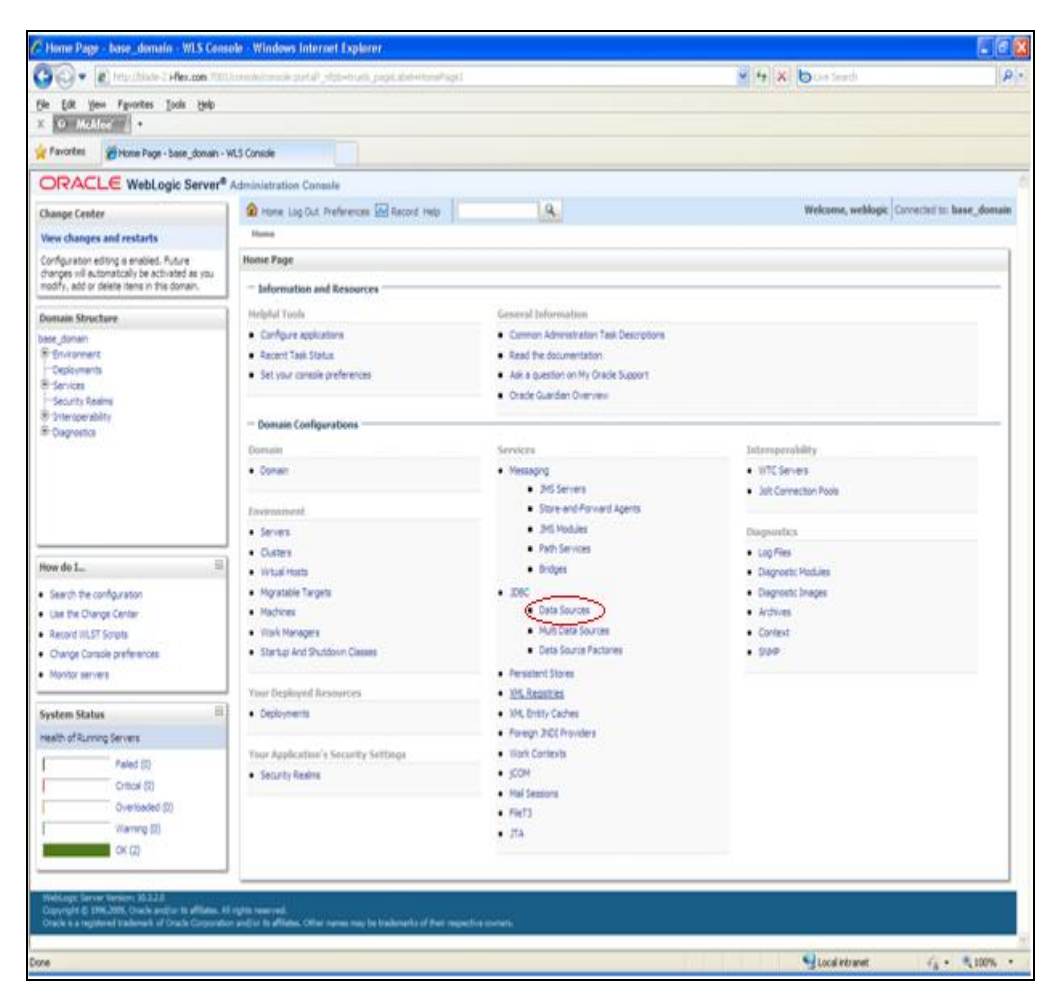

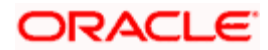

# **7.3.2 Step 2**

JDBC Data Sources shows a list of available Data Sources. To create a new DS, Click on New

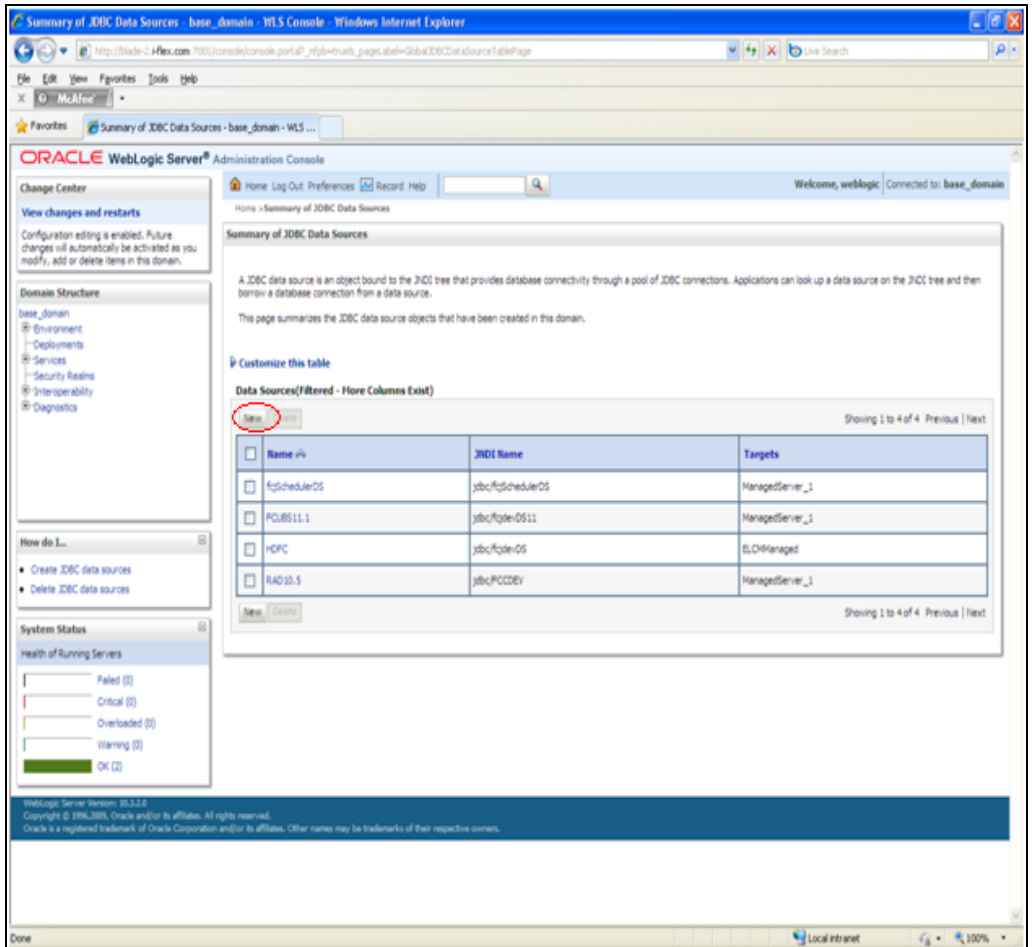

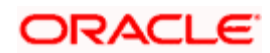

#### **7.3.3 Step 3**

- Give a suitable name for the Data Source. The JNDI Name(Case Sensitive) should match the name as given in Open Development web.xml. Click Next.
- JNDI Name Should be like jdbc/<Schema-Name>

stop Schema Name is same added while adding environment details.

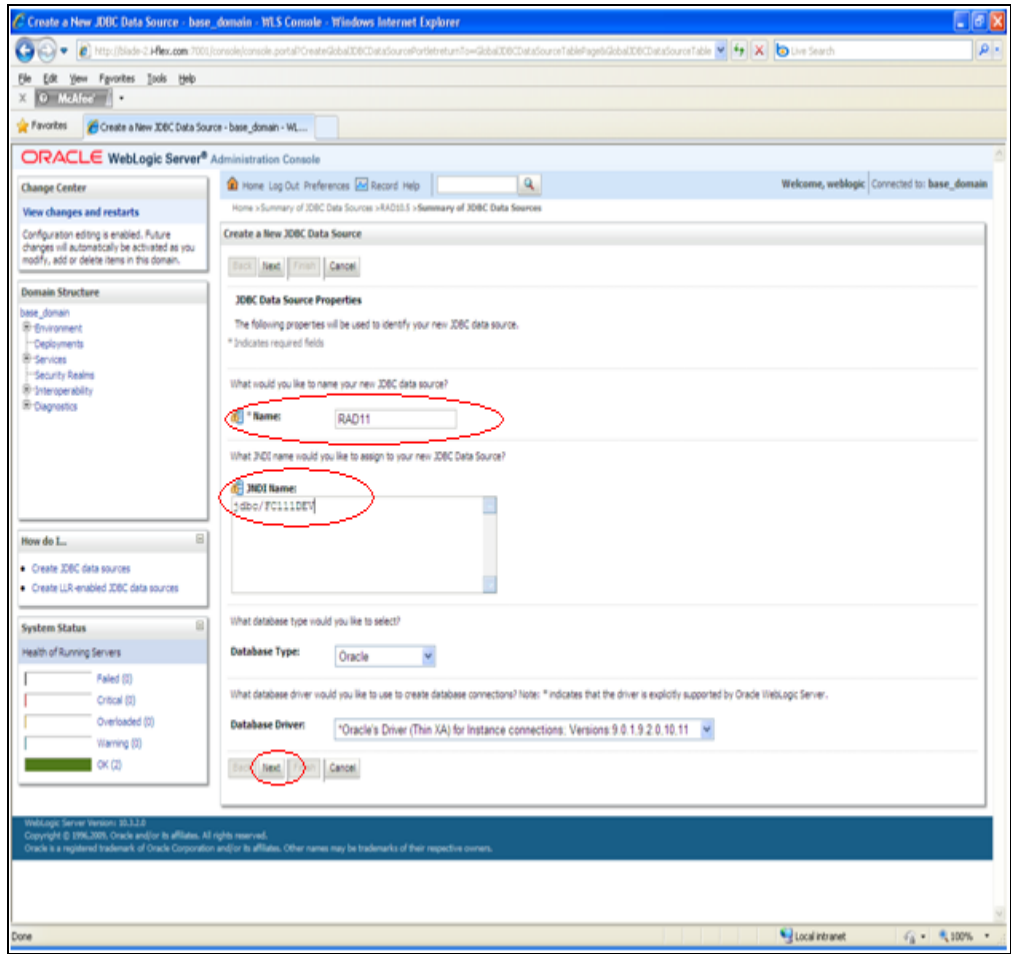

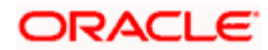

#### **7.3.4 Step 4**

Click Next

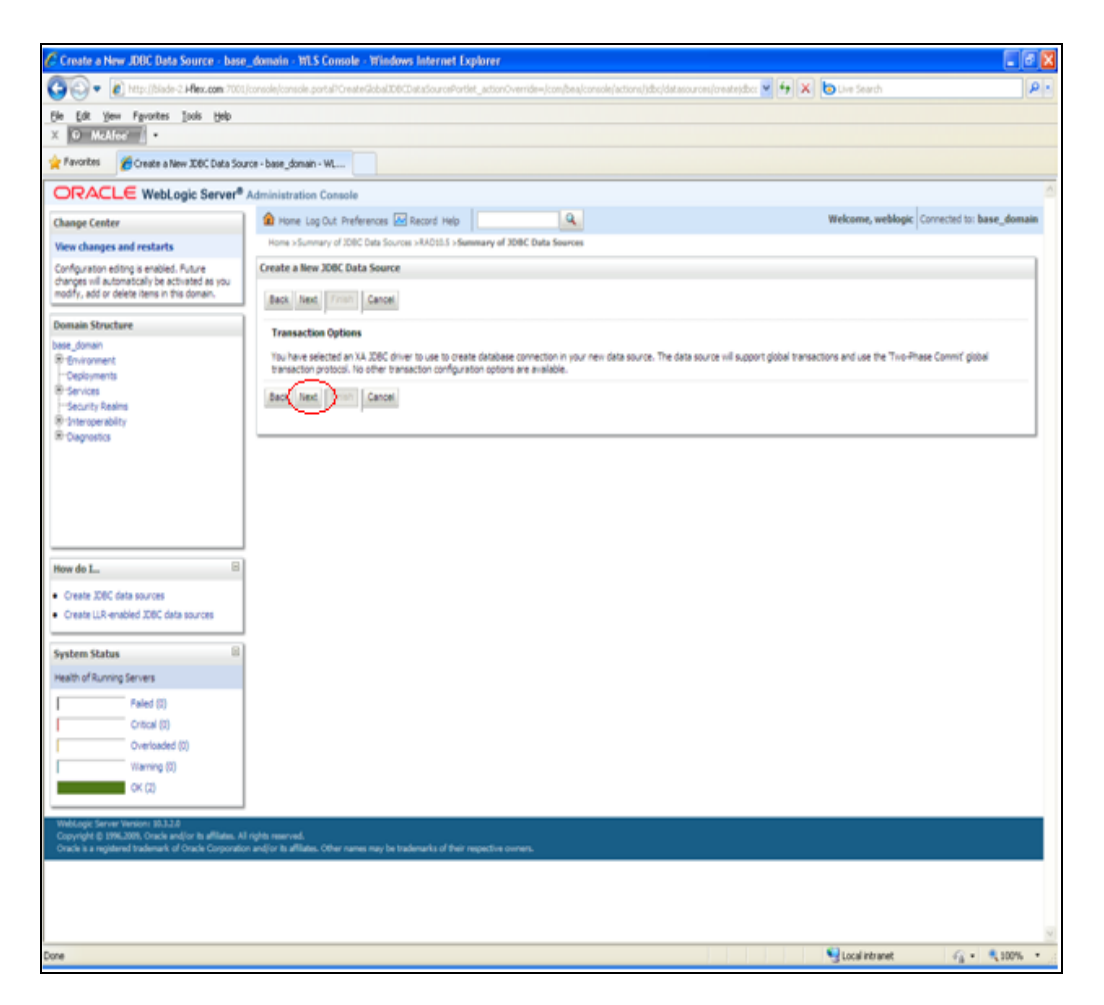

#### **7.3.5 Step 5**

Fill in the Marked Fields in Connection Properties. Click Next

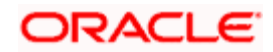

# **7.3.6 Step 6**

Click on Test Configuration to test if connection is being made to the data source. Click next.

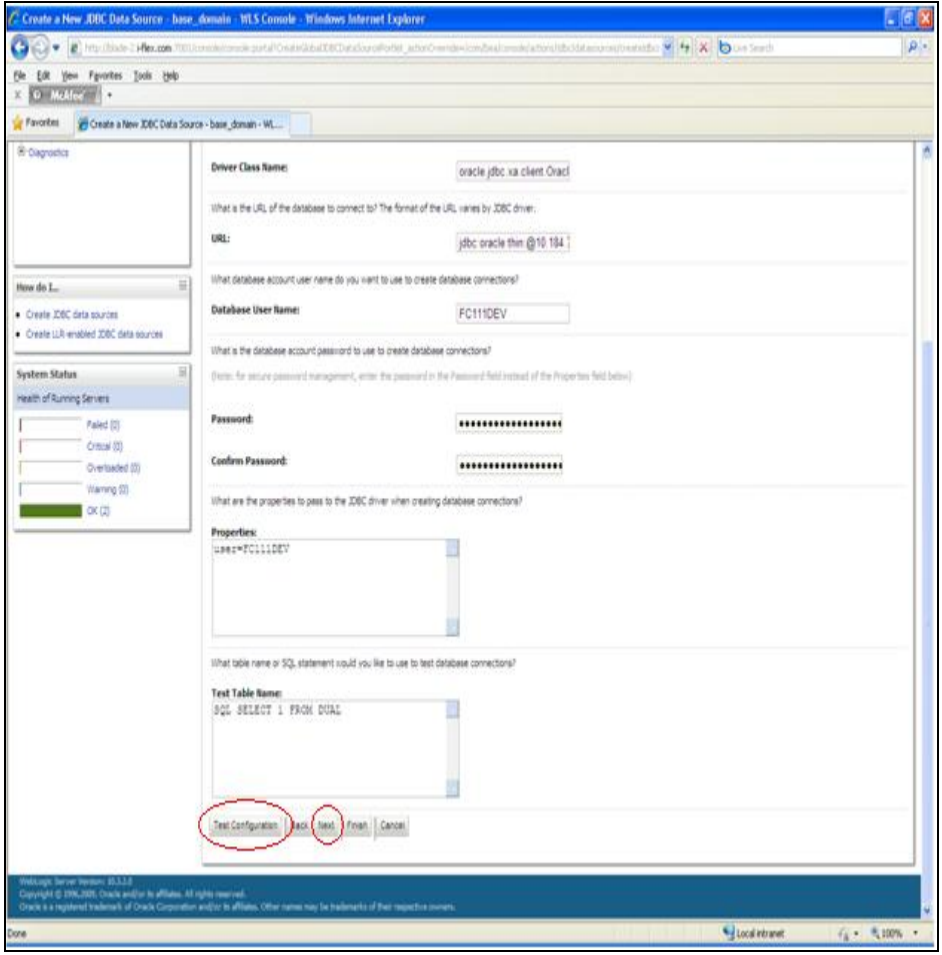

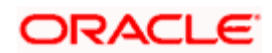

# **7.3.7 Step 7**

Choose a Target where you wish to deploy the new Data source and Click Finish.

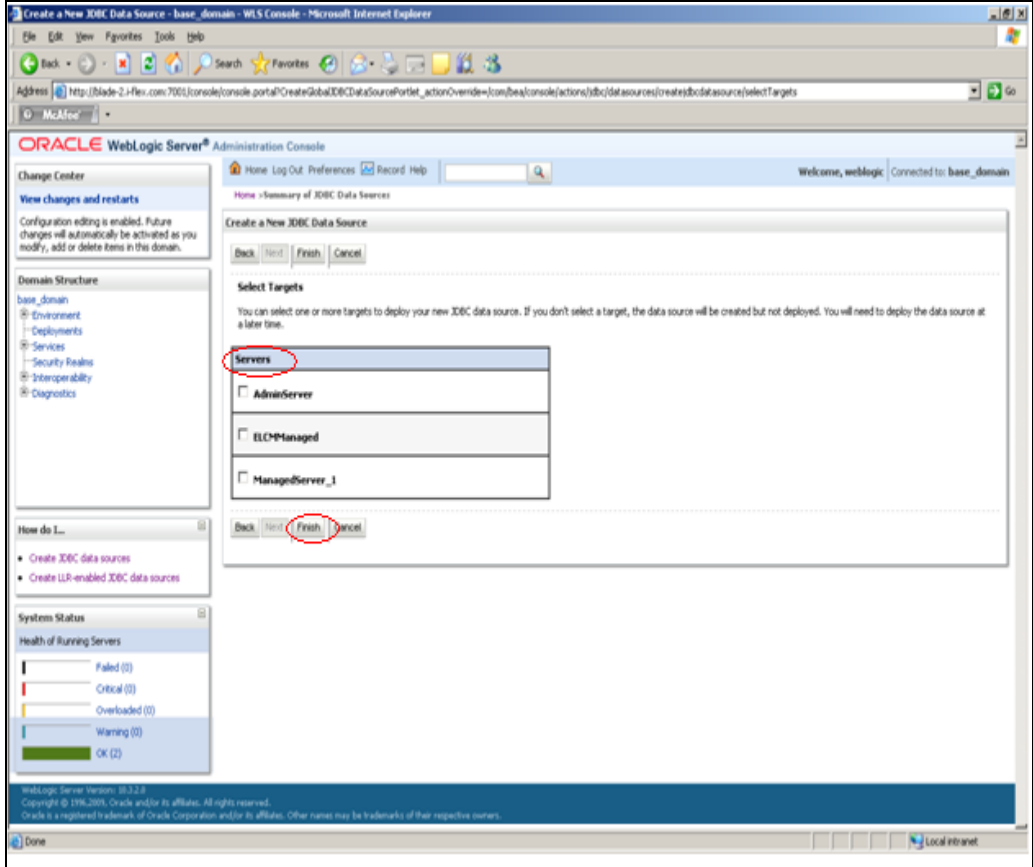

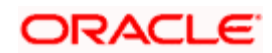

#### **7.3.8 Step 8**

This completes the creation of Datasources. Now to deploy the War file click on Deployments under Domain Structure.

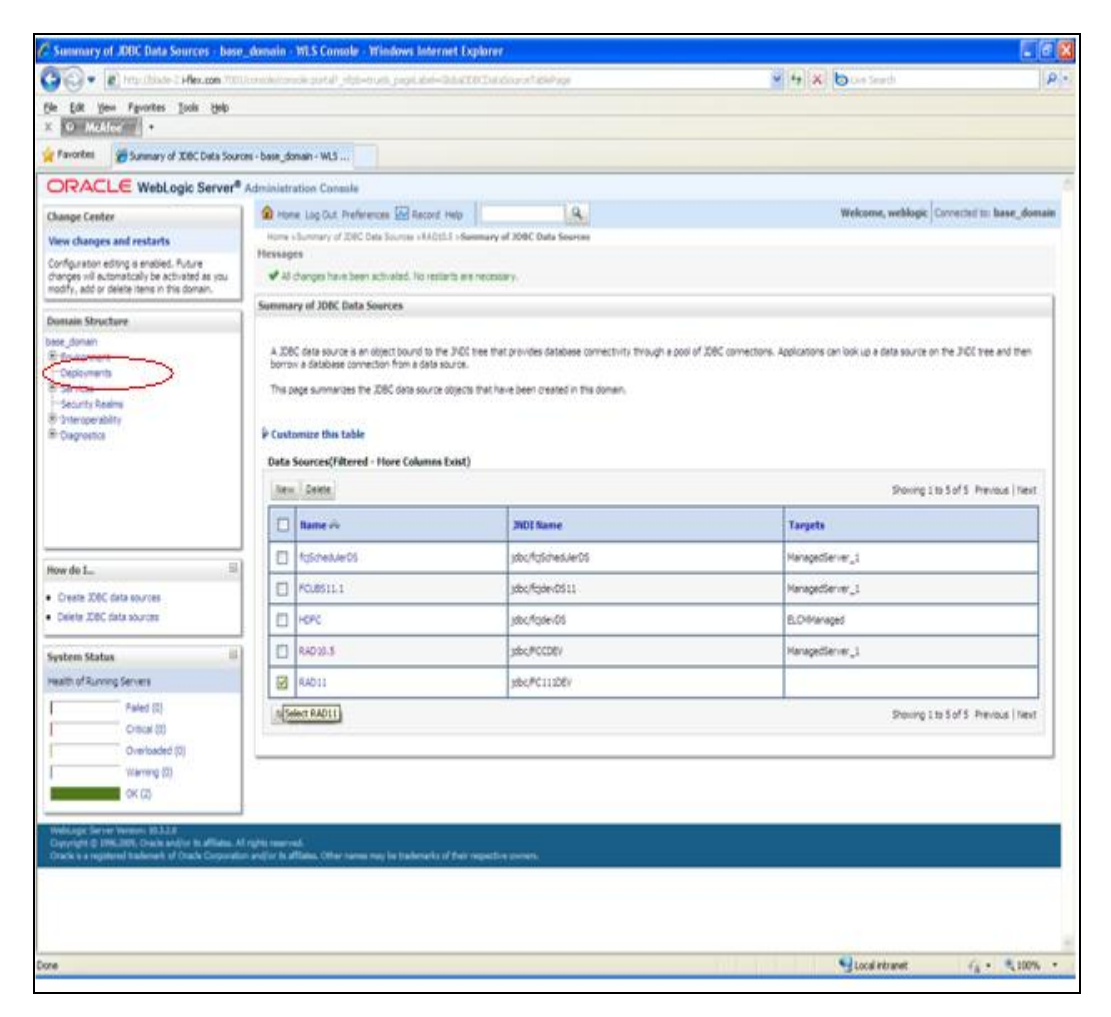

ORACLE

# **7.3.9 Step 9**

To install a new application or module for deployment click the Install button.

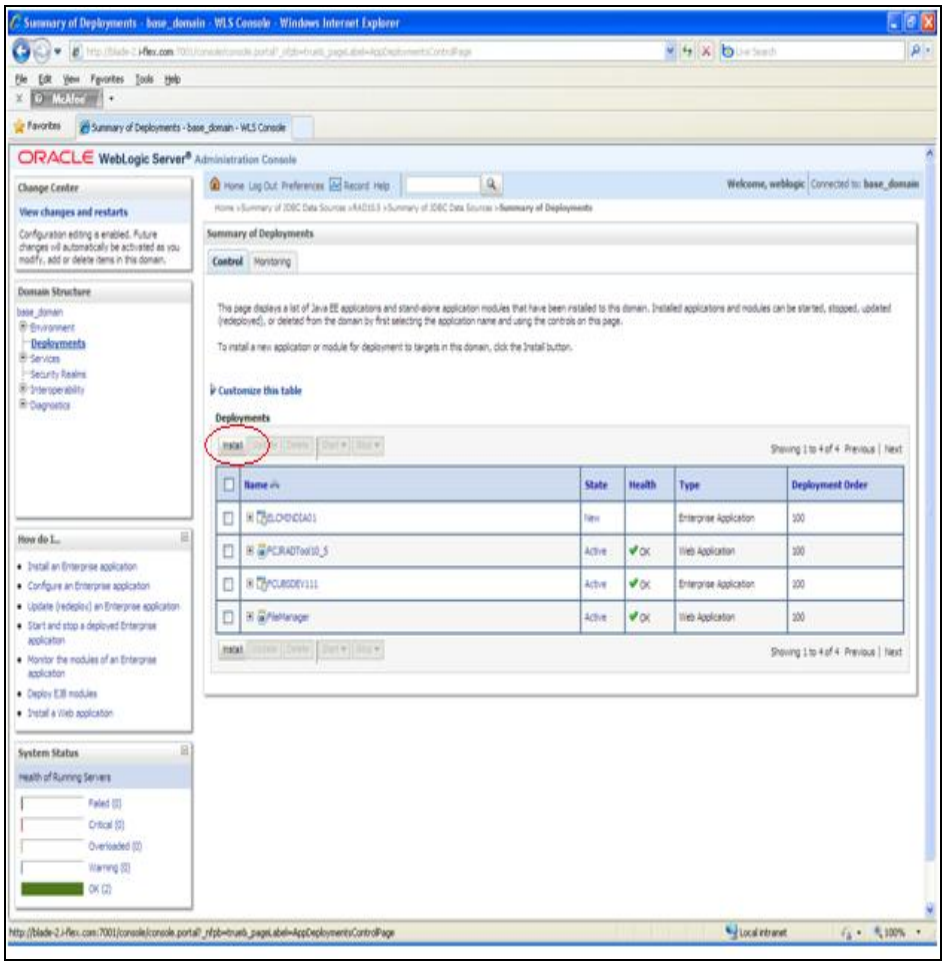

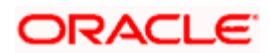

# **7.3.10 Step 10**

The Open Development war file first needs to be uploaded to weblogic local machine. Click on upload your file(s) hyperlink.

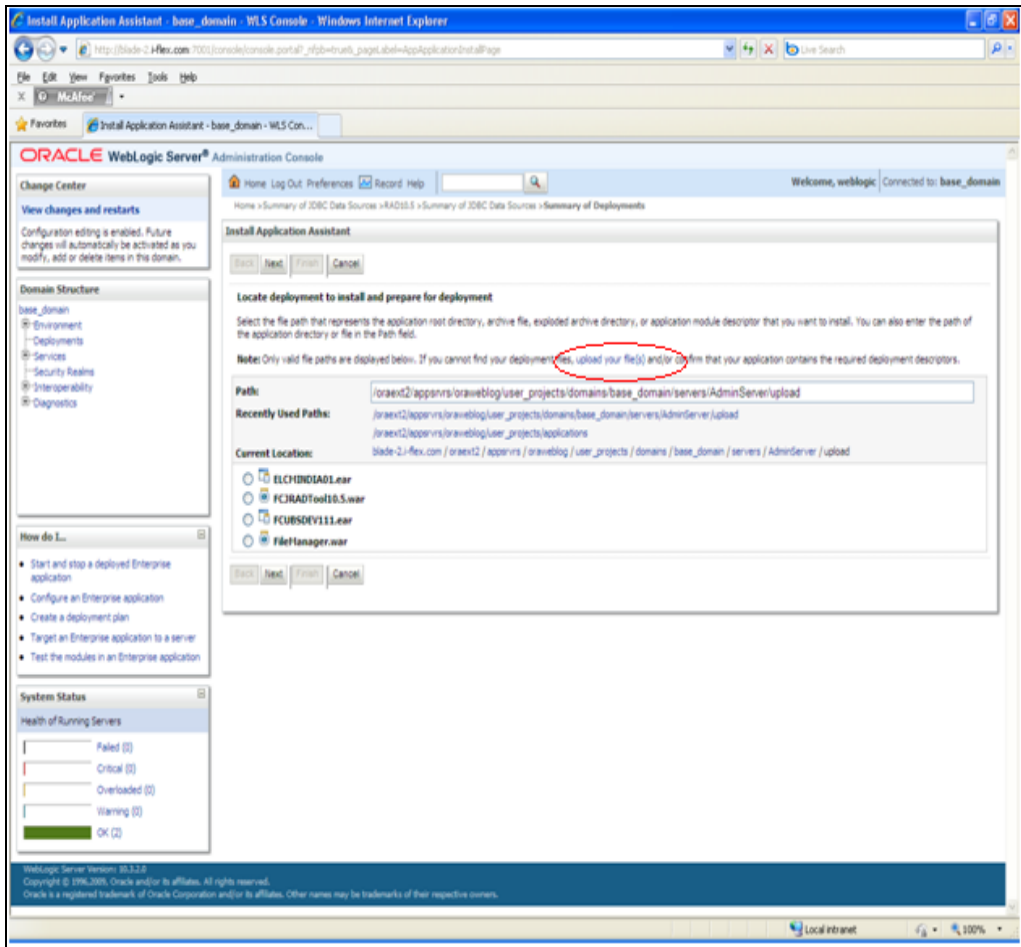

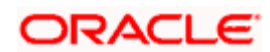

# **7.3.11 Step 11**

Choose the deployment archive by click on Browse Button. Skip the optional step of uploading a deployment plan. Click Next.

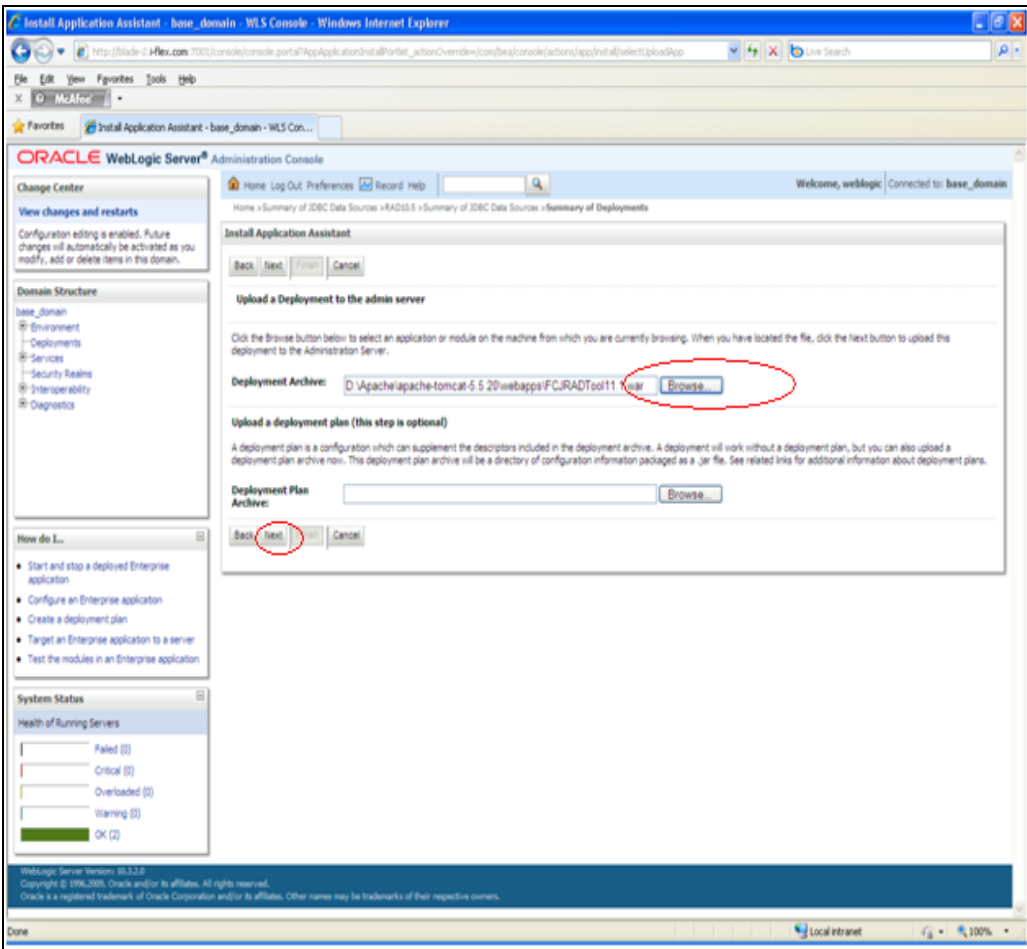

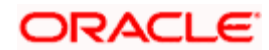

#### **7.3.12 Step 12**

Click Next

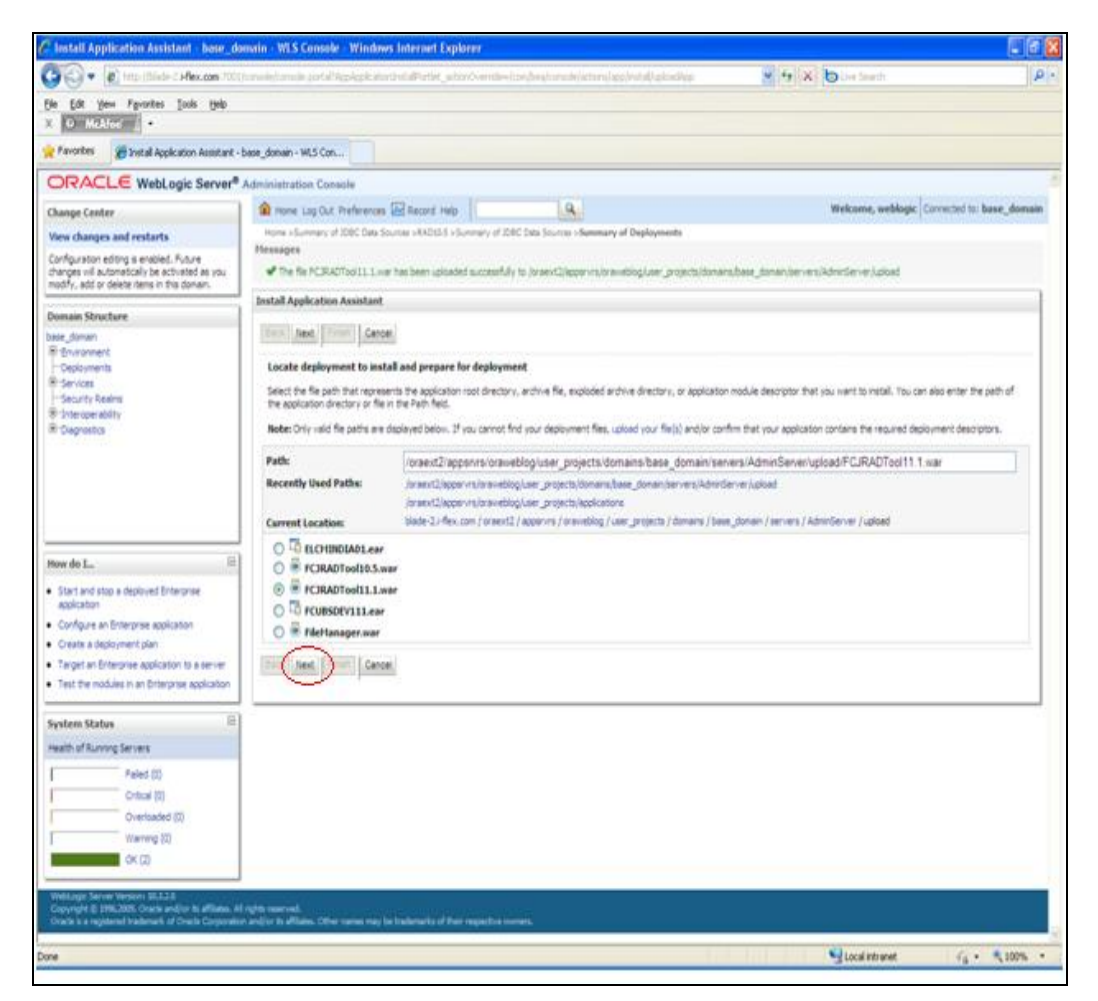

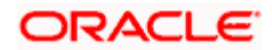

# **7.3.13 Step 13**

Choose the option Install the deployment as an application and Click on Next.

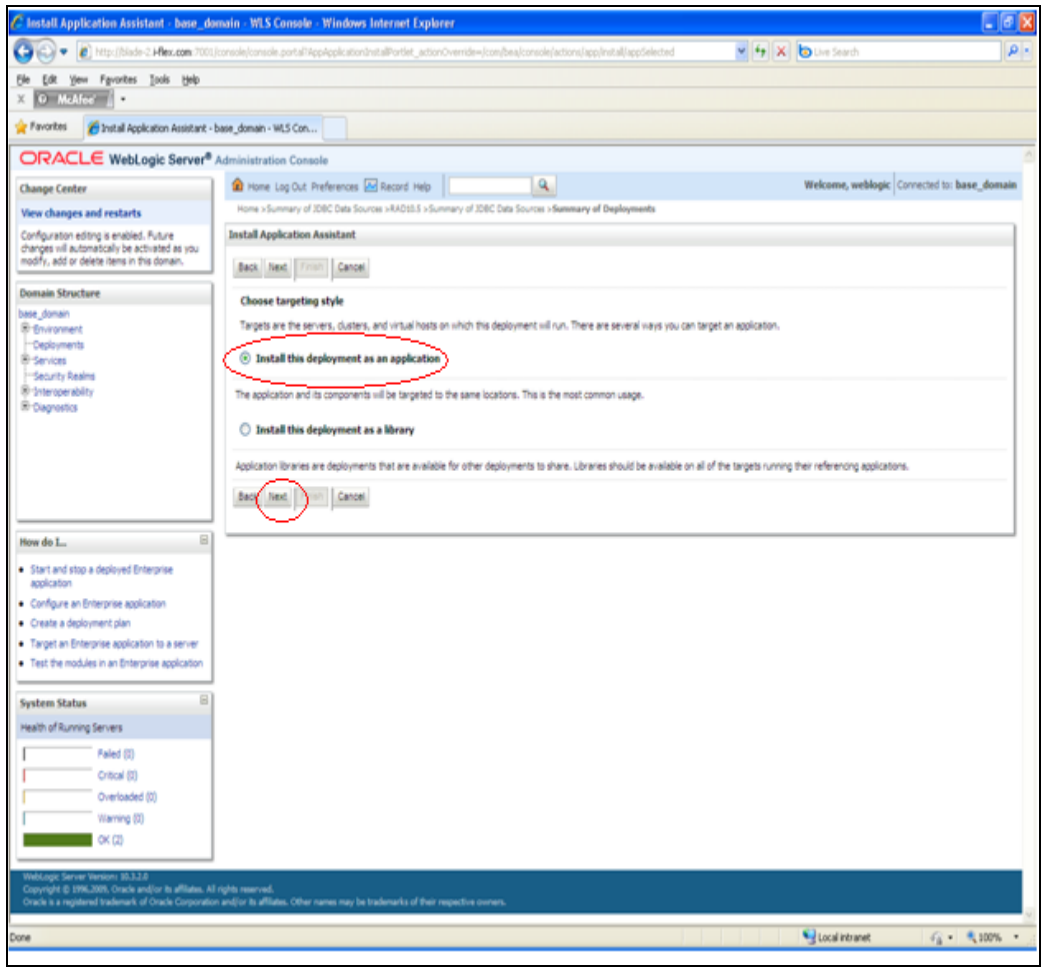

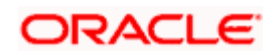

# **7.3.14 Step 14**

Choose the target server where the deployment will be located and Click on Next.

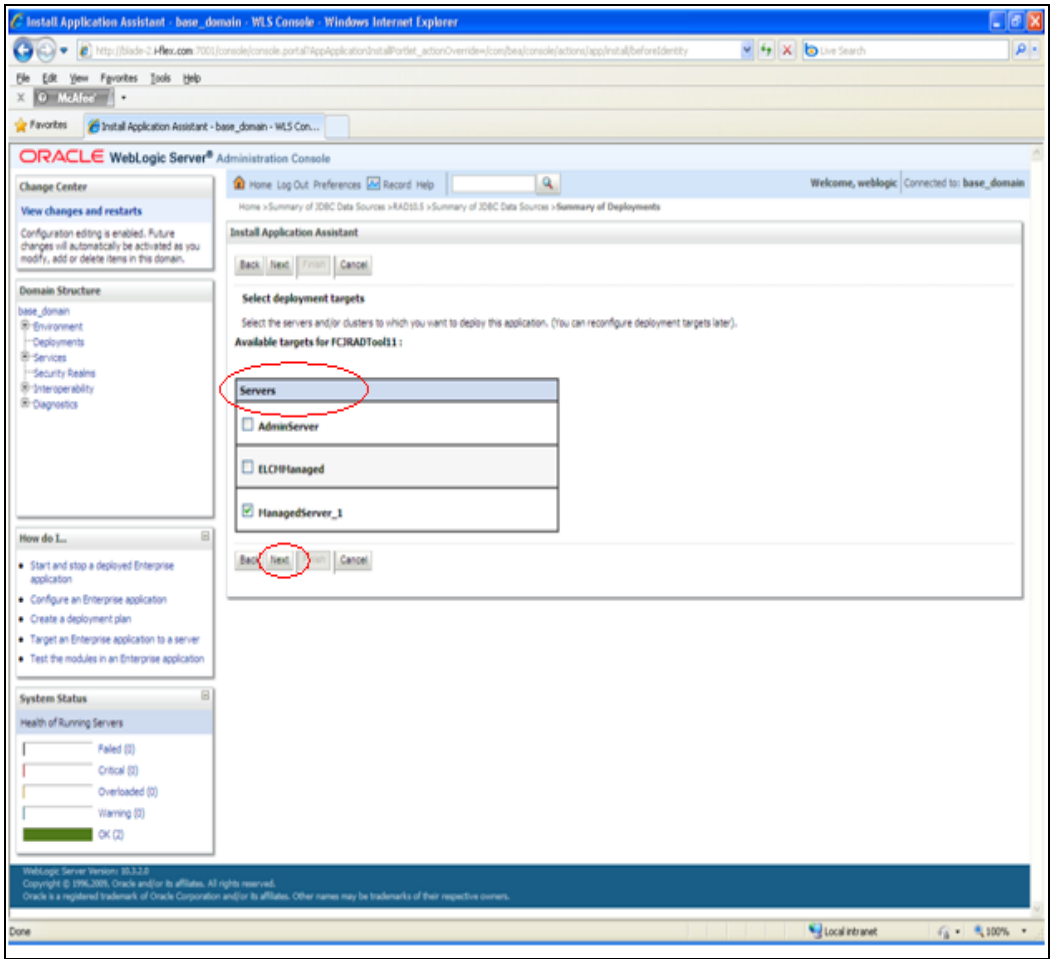

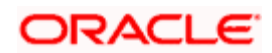

### **7.3.15 Step 15**

Click Next.

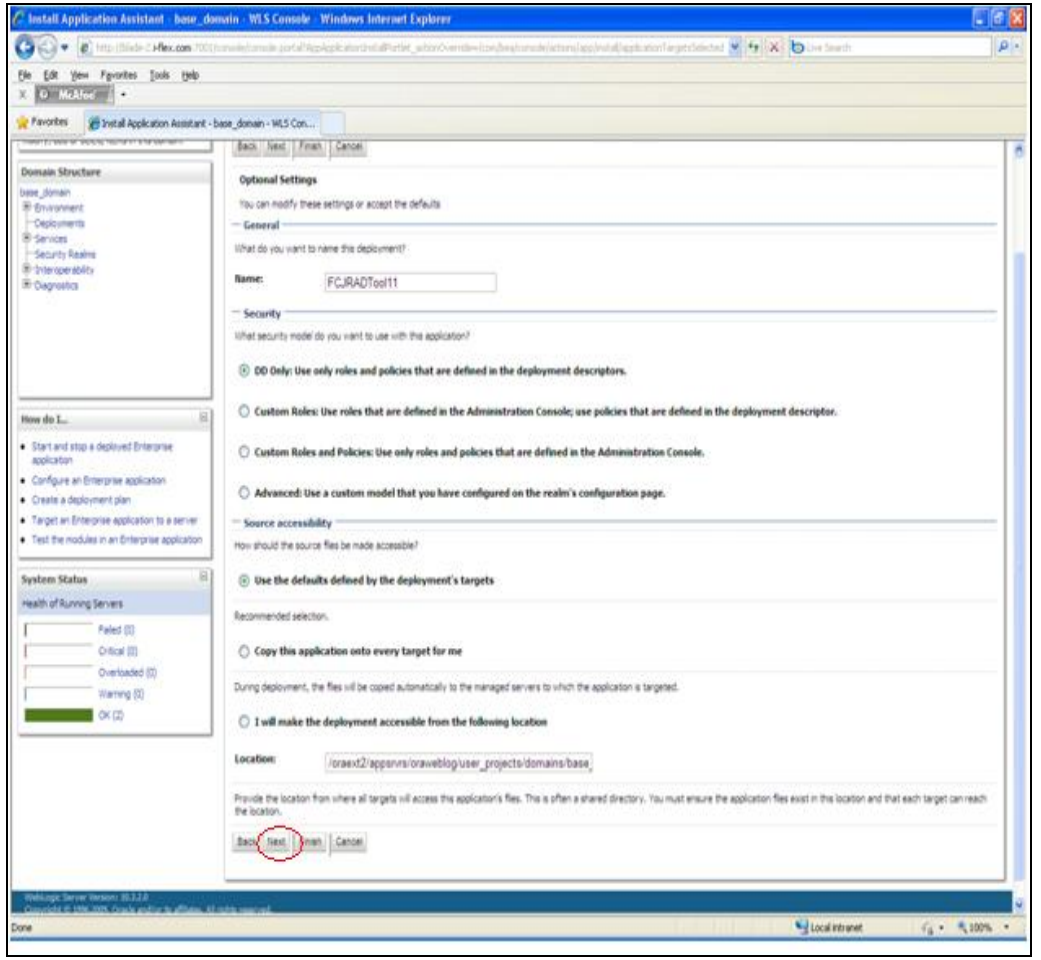

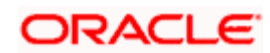

#### **7.3.16 Step 16**

This completes the deployment of War File. The Open Development Deployment will now be seen under the list of Deployments. Click on the Hyperlink marked in Red.

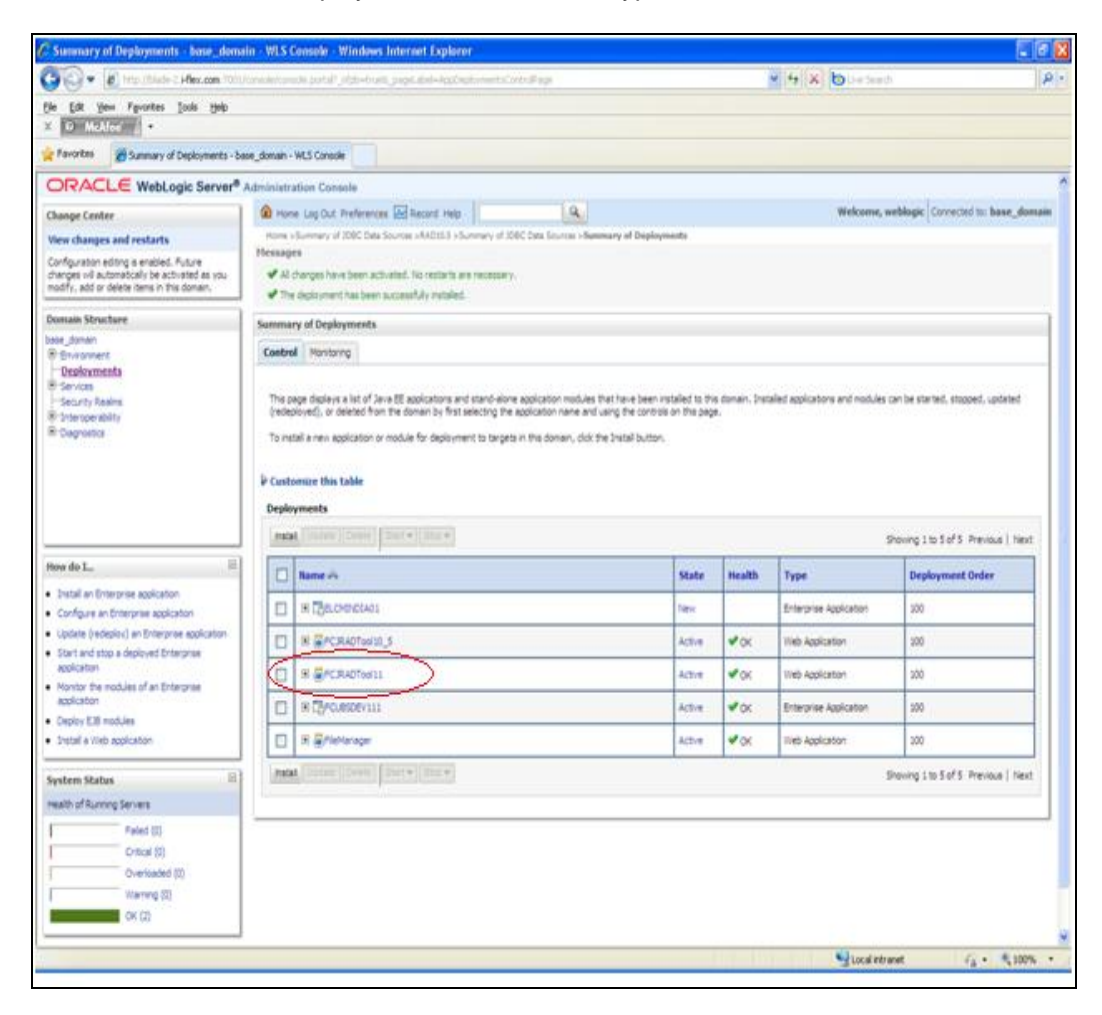

ORACLE

# **7.3.17 Step 17**

Go to the Testing Tab.

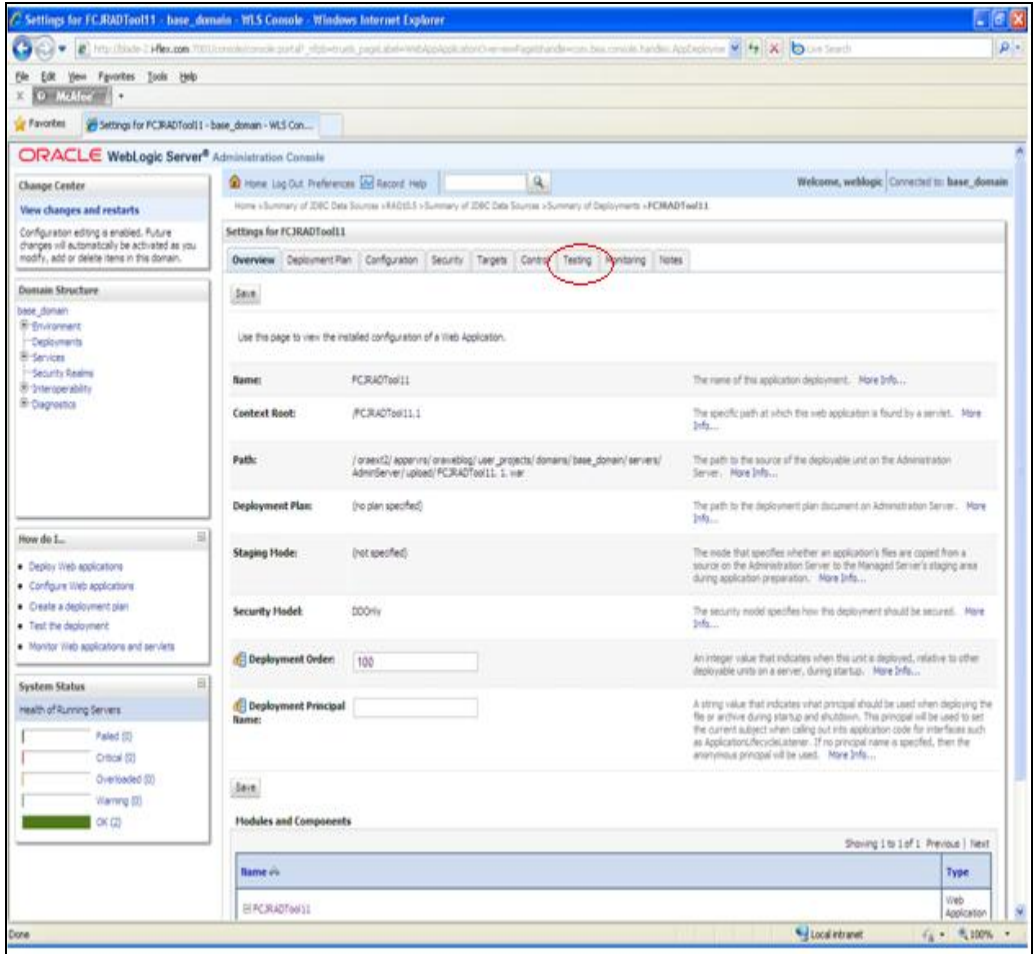

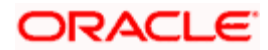

# **7.3.18 Step 18**

The Deployment of Open Development on Weblogic Server has been finished and you may launch the application by the link mentioned below.

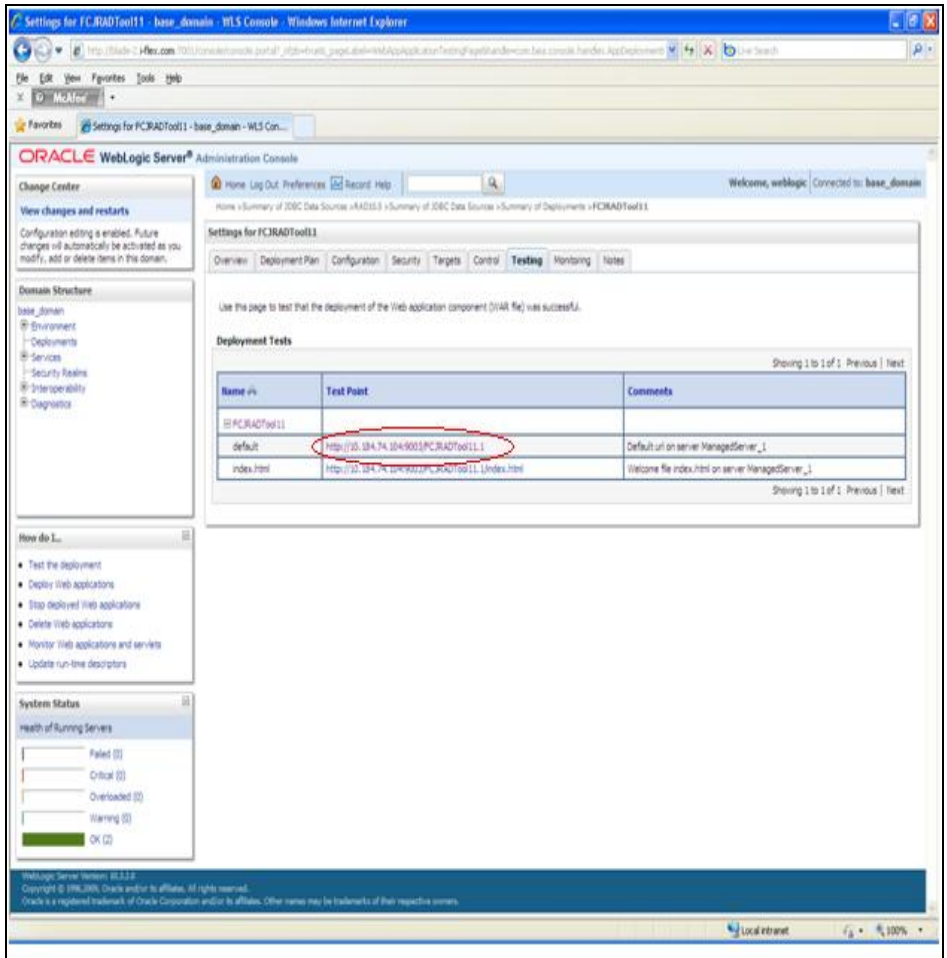

**ORACLE** 

# **8. IE Settings**

• Open Internet Explorer click on Tools  $\rightarrow$  Internet Options  $\rightarrow$  Security (Tab)  $\rightarrow$  Internet  $\rightarrow$ Custom Level

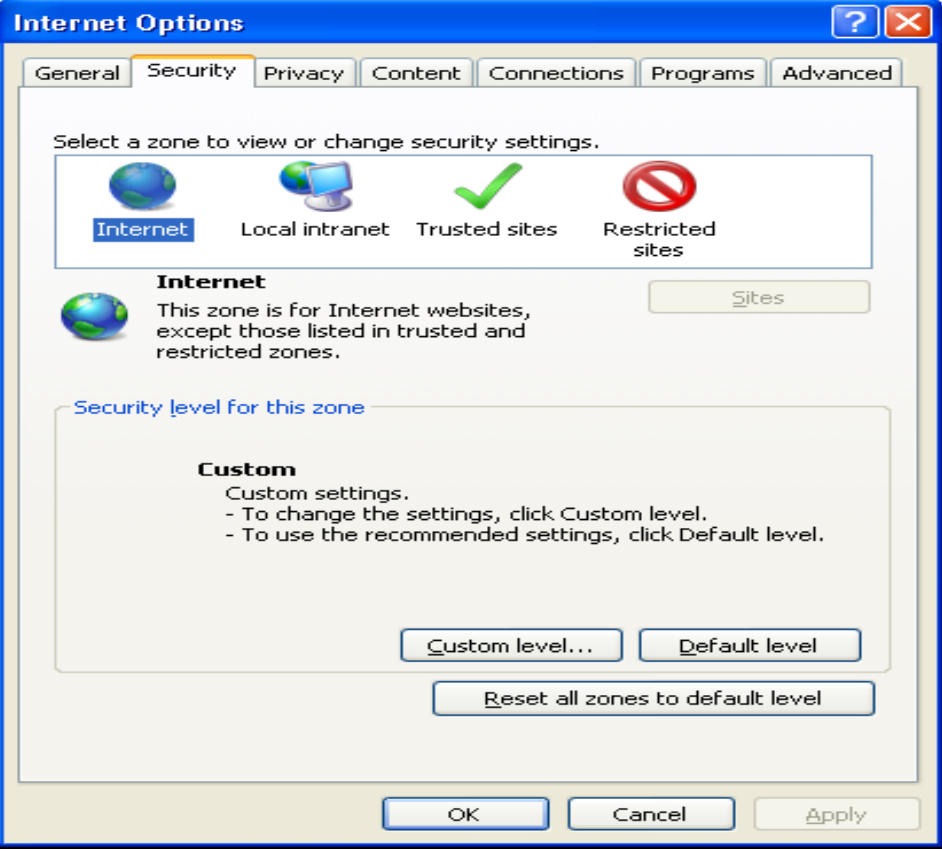

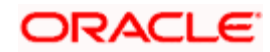

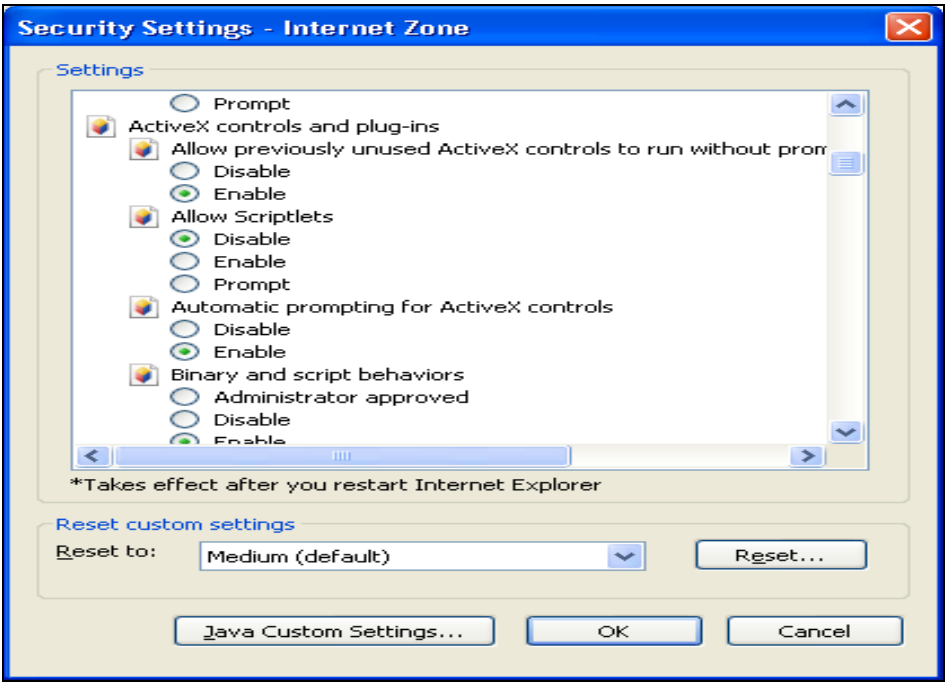

- Enable all the Options, select custom for Java Permissions
- Click on Java Custom Settings

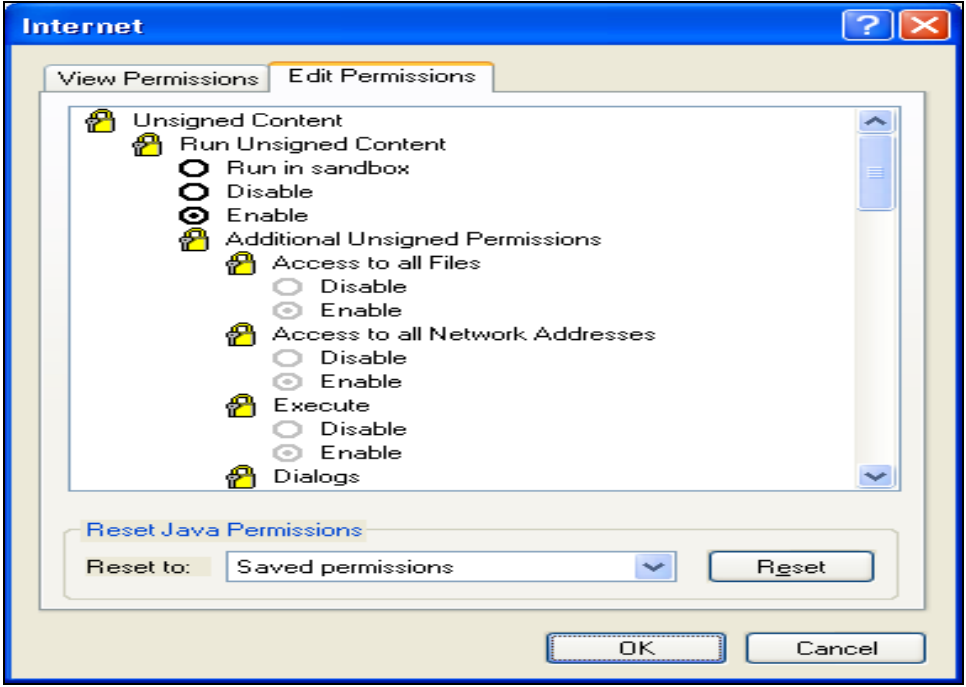

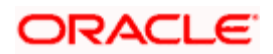

- **Select Edit Permissions Tab.**
- Select Enable Option for Run Unsigned Content and Run Signed Content.
- **Same Settings For Local Intranet**

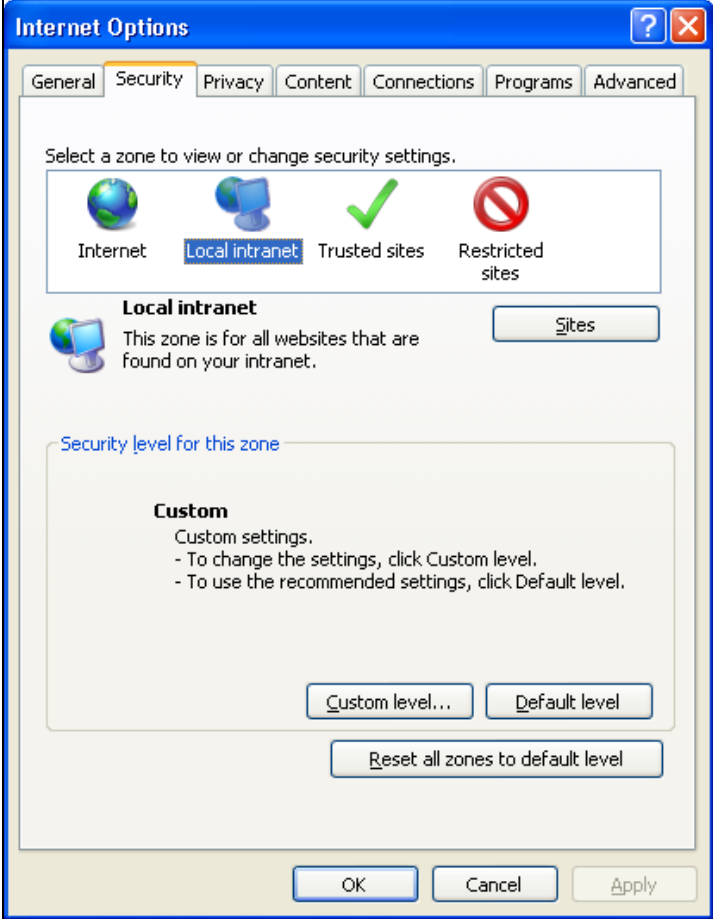

Click on Custom Level select Enable for all Options, for Java Permissions it should be custom.

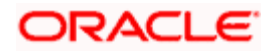

# **9. Administration**

# **9.1 User Roles**

Open Development Tool has the below User Roles for controlling the access rights:

- System Administrator
- Release Administrator
- Developer

Users will be allowed to perform various tasks based on the "Role" assigned to the user. Users can have different Roles for different Releases. However, System Administrator Role is not at a Release Level and is only for Open Development Tool Administration.

#### **9.1.1 System Administrator**

This Role is only meant for the Open Development Team and Users with this Role will have full control over the system. Users with this Roe only would be able to create New Releases in Open Development Tool.

Login Open Development tool with RADTOOL as user Name and RADTOOL as Password

#### **9.1.2 Release Administrator**

This Role is meant for Project Leaders and Team leaders and allows them to Release administration. Users with this role would be allowed to perform the below tasks

- Creation of Environment(s) for the Release
- Creation of users
- **Provide access to the Release for required Users**

#### **9.1.3 Developer**

This Role is for Developers and Users with role would be able to access the Function development related features of the Open Development tool.

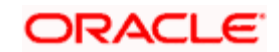

User will also be able to Switch Between releases and Environments Using the "Set Release" Option.

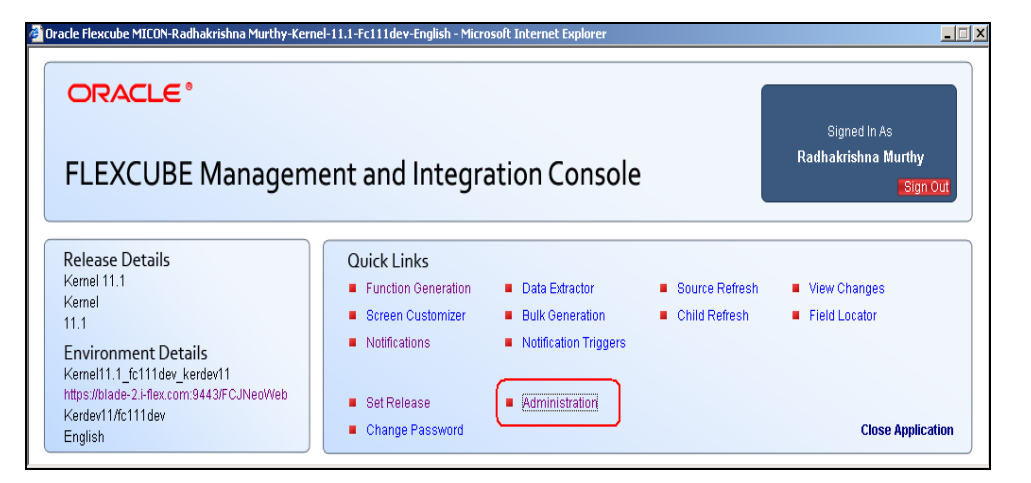

# **9.2 Release Definition**

Every Release needs to be maintained in Open Development Tool. Below details need to be maintained in Open Development Tool before starting any New Release

- Release Code : A unique Code which would identify the release E.g. FCUBSKERNEL11.1
- Release Description : Brief Description of the Release
- Release Type : Kernel/Cluster/Custom

stop</mark> Create the Release with Custom type for extensibility environment

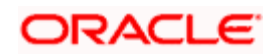

- **Release Number: Release Number e.g. .11.1**
- A release can have multiple environments for various activities like Development, Unit Testing, and Support etc.
- Release Creation can only be done by Open Development Team and a request with the above details needs to be sent to the Open Development Team in the beginning of every Release. Open Development team would create a release and grants "Release Administrator" Role to the Requester. Release administrator then can provide access to this Particular release for the developers.
- Release administrator will be able to create Environment(s) for this Release. Release administrator can also create New Users if required and can provide them the access to this Release.

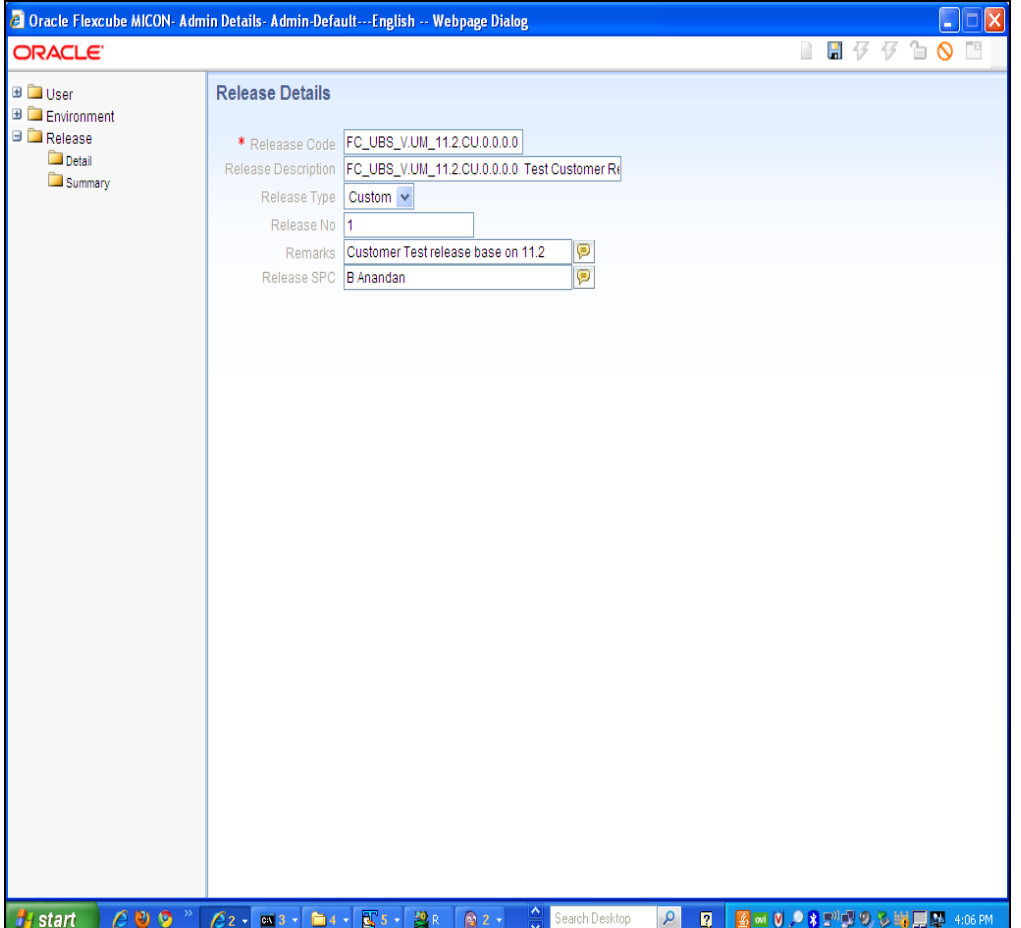

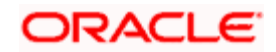

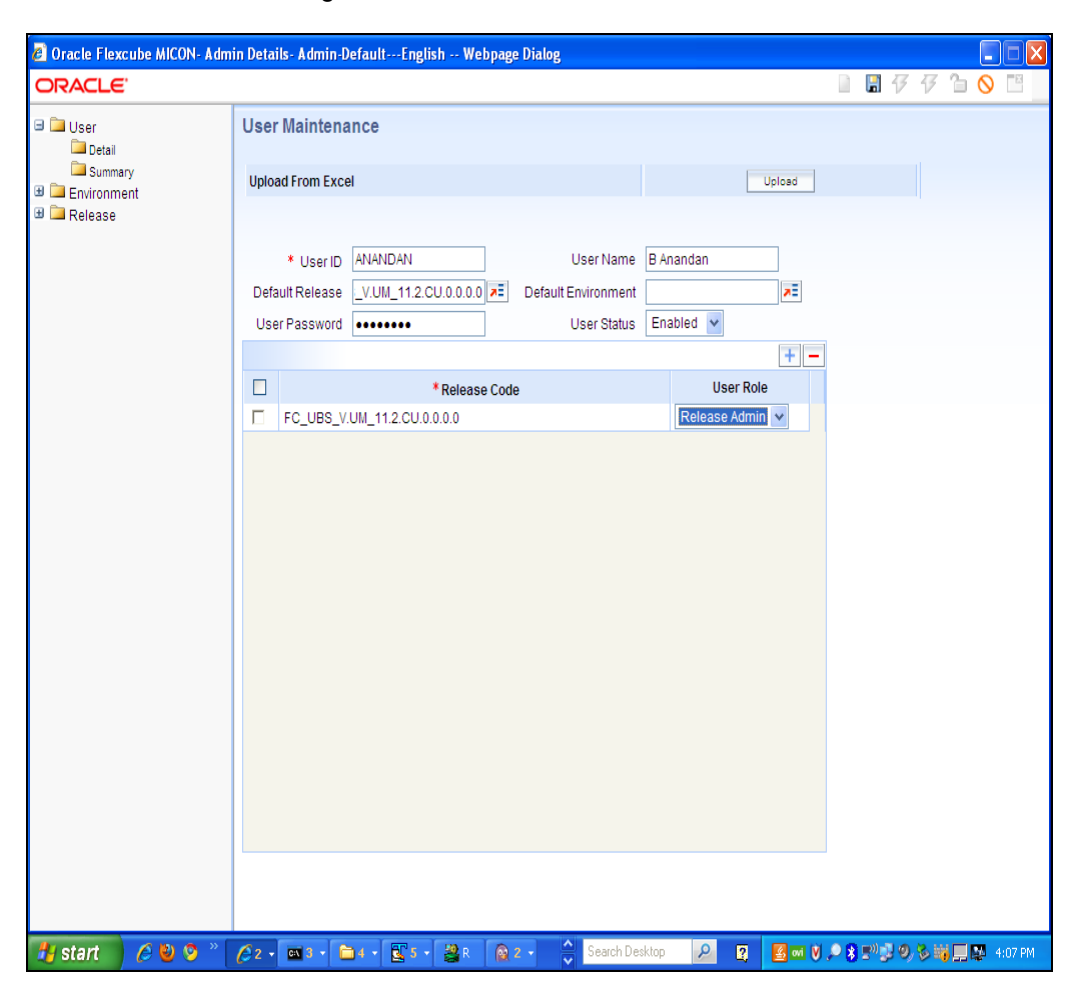

Create the User and assign Release Admin role for a release that created

# **9.3 Environment Creation**

Open Development Tool requires at least one environment for each release and the below environment details need to be maintained in Open Development Tool for each environment

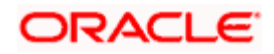

- Data Base Details
	- $\triangleright$  Instance Name
	- $\triangleright$  Port Number
	- $\triangleright$  Schema Name
	- Password
- **•** Application Server Details
	- > Target FLEXCUBE UBS Application URL
	- > Target FLEXCUBE UBS JS Path
	- > Target FLEXCUBE UBS UIXML Path
- **Server Password and user id in case the App server is on Unix**

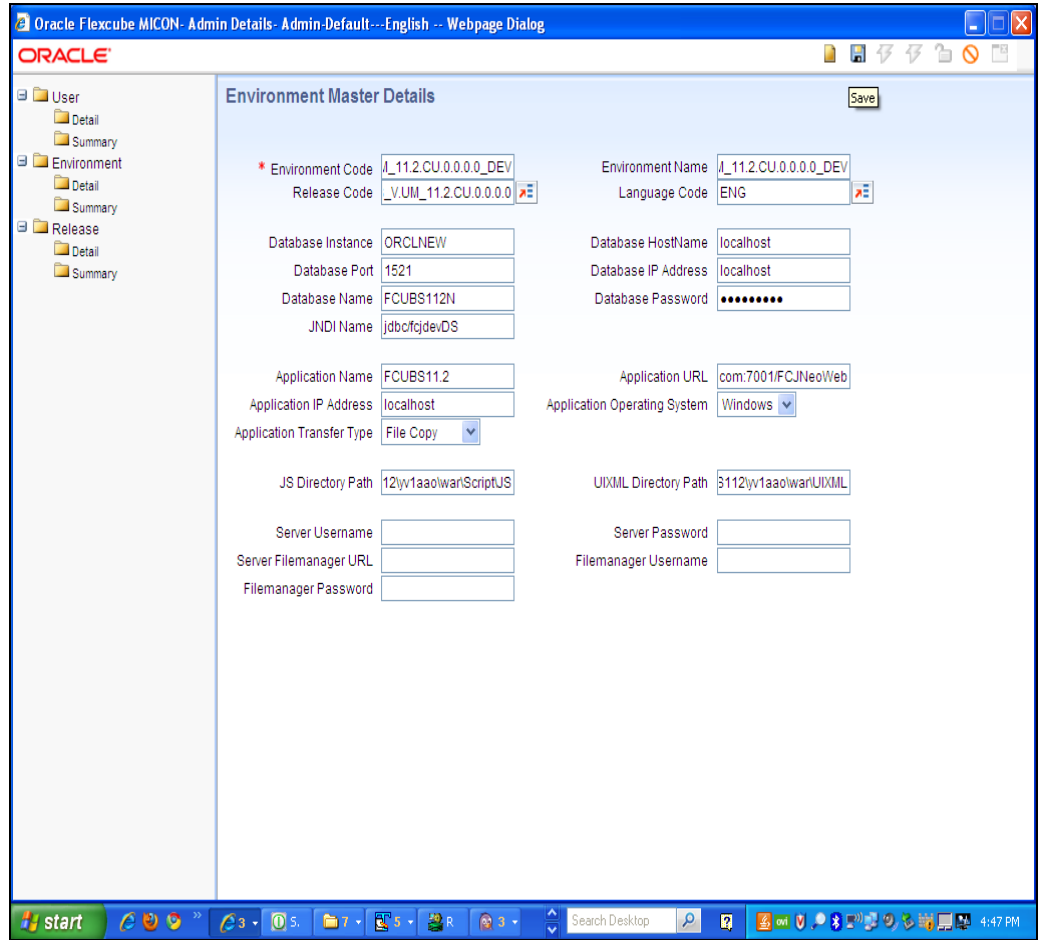

#### **9.3.1 User Definition**

New users can be created by System Administrators and Release administrators.

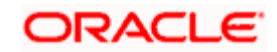

- User Id
- Password
- Default Release
- Default Environment
- User Releases
	- $\triangleright$  Releases for which the user needs access should be given here
	- $\triangleright$  One user can have access to multiple Release with one of those Release as the default release
	- User Role for each of these Releases.

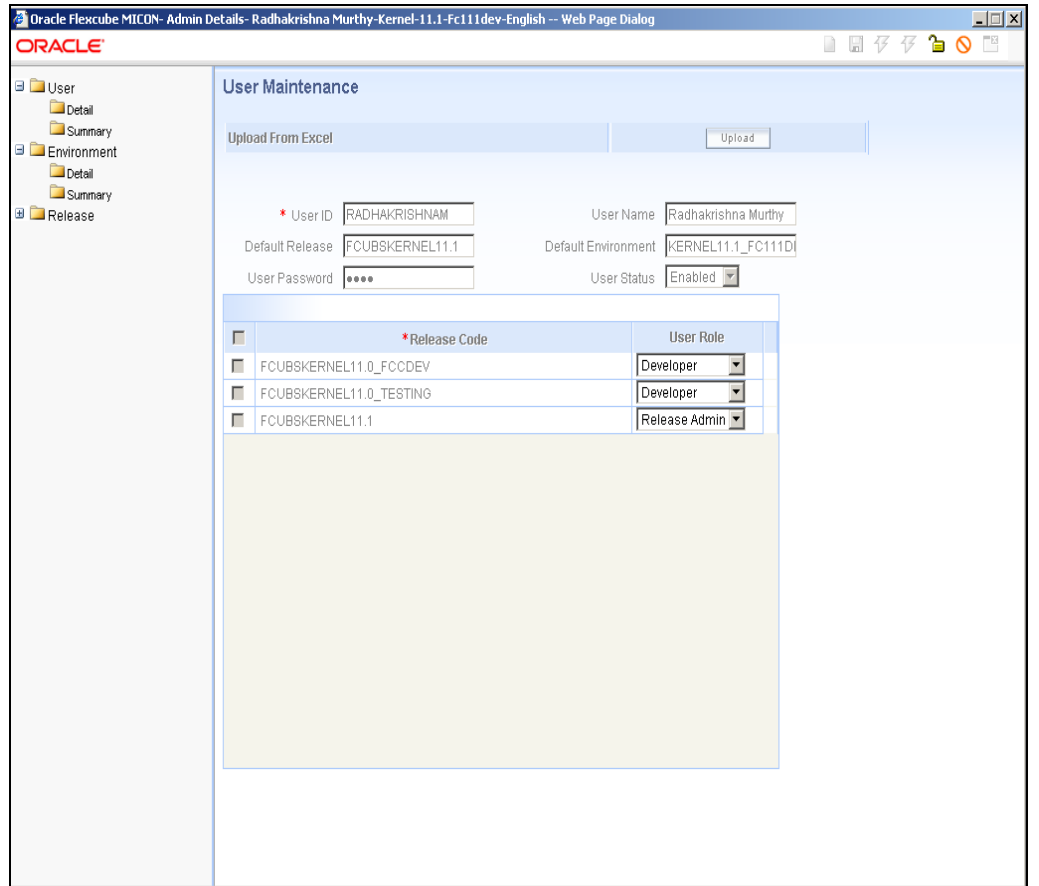

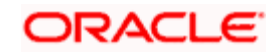

# **10. Developer Check List**

As Open Development tool identifies the Release parameters and accordingly generates the output, it is important to ensure the correct release before using the Tool.

Open Development Tool also reads several tables from FLEXCUBE schema, Developers should ensure the correctness of the environment they are currently connected to.

The Landing page of Open Development Tool has both Release details and environment details as shown below

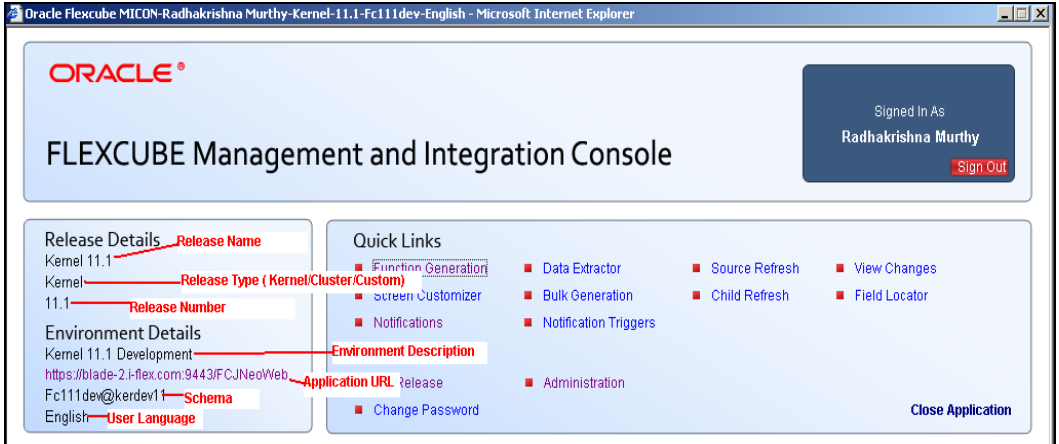

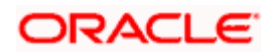

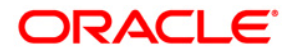

**Installation and Setup Guide [Mayl] [2012] Version 12.0** 

**Oracle Corporation World Headquarters 500 Oracle Parkway Redwood Shores, CA 94065 U.S.A.** 

**Worldwide Inquiries: Phone: +1.650.506.7000 Fax: +1.650.506.7200 www.oracle.com/ financial\_services/** 

**Copyright © [2012] Oracle Financial Services Software Limited. All rights reserved.** 

**No part of this work may be reproduced, stored in a retrieval system, adopted or transmitted in any form or by any means, electronic, mechanical, photographic, graphic, optic recording or otherwise, translated in any language or computer language, without the prior written permission of Oracle Financial Services Software Limited.** 

**Due care has been taken to make this document and accompanying software package as accurate as possible. However, Oracle Financial Services Software Limited makes no representation or warranties with respect to the contents hereof and shall not be responsible for any loss or damage caused to the user by the direct or indirect use of this document and the accompanying Software System. Furthermore, Oracle Financial Services Software Limited reserves the right to alter, modify or otherwise change in any manner the content hereof, without obligation of Oracle Financial Services Software Limited to notify any person of such revision or changes.** 

**All company and product names are trademarks of the respective companies with which they are associated.**